**Center for Substance Abuse Prevention (CSAP)**

**Division of State Programs–Management Reporting Tool (DSP-MRT) Question-by-Question Instruction Guide for Improving Access to Overdose Treatment (OD Treatment Access) Grantees**

# Contents

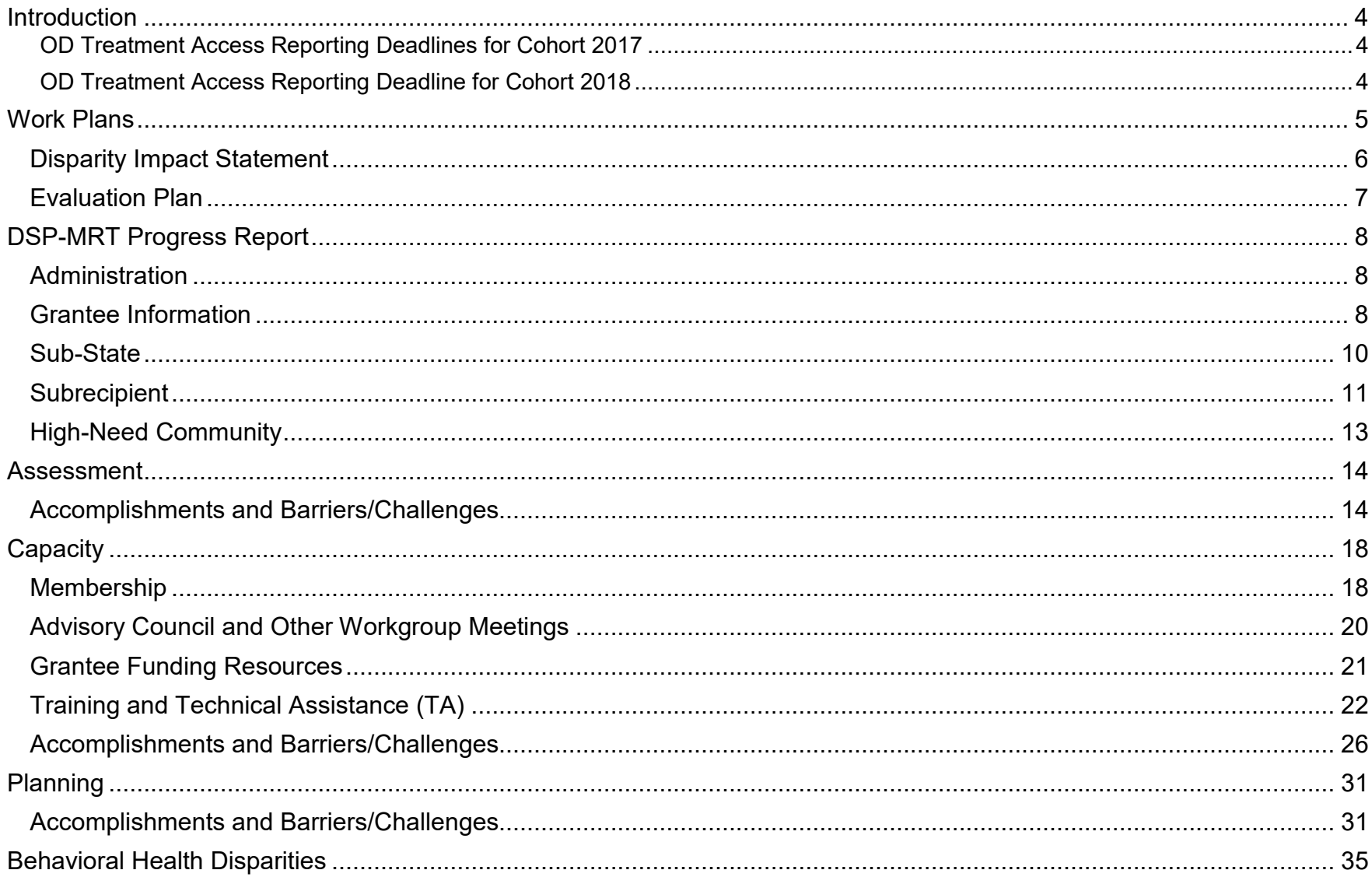

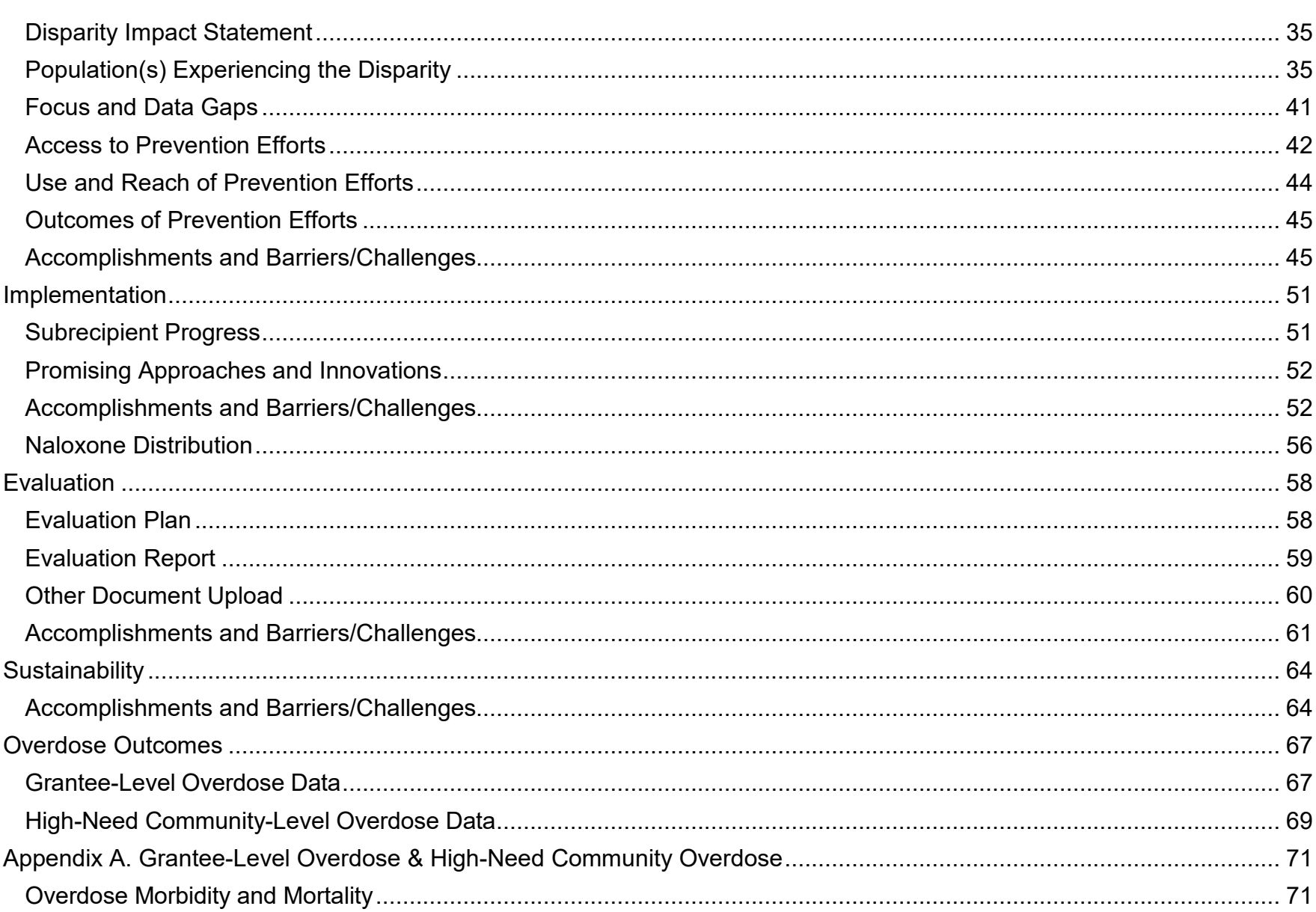

r.

### Introduction

The Substance Abuse and Mental Health Services Administration (SAMHSA) Center for Substance Abuse Prevention (CSAP) Division of State Programs (DSP) requires grantees to complete work plans and progress reports throughout the life of their grant. Grantees use SAMHSA's Performance Accountability and Reporting System—or SPARS—to complete the Division of State Programs–Management Reporting Tool (DSP-MRT). The DSP-MRT captures information about grantees' project planning and progress in implementing their projects. Work plans include your Disparities Impact Statement (DIS) and Evaluation Plan.

This *Question-by-Question Instruction Guide* provides guidance for successfully completing the DSP-MRT for Improving Access to Overdose Treatment (OD Treatment Access) grantees. Please reference the "Guidance and Related Definitions" column throughout this document for information about what to report for each data item. SAMHSA requires that grantees complete the items marked with an asterisk throughout this document. In SPARS, use the tabs at the top of the screen to navigate to each section of the report. Select "View" to open each subsection of the report.

Grantees must submit DSP-MRT through SPARS one month after the end of each reporting period. The table below lists progress report due dates. Check with your project officer for work plan due dates.

#### **OD Treatment Access Reporting Deadlines for Cohort 2017**

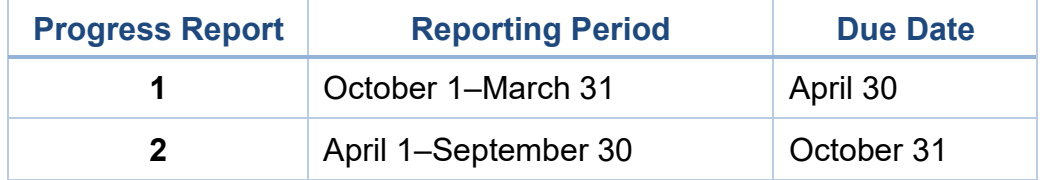

#### **OD Treatment Access Reporting Deadline for Cohort 2018**

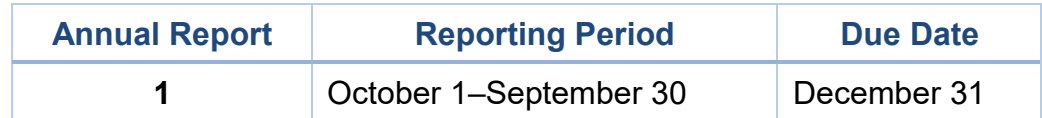

### Work Plans

Your Dashboard in SPARS contains two sections: one labeled Progress Report and the other labeled Work Plans. Use the Work Plans section to view and submit Work Plan reports. Under the Actions menu, select the plus button (+) to create a new Work Plan. Once created, select "Edit" to open a Work Plan and enter information. Please check with your project officer for deadlines.

### Disparity Impact Statement

Use this section to upload your Disparities Impact Statement. Once you upload the DIS, you will only update this section when you identify new disparate population(s) or if you revise plans to improve the quality of programming to address the needs (access, use/reach, outcomes) of the disparate population. If you do not have an approved DIS, please work with your State Project Officer (SPO) to finalize it as soon as possible. You should not enter any additional information in the Behavioral Health Disparities module until SAMHSA approves your DIS.

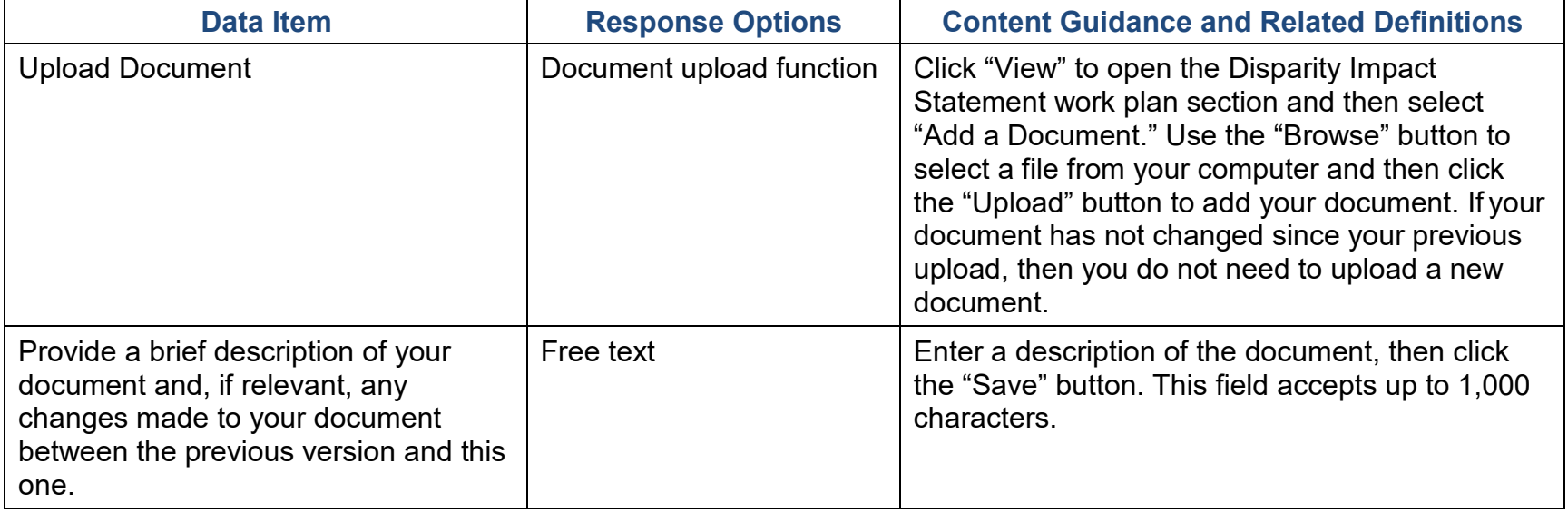

### Evaluation Plan

Use this section to upload your Evaluation Plan after the evaluation team approves it. Contact your project officer if you are unsure who to contact to get your evaluation plan reviewed and approved. Your plan should include information about how your project will conduct, analyze, report on, and use the results of the outcome evaluation. Outcome evaluation involves collecting and analyzing information about whether the grantee achieves its intended goals and objectives.

Evaluation results identify areas where you may need to modify prevention strategies, and you can use the results to plan for sustaining the prevention effort as well as future endeavors.

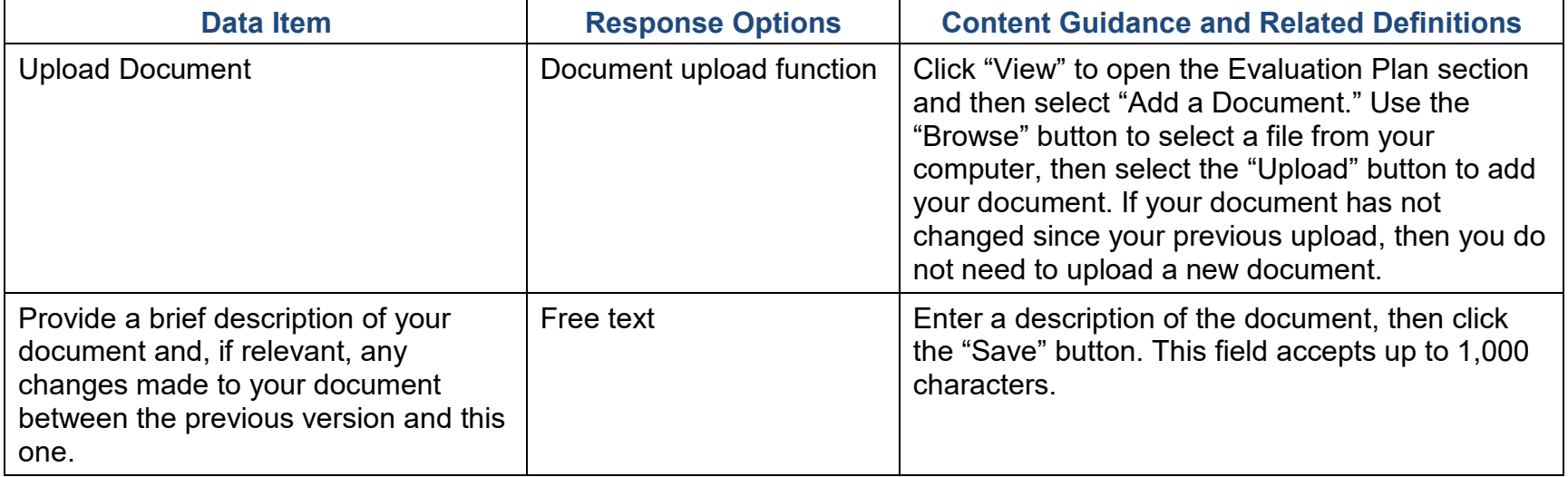

# DSP-MRT Progress Report

#### Administration

Throughout the DSP-MRT, **grantee** refers to the state/tribe/jurisdiction receiving the award from SAMHSA. **Community**  refers to the grantee's selected high-need communities, and **subrecipient** indicates the grantee's sub-awardees funded to lead the grant in the selected communities. Some grantees refer to their subrecipients as sub-grantees. Some grantees may not have a subrecipient responsible for leading the grant in each of the selected communities. The information you enter in the Administration section will drive how you report data in the other DSP-MRT sections, so please ensure you correctly define subrecipients and high-need communities.

### Grantee Information

Select "Edit Grantee Information" to begin entering data. SPARS will pre-fill the project officer information (which grantees cannot edit).

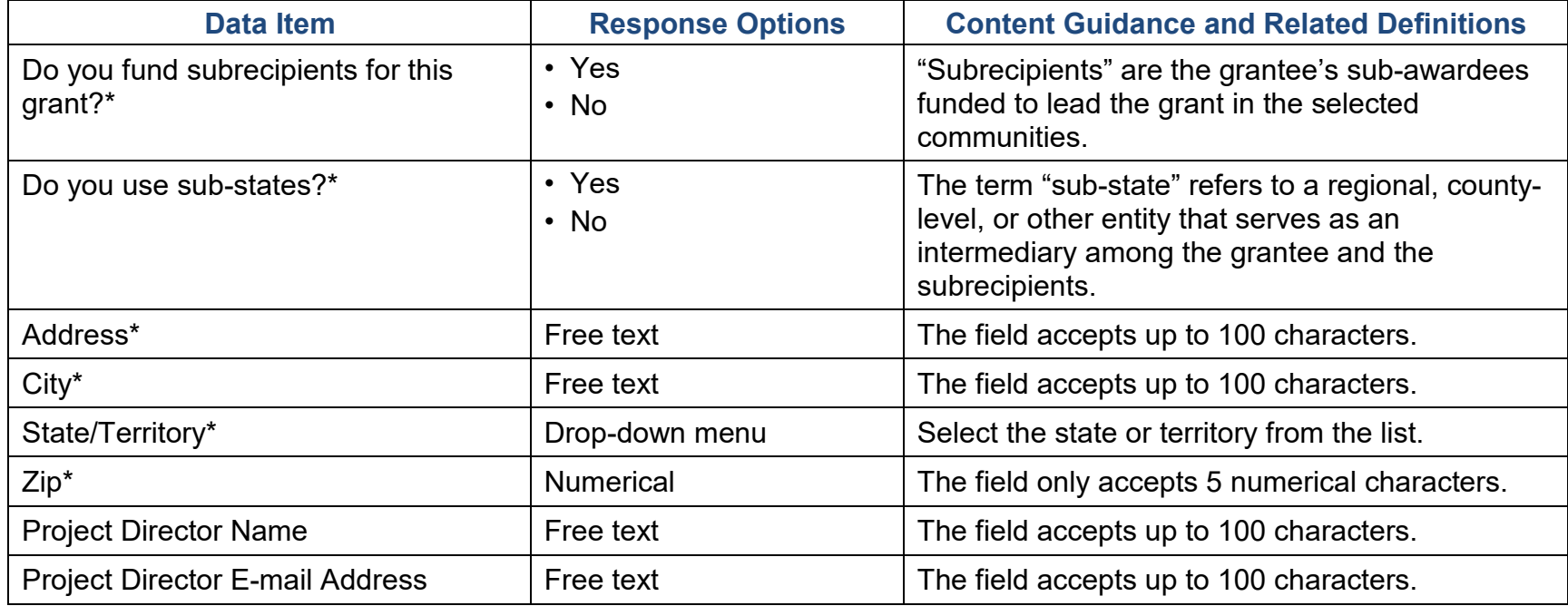

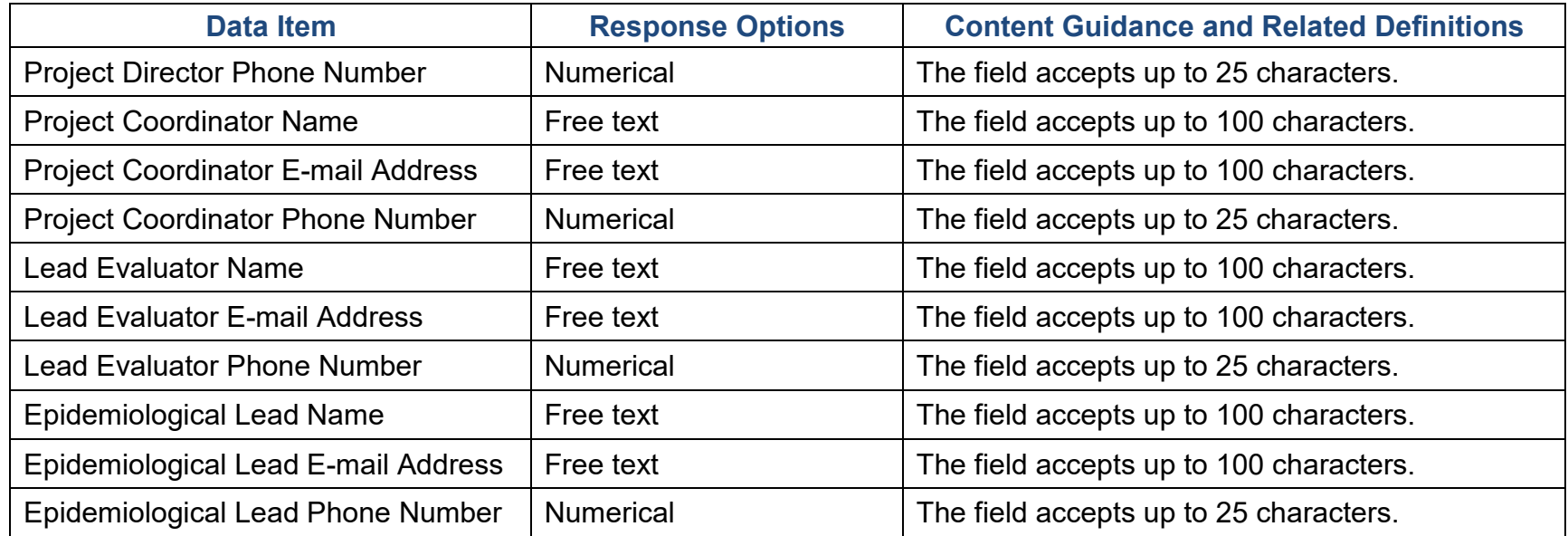

**Contract Contract** 

### Sub-State

This section only appears in SPARS if you selected "Yes" under "Do you use sub-states?" in the Grantee Information section. If you are using sub-states, select "Add a Sub-State" to enter information.

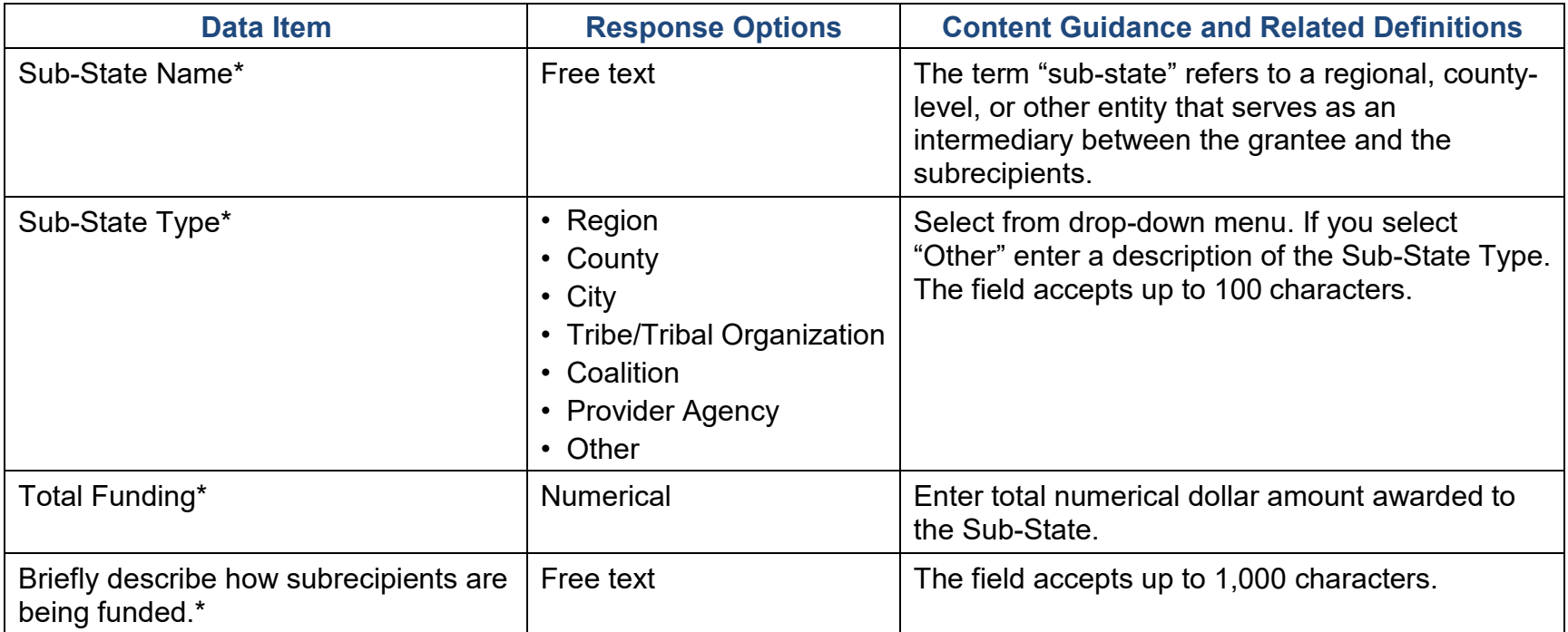

### **Subrecipient**

This section of SPARS is accessible only if you selected "Yes" for "Do you fund subrecipients for this grant?" in the Grantee Information section. Use this section to add or update subrecipient information. **Subrecipient** indicates the grantee's sub-awardees funded to lead the grant in the selected communities. Some grantees refer to their subrecipients as sub-grantees or funded entities. To enter information, select "Add a Subrecipient."

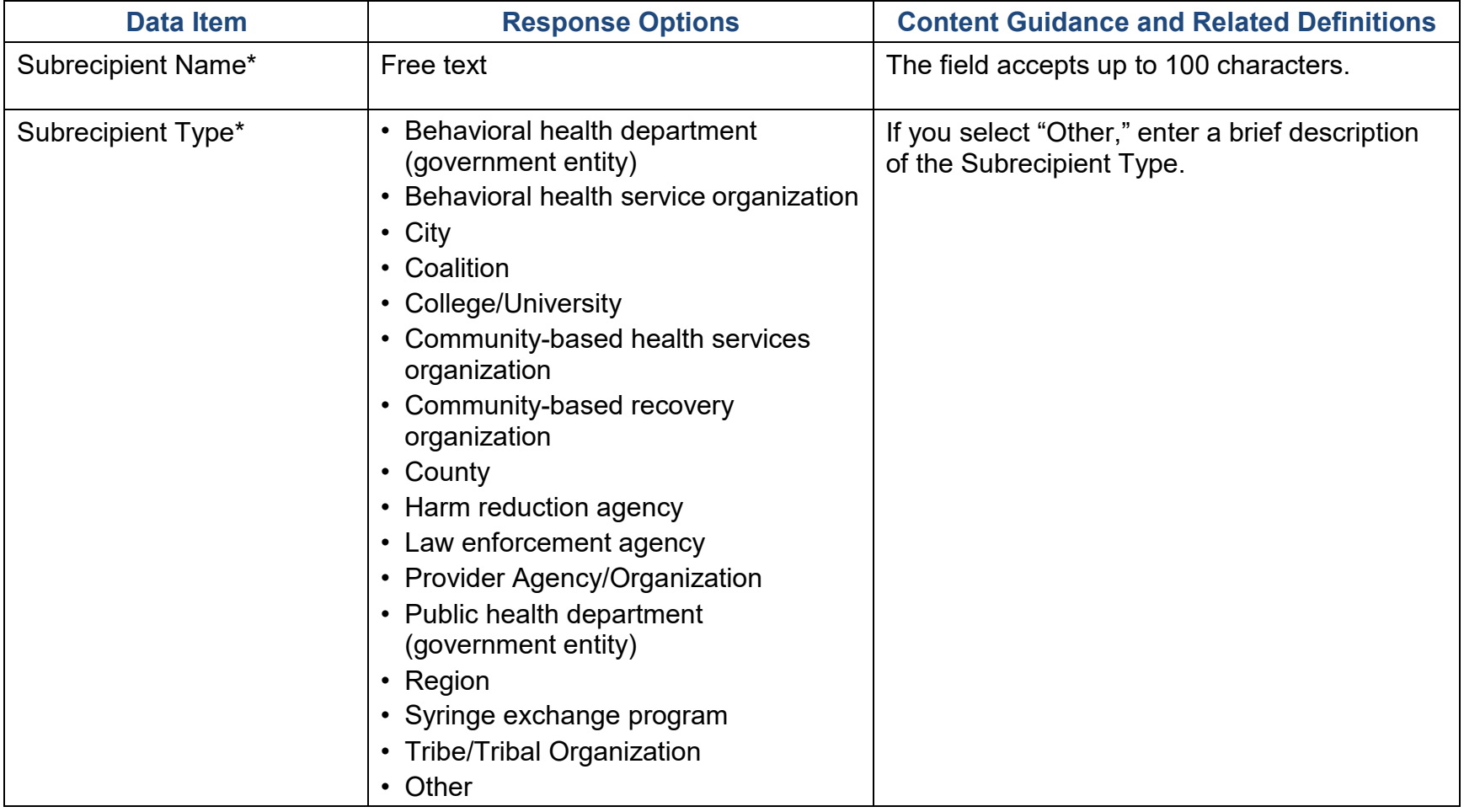

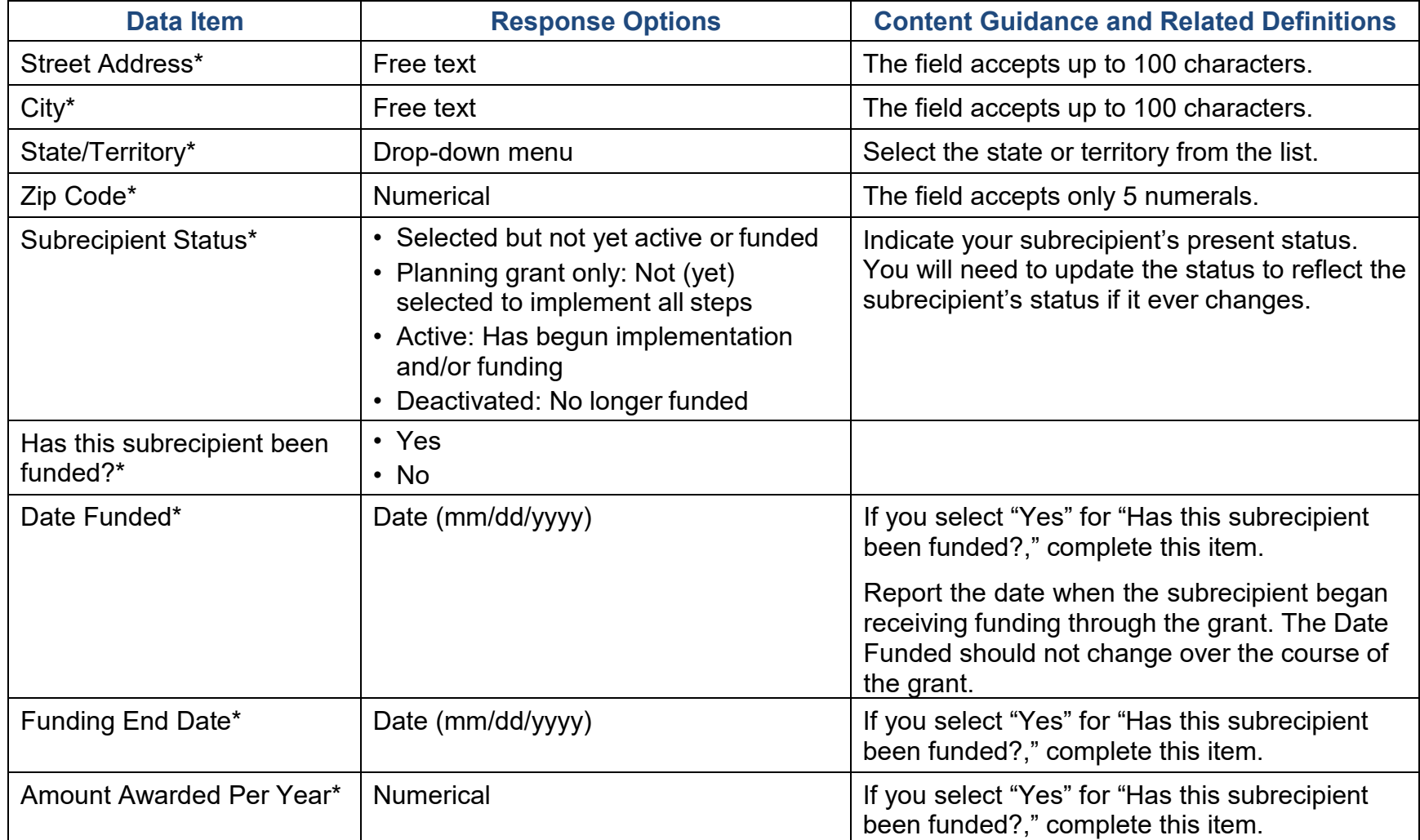

### High-Need Community

Through the Disparities Impact Statement and Needs Assessment (if applicable), SAMHSA expects every grantee to identify one or more high-need/low-capacity community(ies). Use this section to add or update information about your selected high-need community(ies). For Single-Community grantees, if you identify your tribe or territory as your highneed community, enter that here. Select "Add a High-Need Community" to enter information.

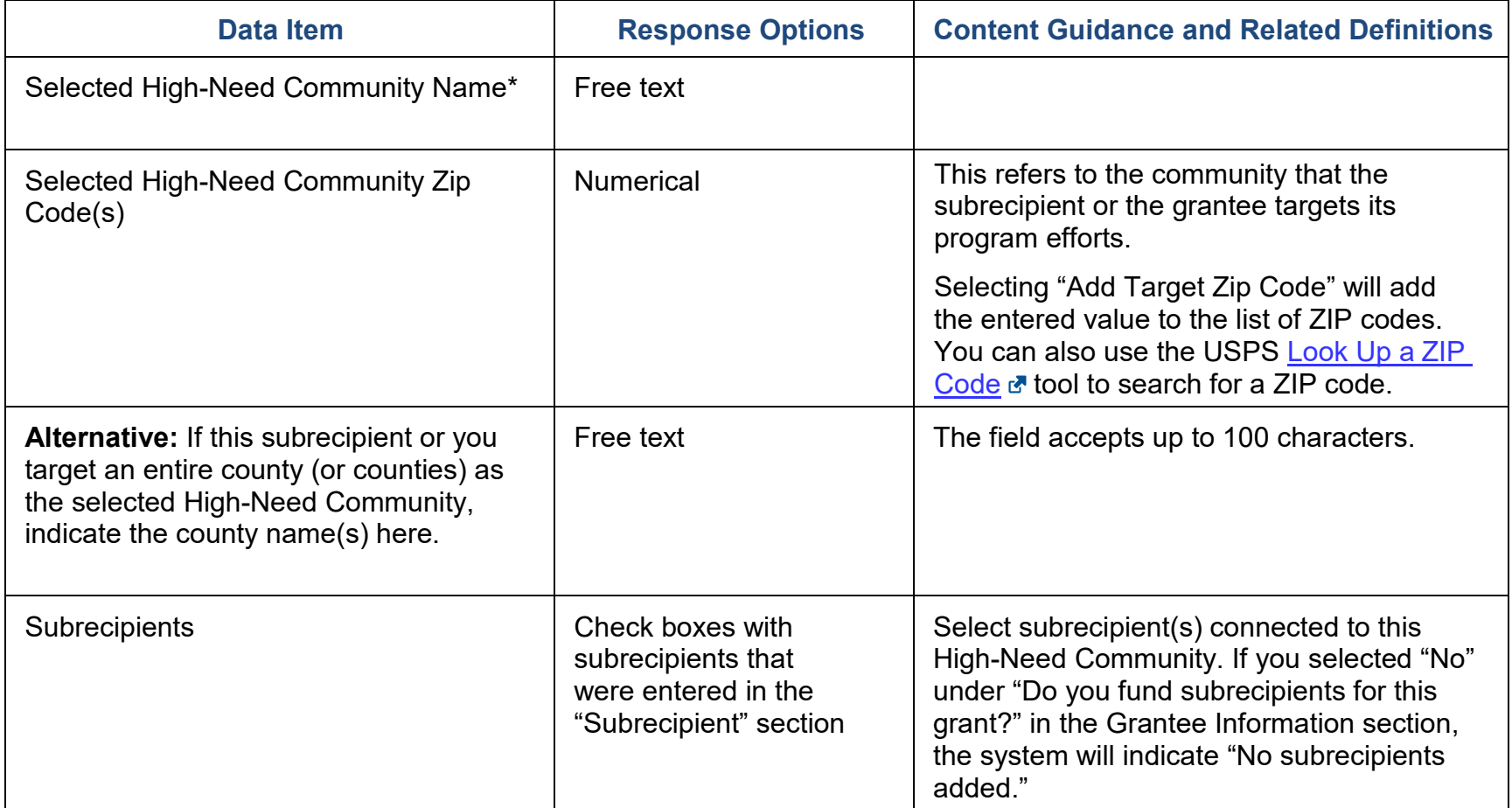

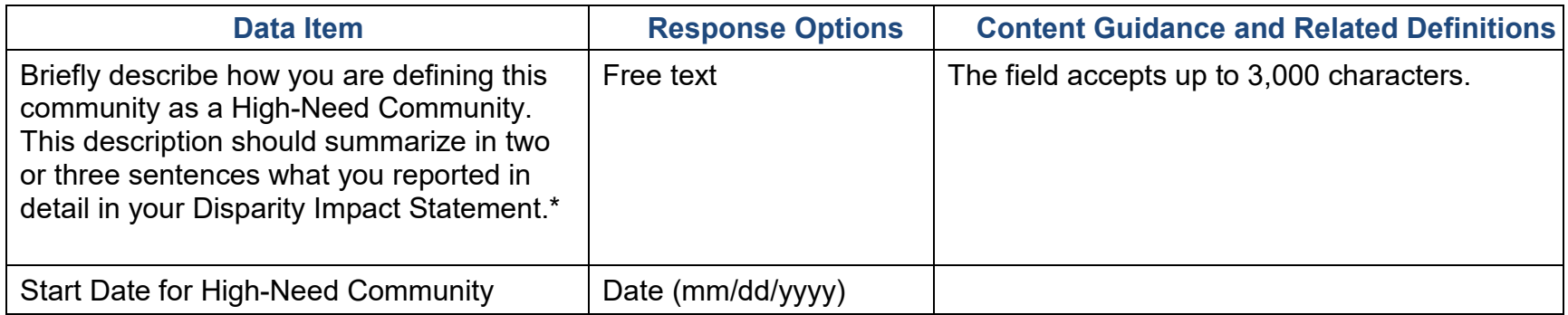

### Assessment

Assessment involves the systematic gathering and examination of data about alcohol and drug problems, related conditions, and consequences in the area of concern in your community(ies). Assessing the issues means pinpointing where the problems are in the community and the populations affected. It also means examining the conditions within the community that put its populations at risk for the problems and identifying conditions that—now or in the future—could protect the population against the problems.

#### Accomplishments and Barriers/Challenges

Use this section to enter information on any Accomplishments and/or Barriers/Challenges that you had this reporting period while performing activities related to your Needs Assessment. Please include actions you took to address any Barriers/Challenges. Select "Add Accomplishments" or "Add Barriers/Challenges" to enter information. After you save the Accomplishment or Barrier/Challenge, it will appear on the list in SPARS. You can click "Edit" to revise the record or you can add an additional record by clicking the "Add Accomplishments" or the "Add Barriers/Challenges" button.

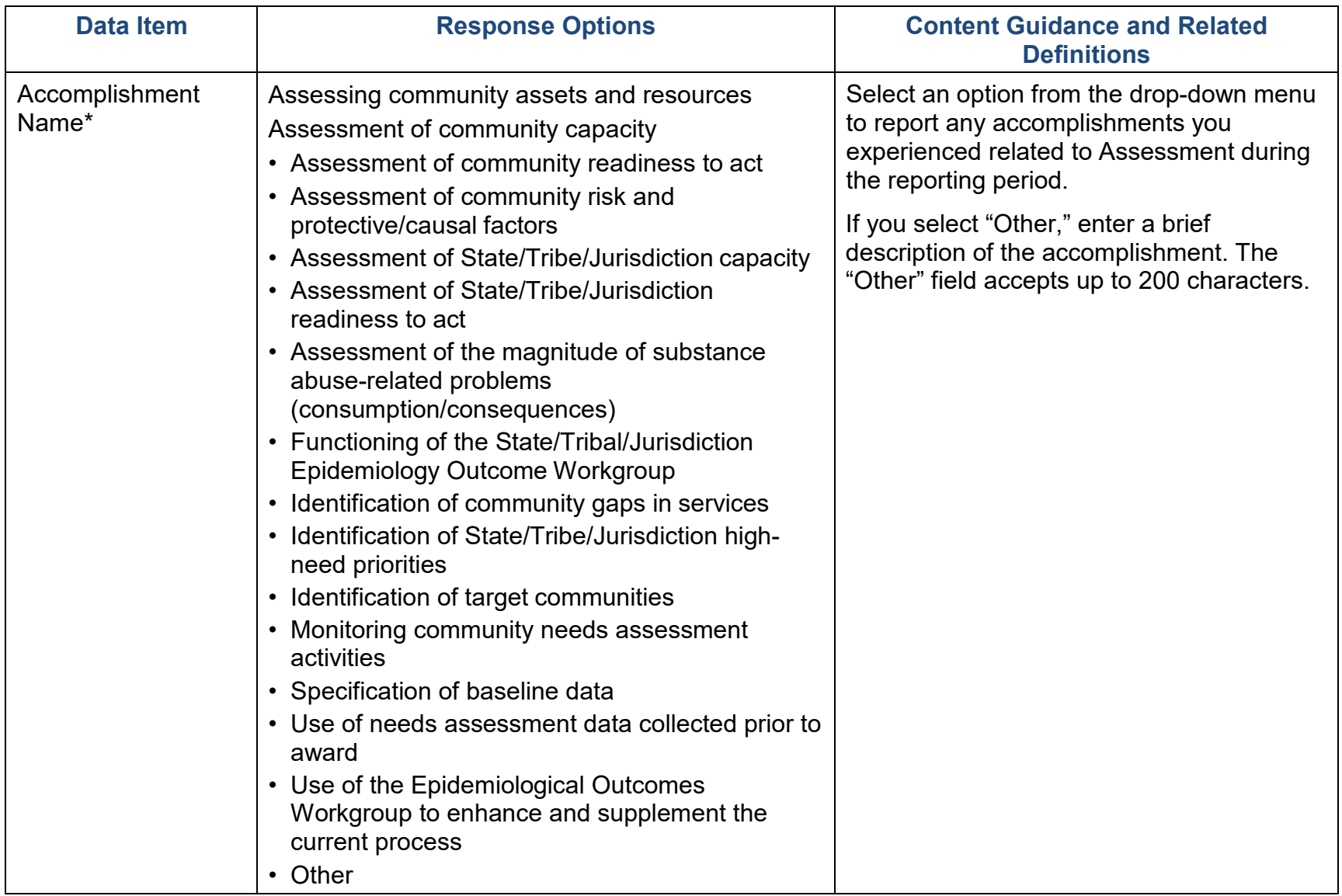

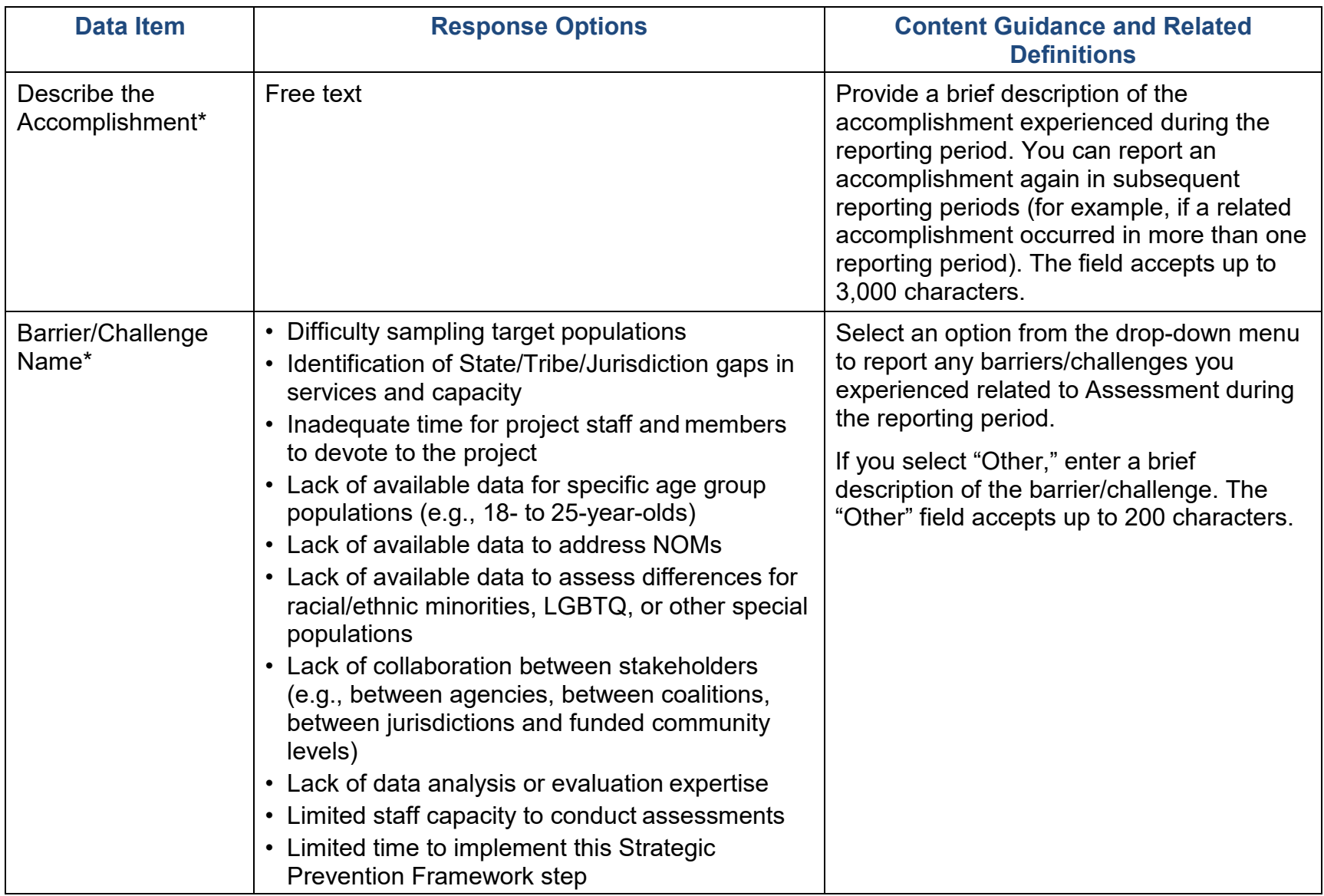

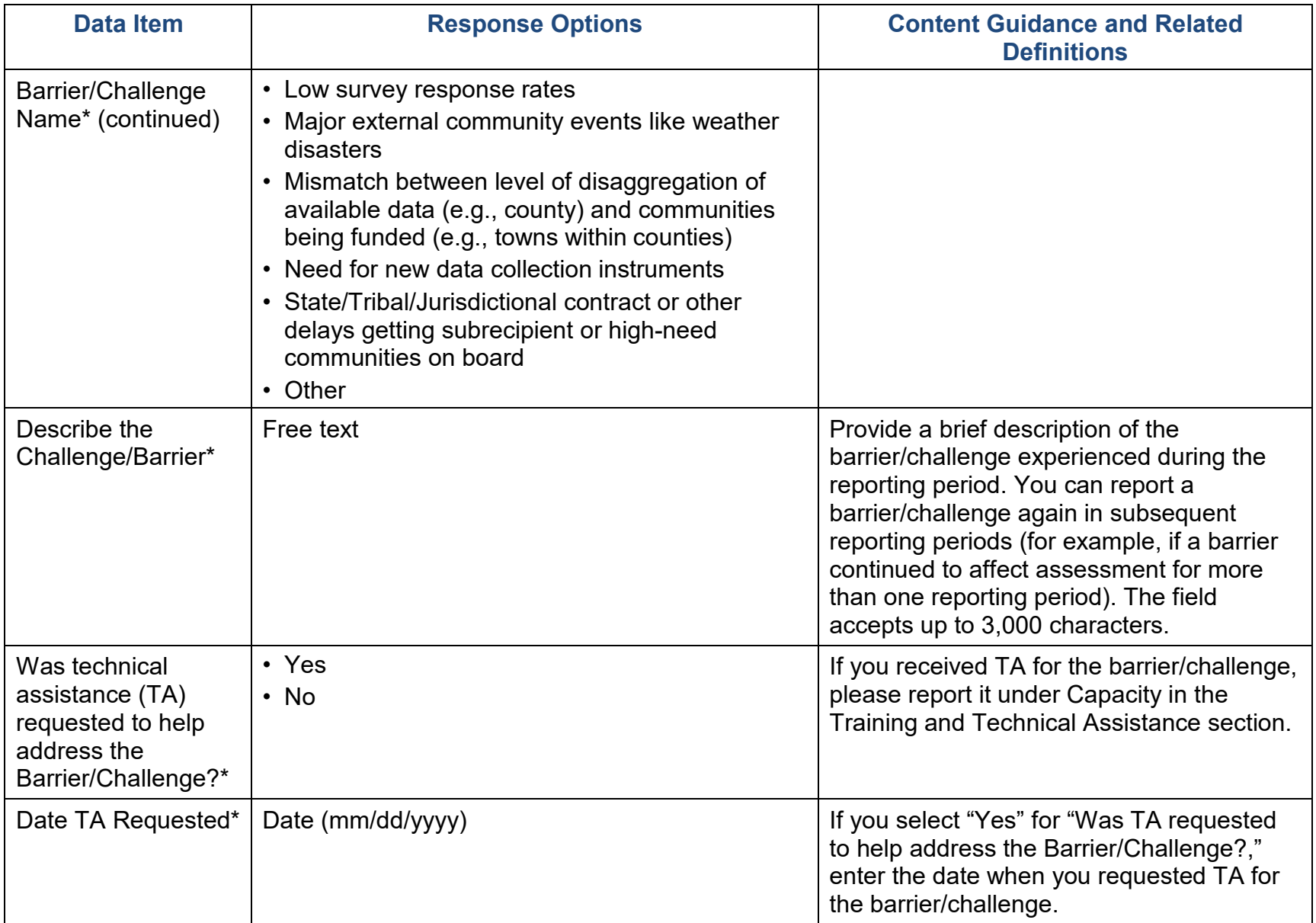

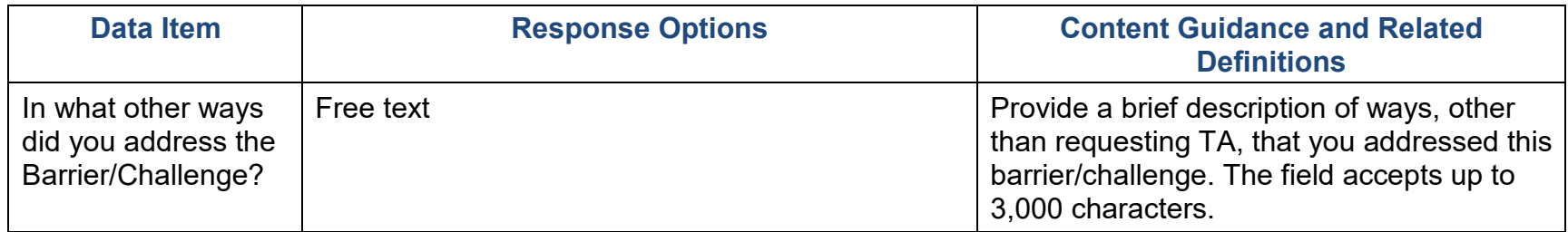

# **Capacity**

**Capacity** refers to the various types and levels of resources available to establish and maintain a community overdose prevention system. This prevention system can identify and leverage resources that will support an effective strategy aimed at the priority problems and identified risk factors in the community at the appropriate population level. Capacity to carry out strategies depends not only upon the resources of the community organizations and their function as a cohesive problem-solving group, but also upon the readiness and ability of the larger community to commit its resources to addressing the identified problems.

### Membership

Use this section to add any organizational and/or individual members to your Advisory Council, Epidemiological Outcome Workgroup (EOW), or other Workgroup. To edit or mark previously added members as inactive, use the table headings to sort Members, then click "Edit" for the Member you wish to revise. These members will carry over from one reporting period to the next, so only revise as new members join or old members become inactive. Select "Add Membership" to enter information.

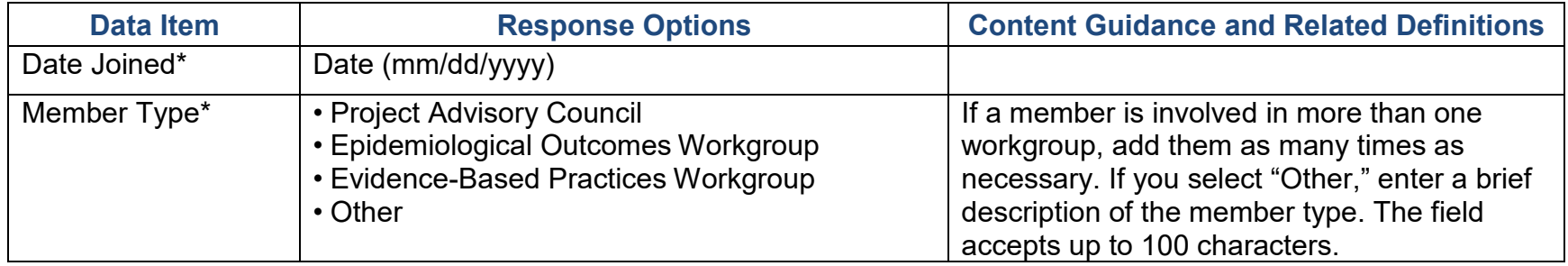

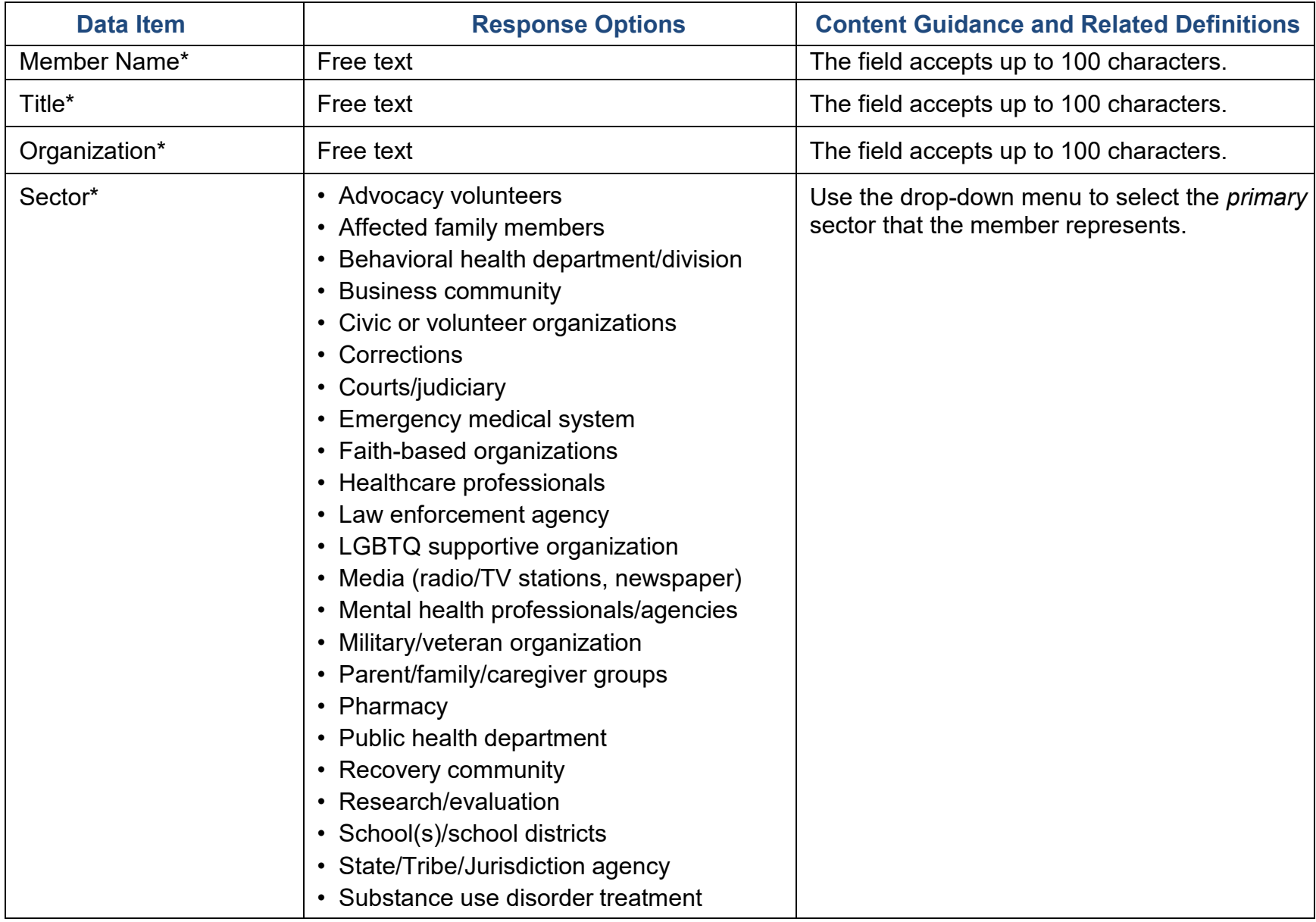

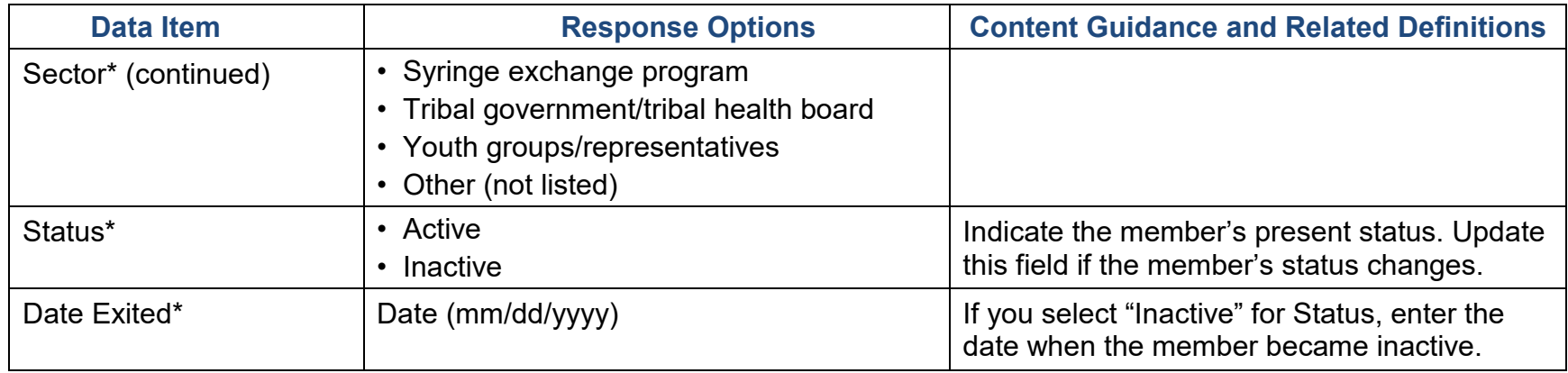

### Advisory Council and Other Workgroup Meetings

Use this section to report Advisory Council, Epidemiological Outcome Workgroup, or other workgroup meetings conducted during this reporting period and upload meeting minutes. Please ensure that the minutes include meeting attendees. If you had no Advisory Council, EOW, or other workgroup meetings held during the reporting period related to your activities, please skip this section. Select "Add Meeting" to enter information.

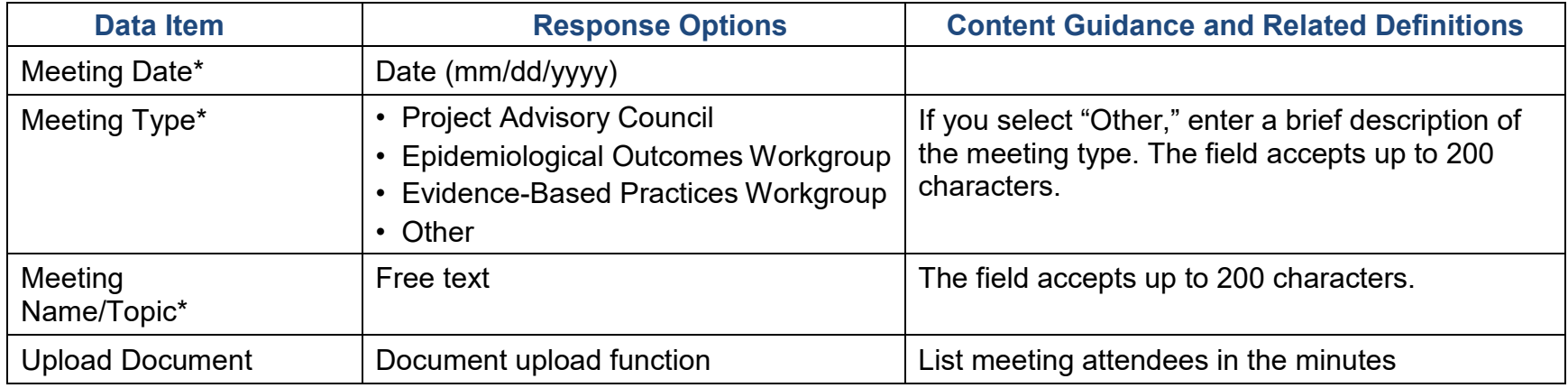

### Grantee Funding Resources

Use this section to enter funding resources information for your grant. Unless the information changes from one reporting period to another, you only need to enter this information once per fiscal year.

*Which of the following funding sources did your organization receive during this fiscal year? Which of those sources did your organization use to fund program priorities in your communities?*

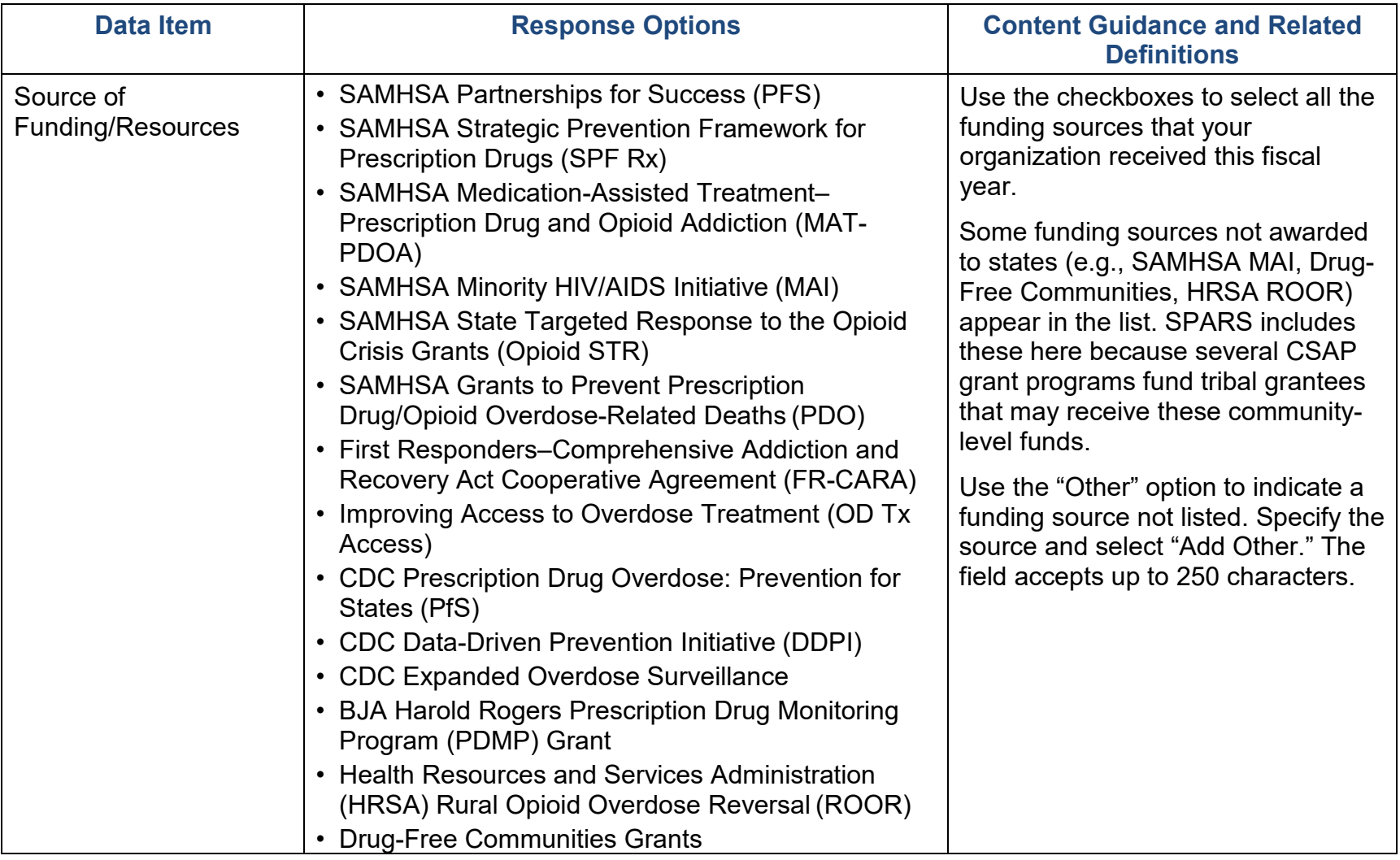

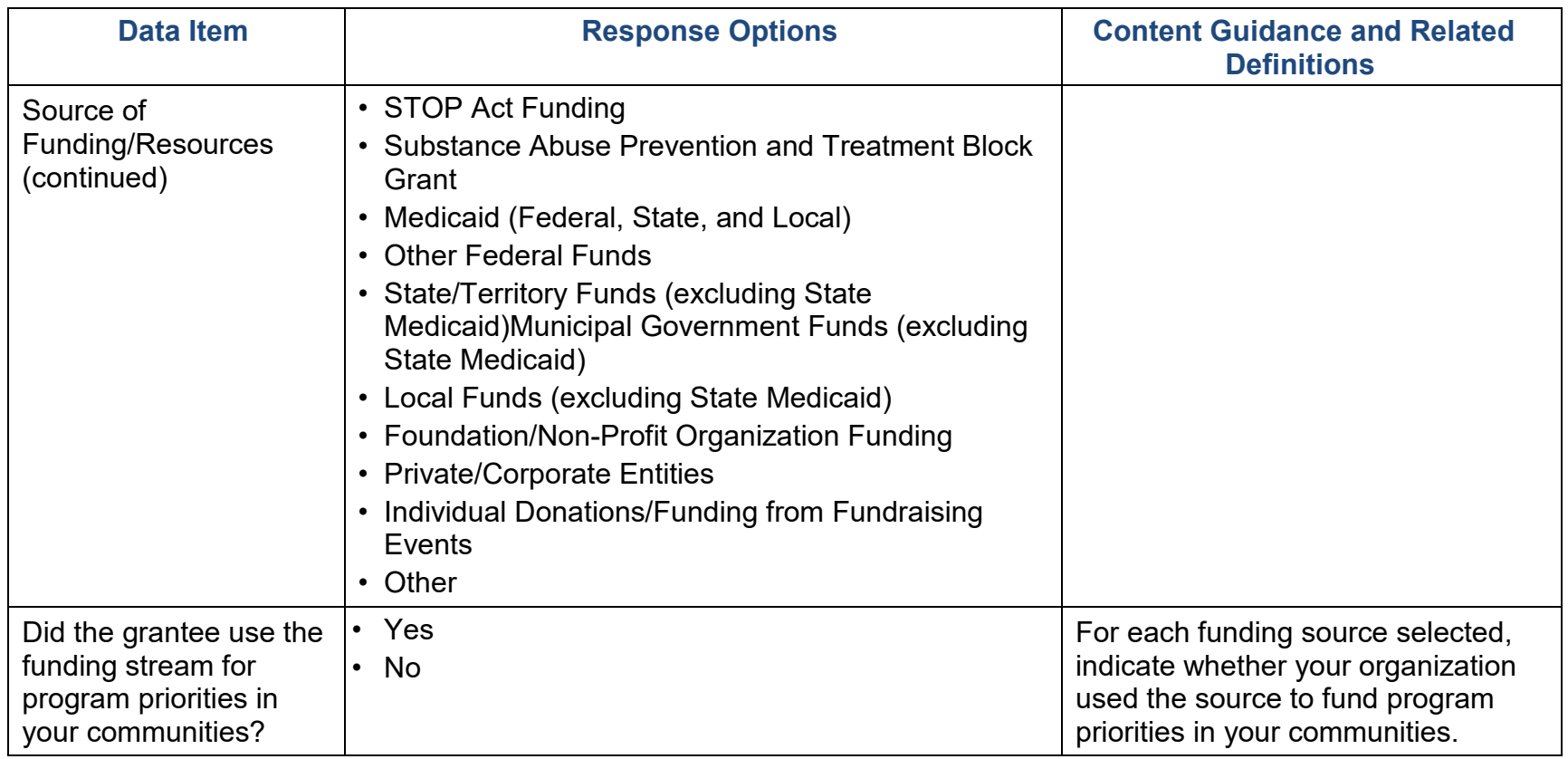

### Training and Technical Assistance (TA)

Use this section to record any Training and TA provided to the grantee or subrecipients and communities to build capacity. This includes training and TA provided by grantees or by other contractors and consultants.

**Training** refers to the delivery of structured events focused on topics such as data collection protocols and systems, building community partnerships, or implementing media campaigns.

**Technical assistance** (TA) refers to substantial services provided by professional prevention staff to give technical guidance to grantees and individuals to effectively implement their grant. It does not include simple clarifying assistance (e.g., sending someone to a website). Count training and TA as one unit per issue.

**Grantee** refers to the state, tribe, or jurisdiction receiving the award from SAMHSA. **Community** refers to the grantee's selected High-Need Communities, and **subrecipient** indicates the grantee's sub-awardees funded to lead the grant in the selected communities.

Select "Add Training/Technical Assistance Received by the Grantee" or "Add Training/Technical Assistance Provided to Subrecipients" to open the appropriate section.

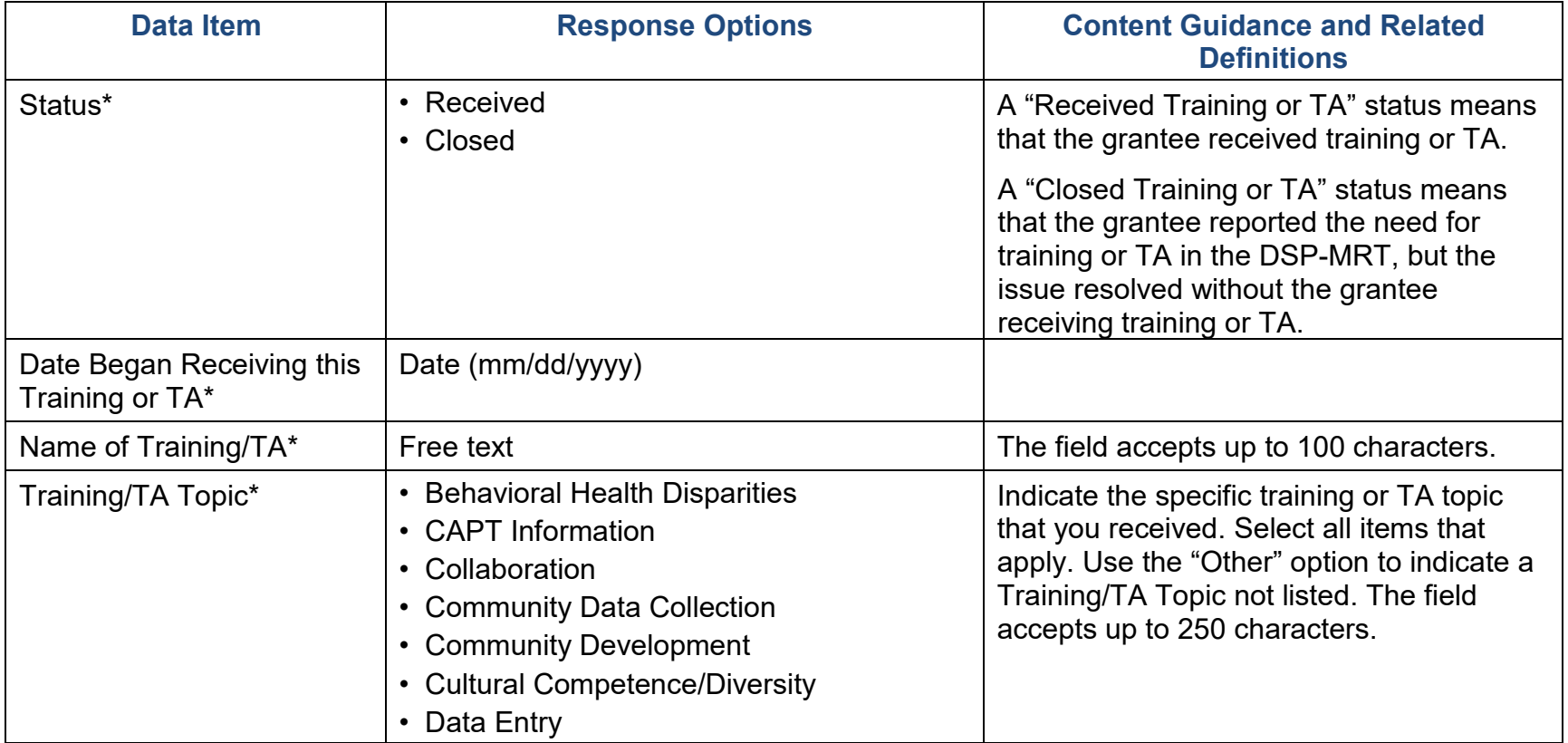

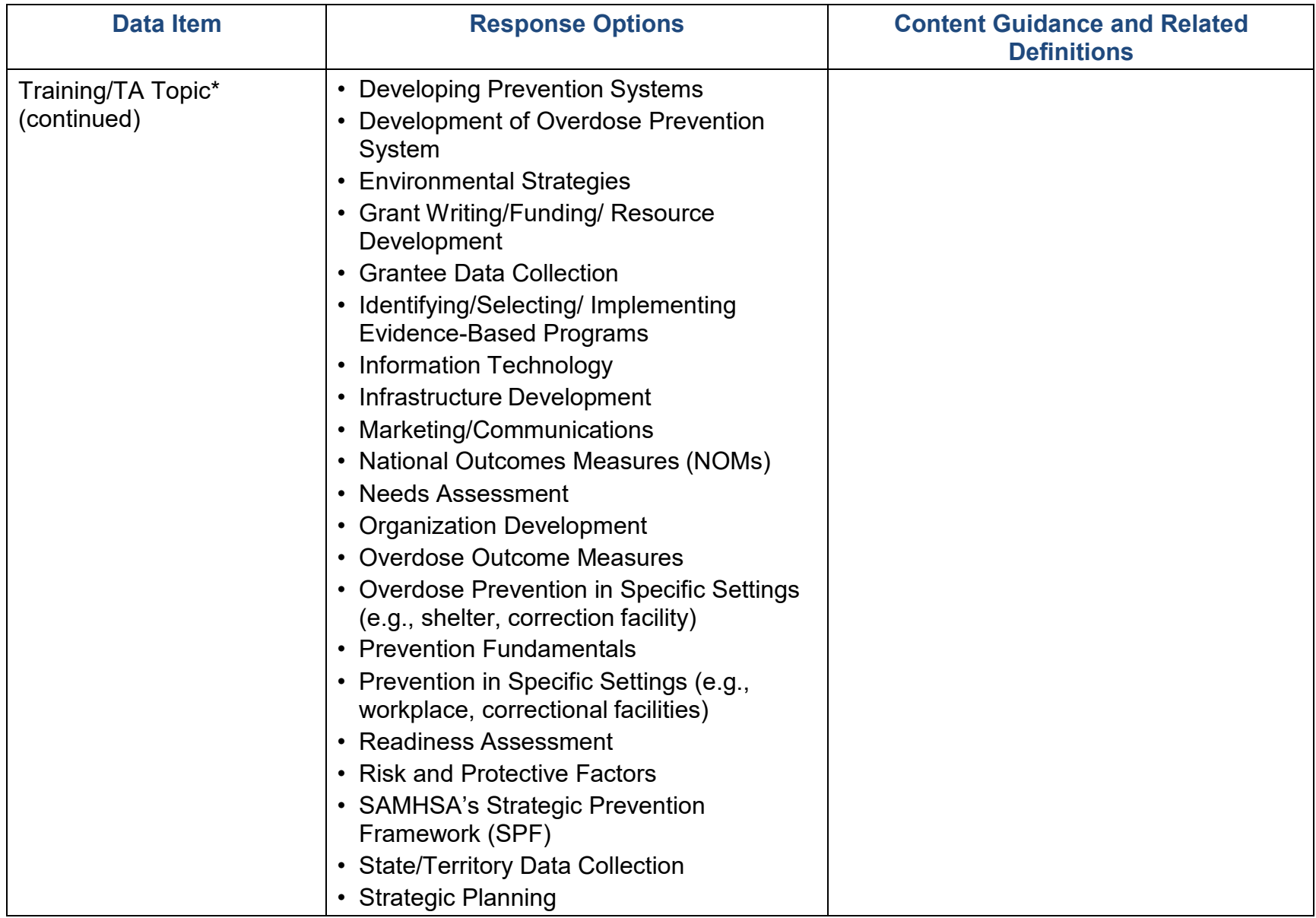

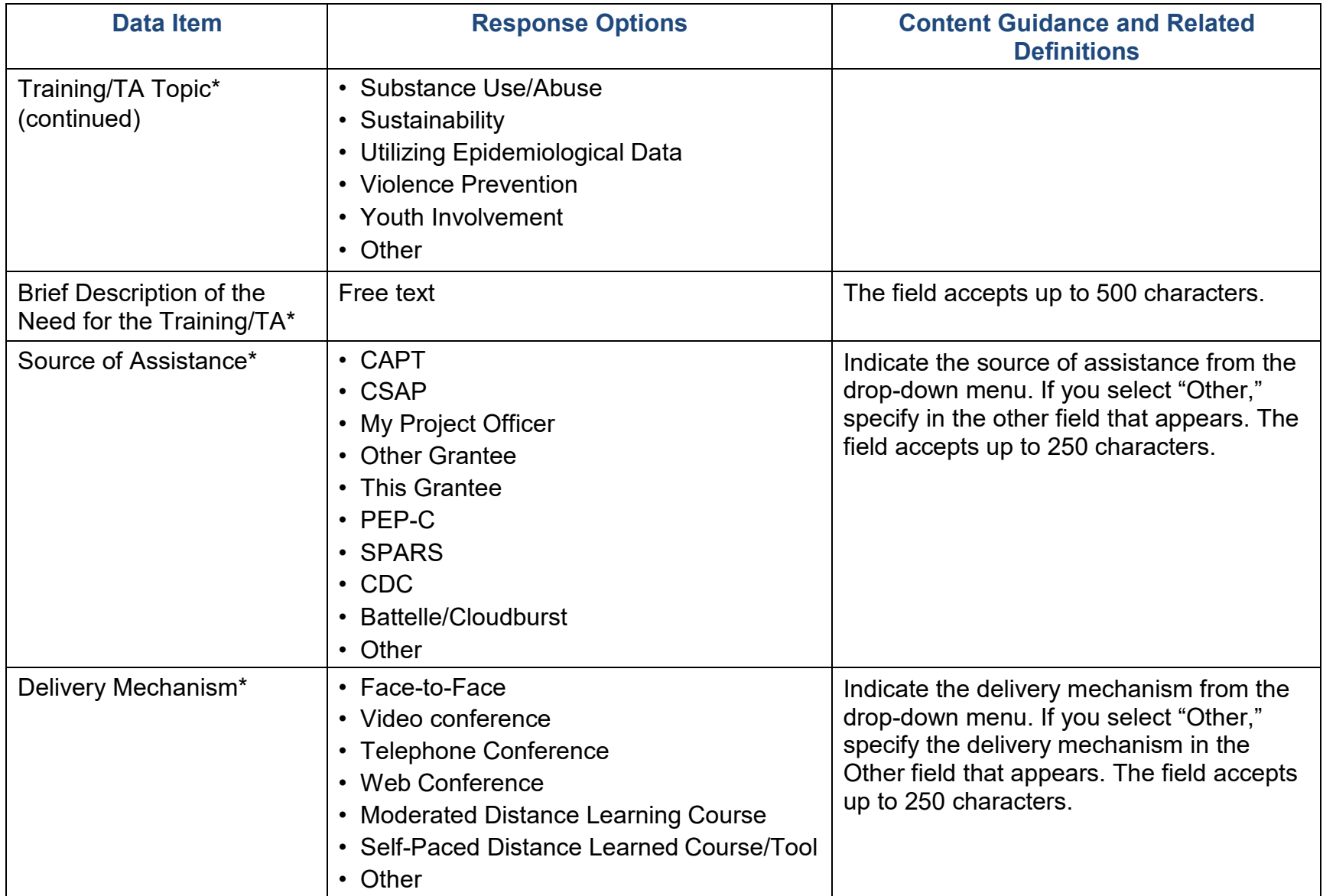

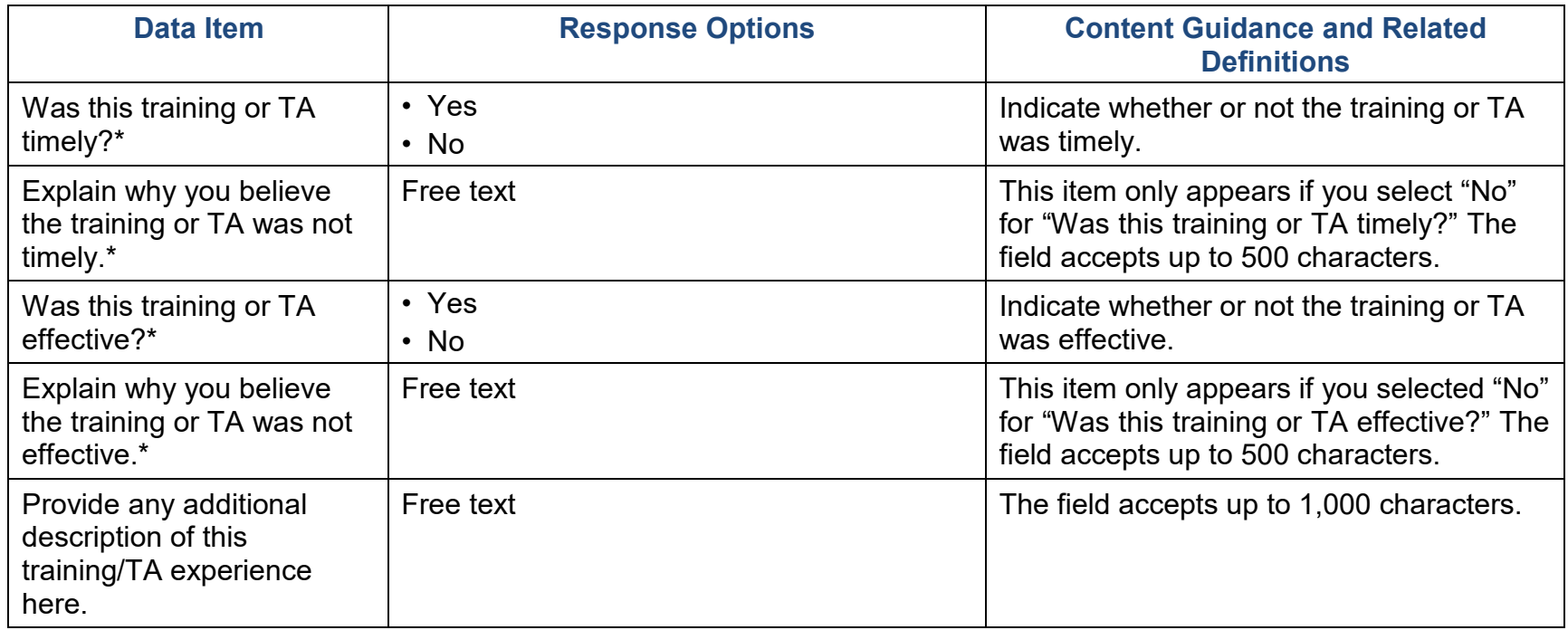

#### Accomplishments and Barriers/Challenges

Use this section to enter information on any Accomplishments and/or Barriers/Challenges that you experienced while performing activities related to capacity building, such as building your advisory council or workgroups, leveraging resources, and training staff or subrecipients and communities. Please include actions you took to address any Barriers/Challenges. Select "Add Accomplishments" or "Add Barriers/Challenges" to enter information. After you save the Accomplishment or Barrier/Challenge, it will appear on the list in SPARS. You can click "Edit" to revise the record or you can add an additional record by clicking the "Add Accomplishments" or the "Add Barriers/Challenges" button.

Only update this section if you conducted capacity-related activities or faced new capacity-related Barriers/Challenges during this reporting period.

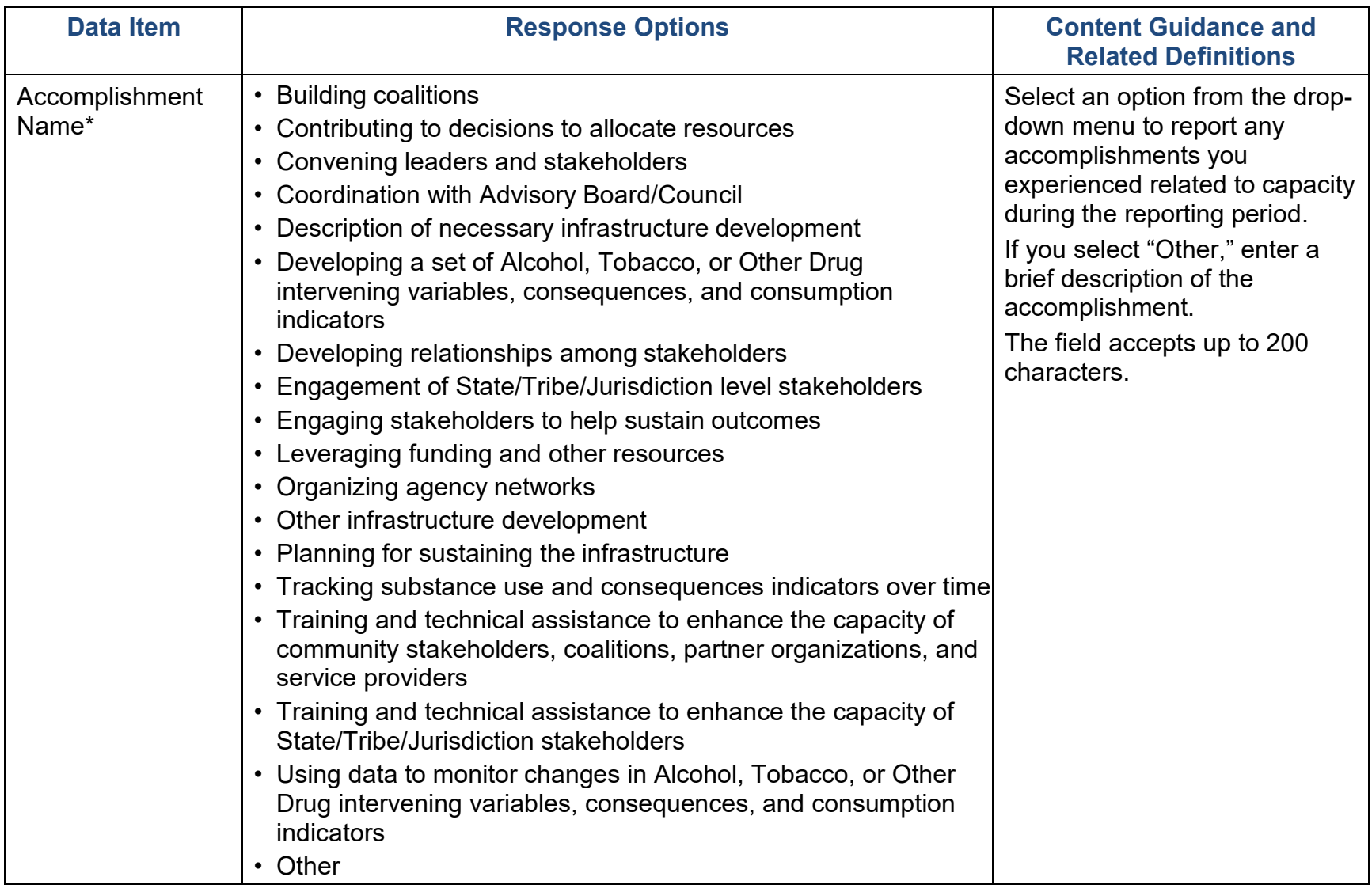

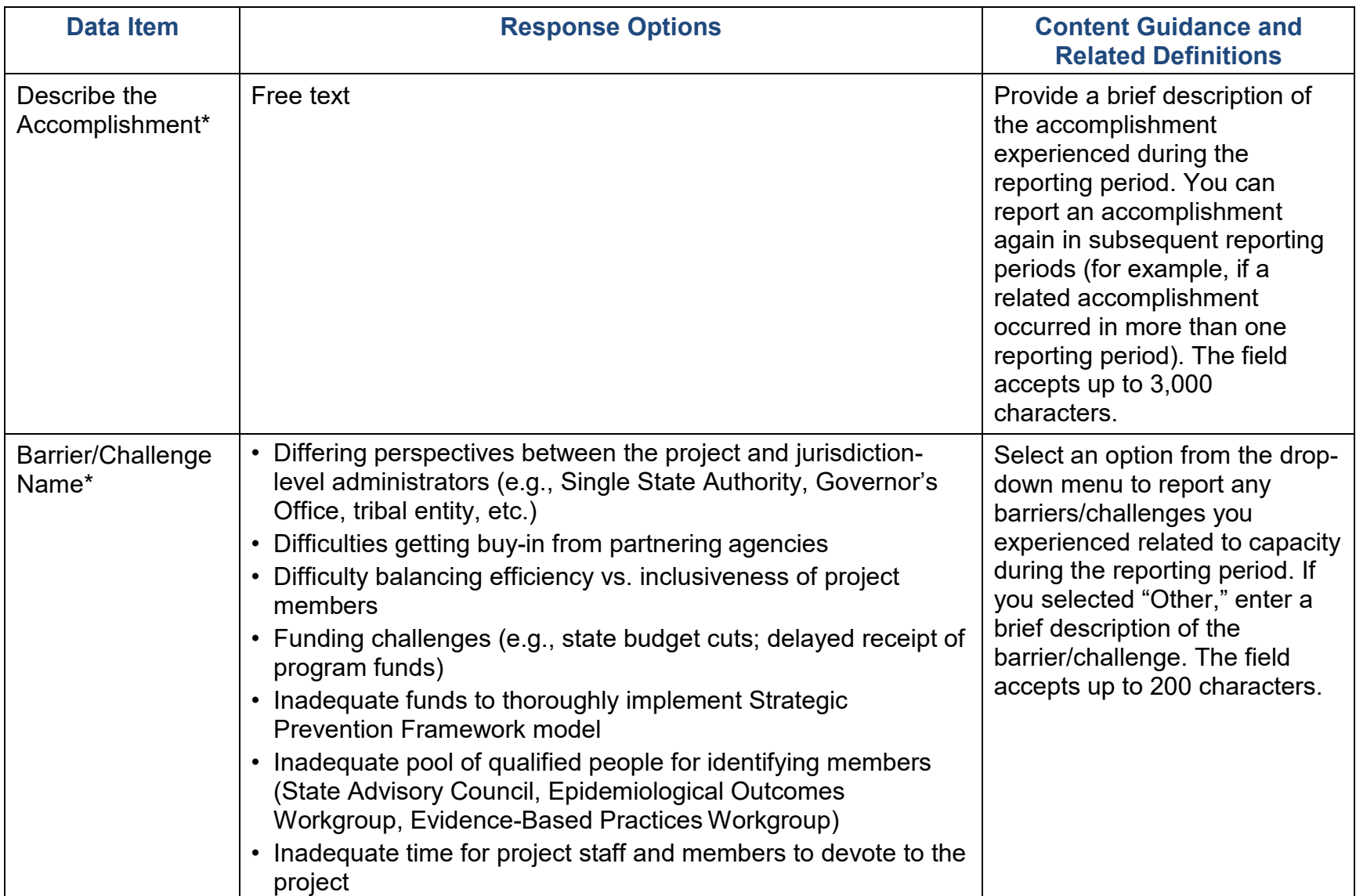

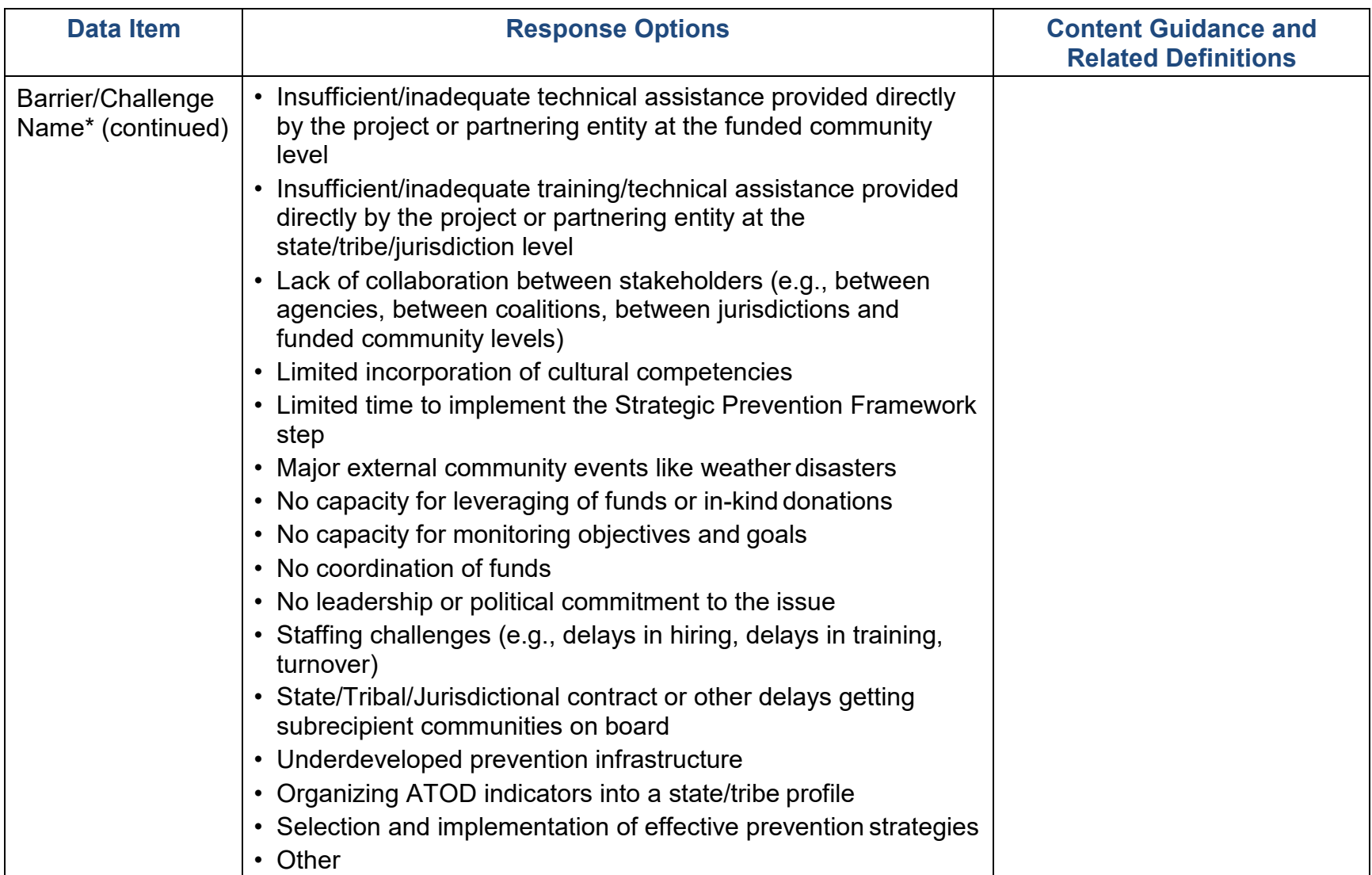

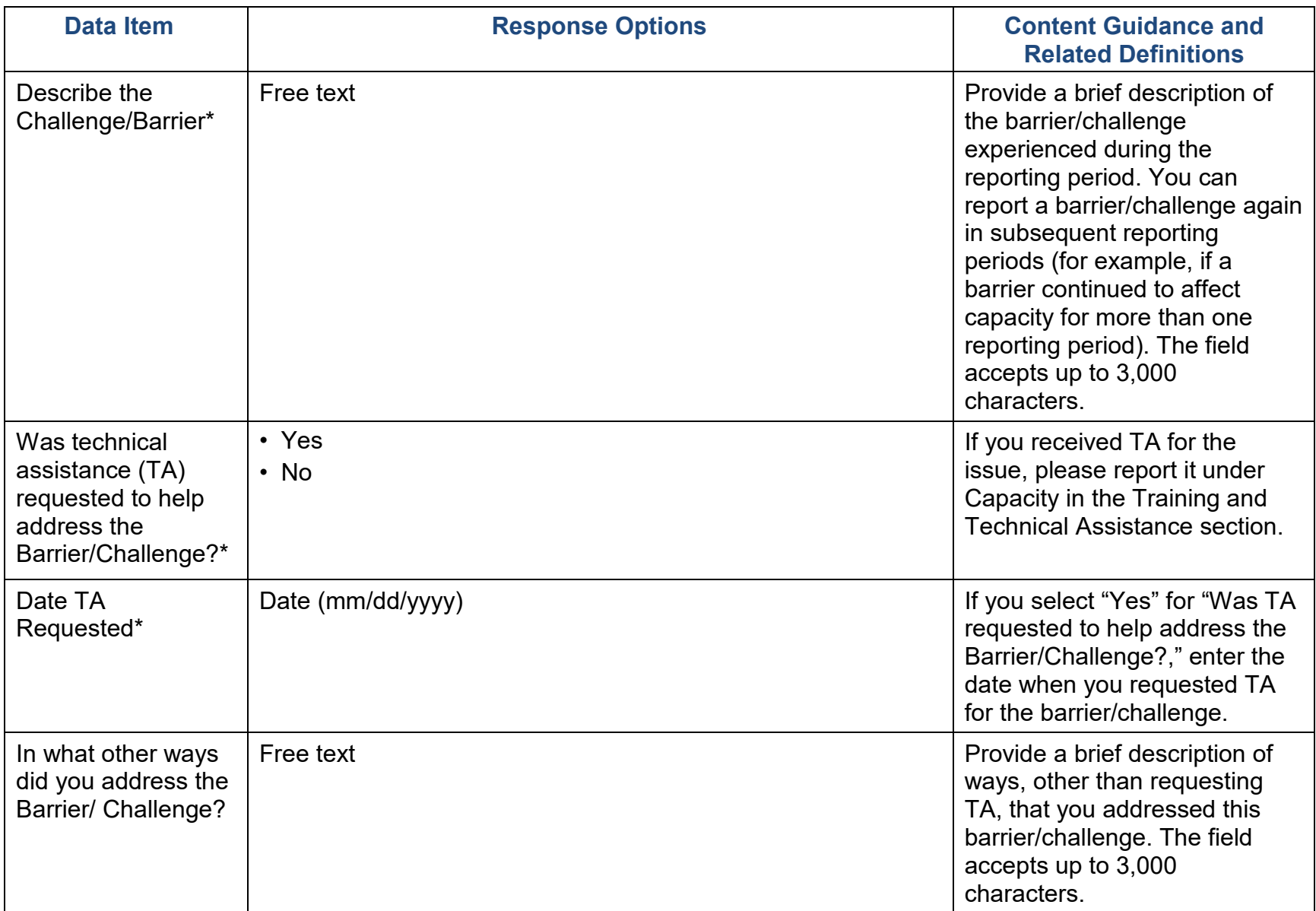

### Planning

Planning involves following logical sequential steps designed to produce specific results. Data obtained from a formal assessment of needs and resources are the basis for the desired results or outcomes. Thus, the plan outlines what the grantee will do over time to create the desired change.

### Accomplishments and Barriers/Challenges

Use this section to enter information on any Accomplishments and/or Barriers/Challenges that you experienced while performing activities related to planning. Please include actions you took to address any Barriers/Challenges. Select "Add Accomplishments" or "Add Barriers/Challenges" to enter information. After you save the Accomplishment or Barrier/Challenge, it will appear on the list in SPARS. You can click "Edit" to revise the record or you can add an additional record by clicking the "Add Accomplishments" or the "Add Barriers/Challenges" button.

Only update this section if you conducted planning-related activities or faced new planning-related Barriers/Challenges during this reporting period.

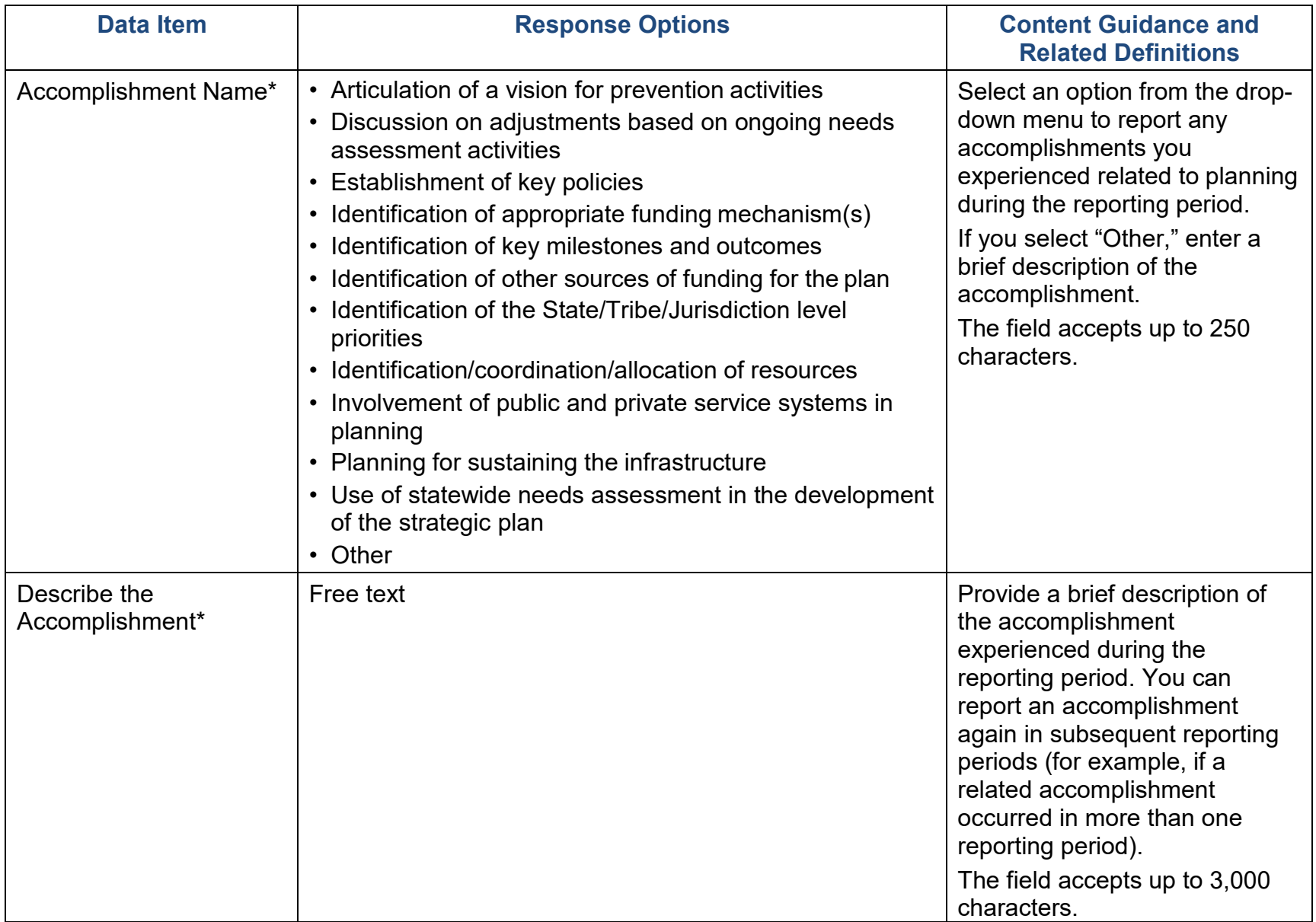

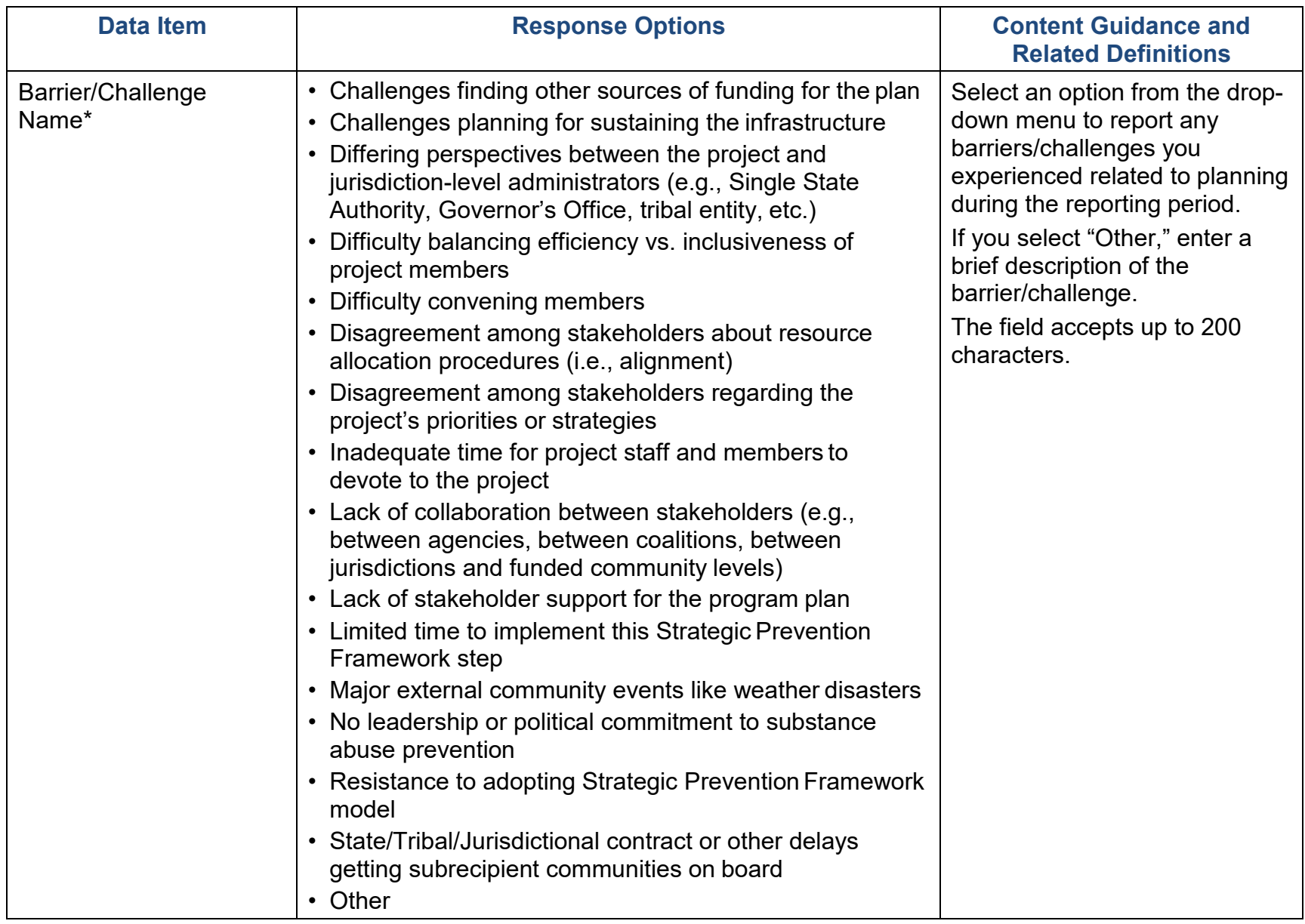

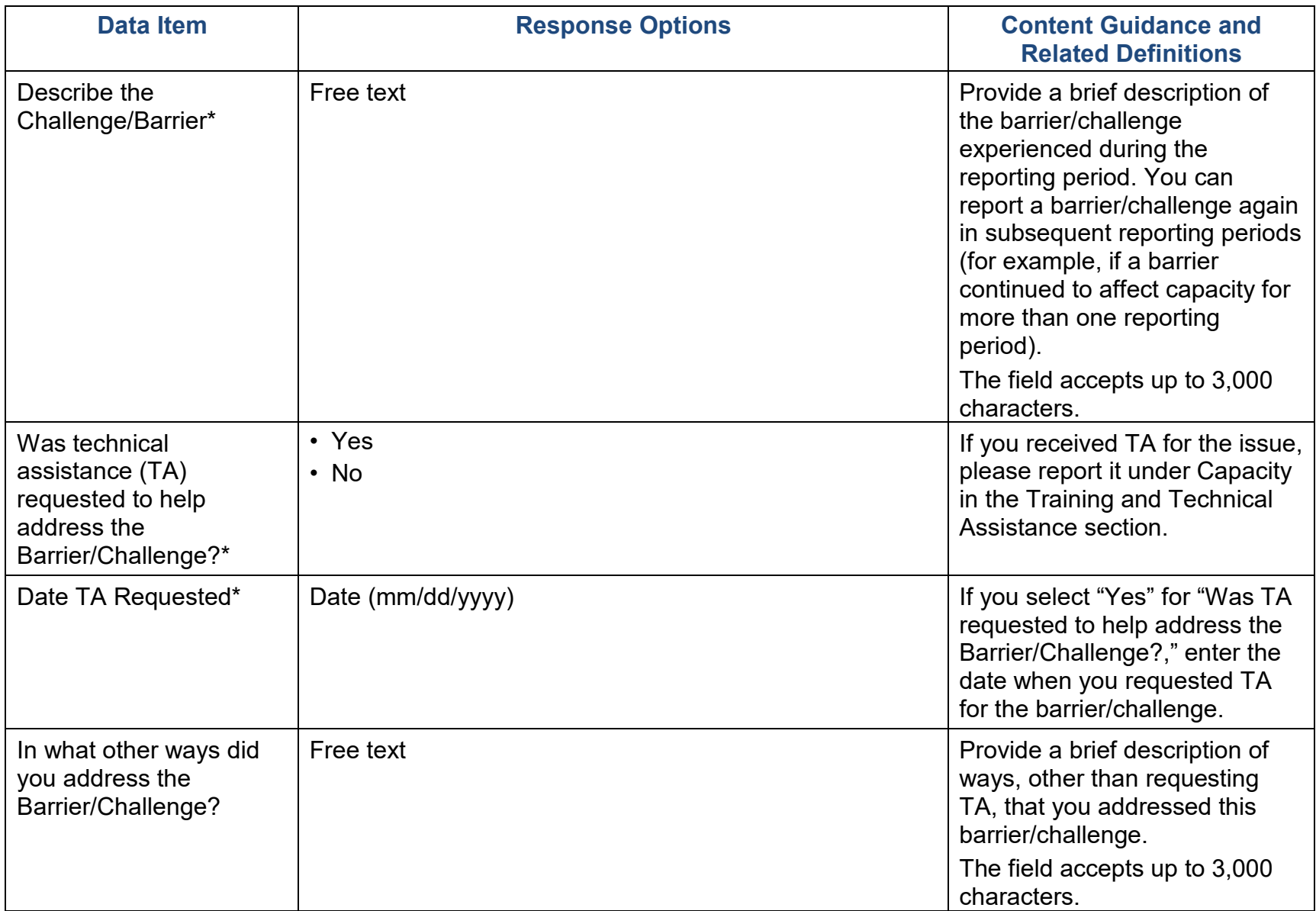

## Behavioral Health Disparities

SAMHSA defines **behavioral health** as mental/emotional well-being and/or actions that affect wellness. The phrase "behavioral health" is also used to describe service systems that encompass prevention and promotion of emotional health; prevention of mental and substance use disorders, substance use, and related problems; treatments and services for mental and substance use disorders; and recovery support.

Healthy People 2020 defines **health disparity** as a "particular type of health difference that is closely linked with social, economic, and/or environmental disadvantage. Health disparities adversely affect groups of people who have systematically experienced greater obstacles to health based on their racial or ethnic group; religion; socioeconomic status; gender; age; mental health; cognitive, sensory, or physical disability; sexual orientation or gender identity; geographic location; or other characteristics historically linked to discrimination or exclusion."

In this section, we would like you to describe the efforts and activities that your state, tribe, or jurisdiction has undertaken in the project to address Behavioral Health Disparities related to substance use disorders risks, prevalence, and outcomes.

#### Disparity Impact Statement

The Disparity Impact Statement section is a Work Plan report. From the Progress Report module, you can view a previously entered report, however, you cannot add or edit a report. To add or edit your Disparities Impact Statement, go to the Work Plans section on your Dashboard and select the plus sign (+) or "Edit" option next to Disparities Impact Statement. Please refer to page 5 of the Work Plans section of this document for specifics on what to include in your statement.

#### Population(s) Experiencing the Disparity

According to Healthy People 2020, "Although the term disparities is often interpreted to mean racial or ethnic disparities, many dimensions of disparity exist in the United States, particularly in health. If a health outcome is seen to a greater or lesser extent between populations, there is disparity." We are asking grantees to specify the population(s) experiencing the disparity within the context of your High-Need Community(ies) and subrecipients.

Grantees may describe the population(s) experiencing the disparity using a broad demographic or cultural category or **subpopulation**. DIS asks you to use publicly available data to identify subpopulations within your High-Need

Communities. You may quantify subpopulations more specifically as a "disparate population" using data and a designated comparison group. For example, you may identify the subpopulations by "race" and the disparate population as "Black or African American." However, just because you *can* separate out a subpopulation (e.g., age separated out by age ranges), does not mean that you *should* identify it as disparate. Only consider a population "disparate" if you identify a specific race, ethnicity, sex, or LGBTQ identity using a data-driven justification. Select "Add a Population(s) Experiencing Disparity Record" to enter information.

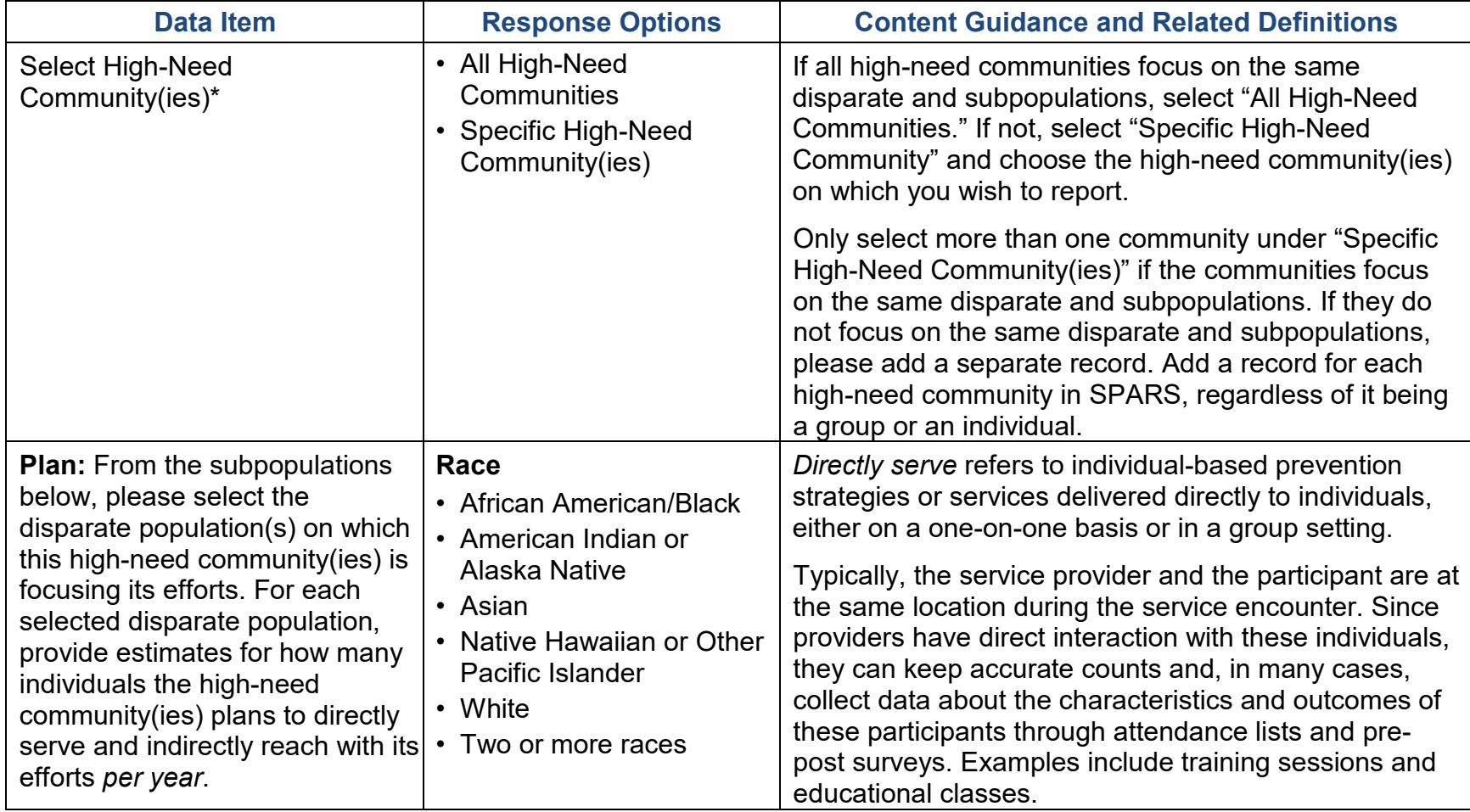
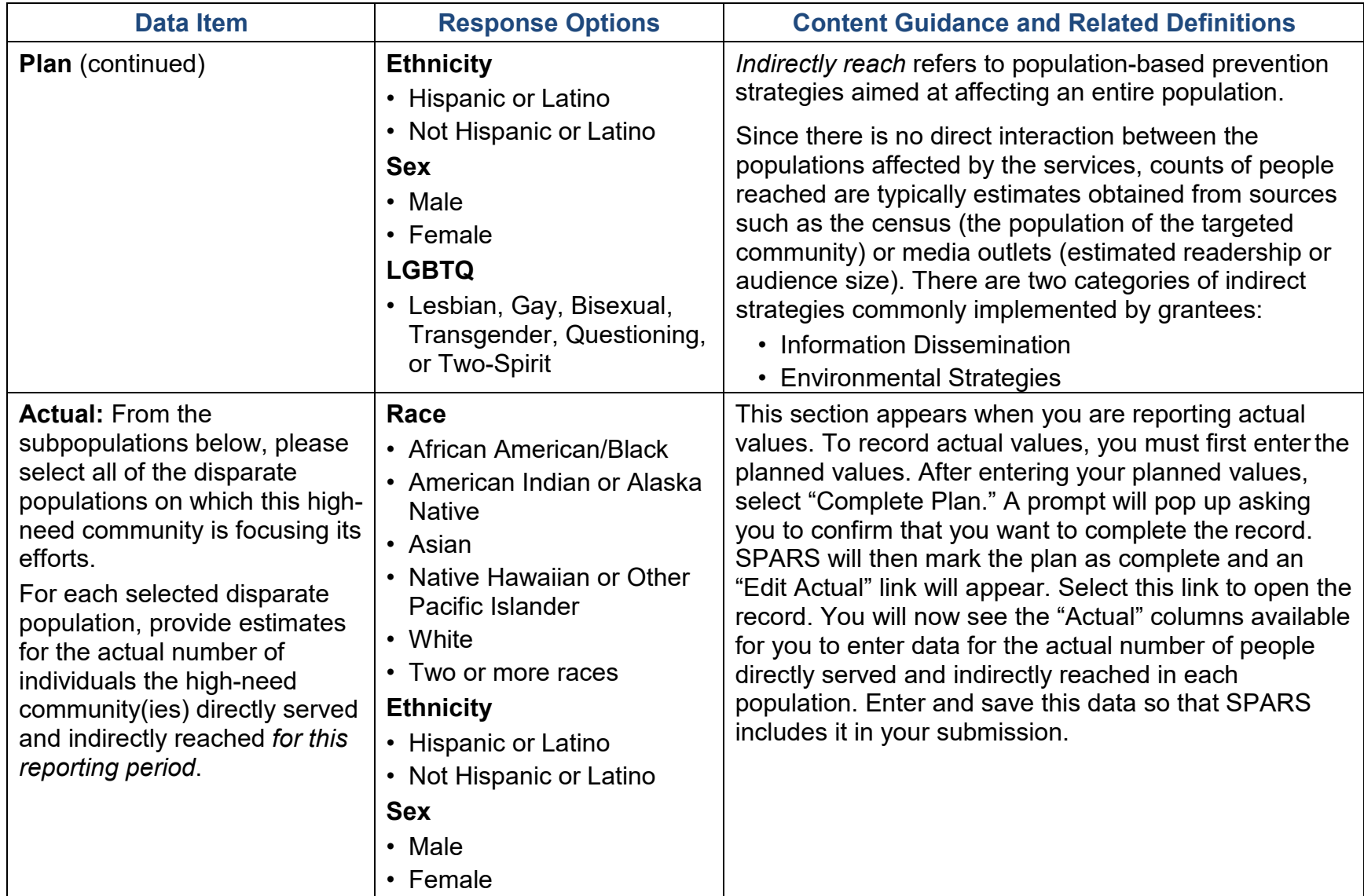

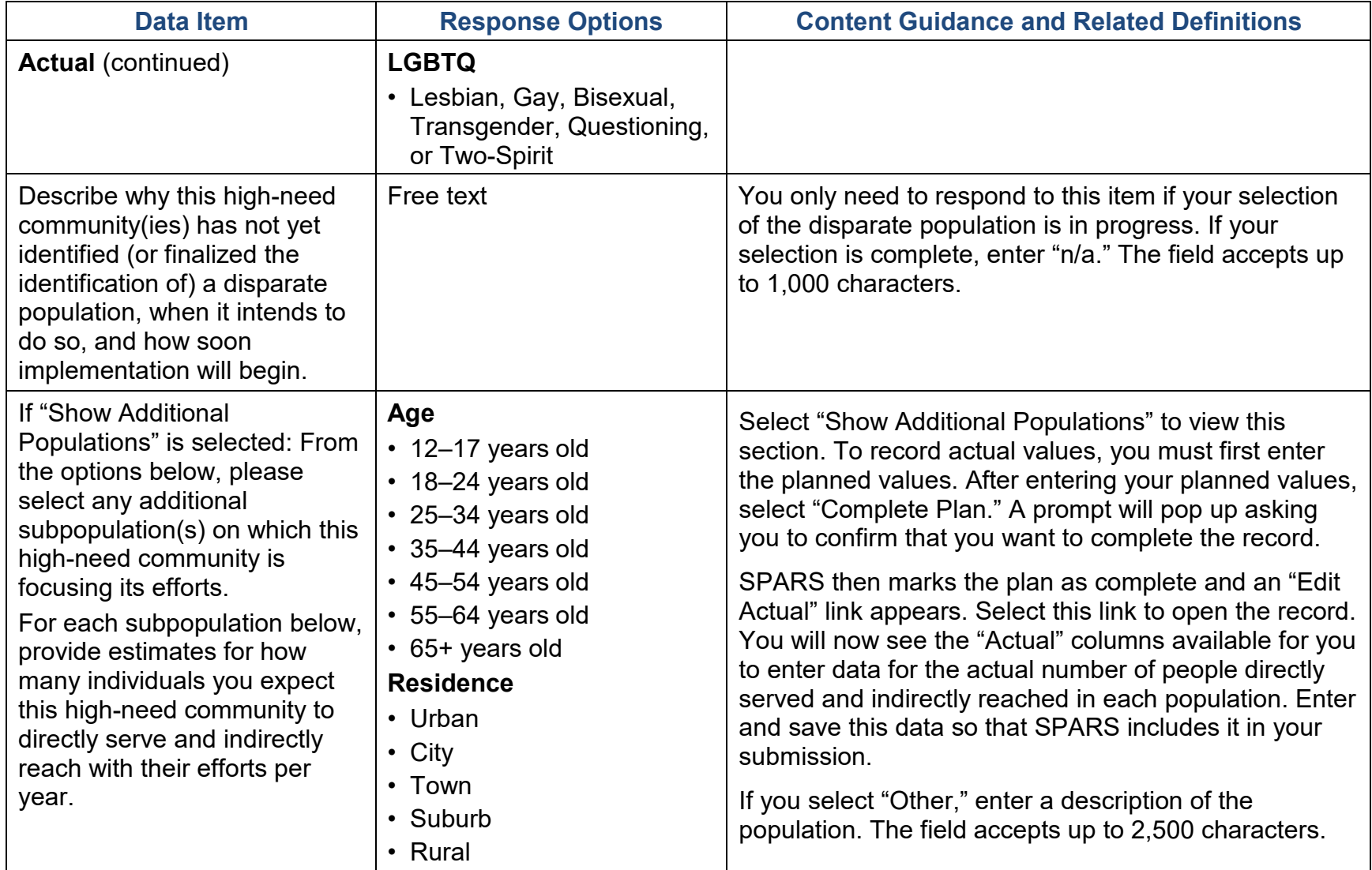

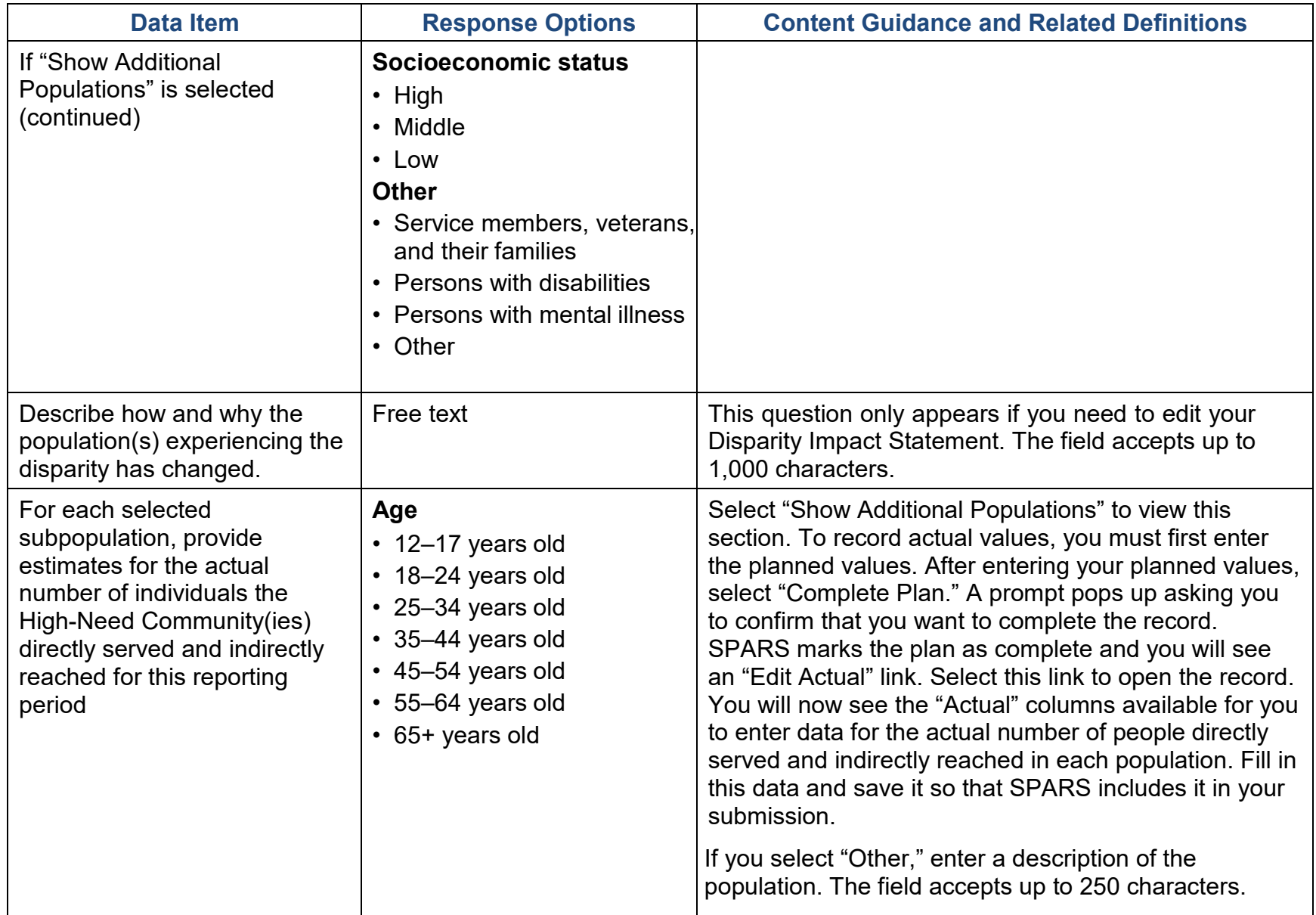

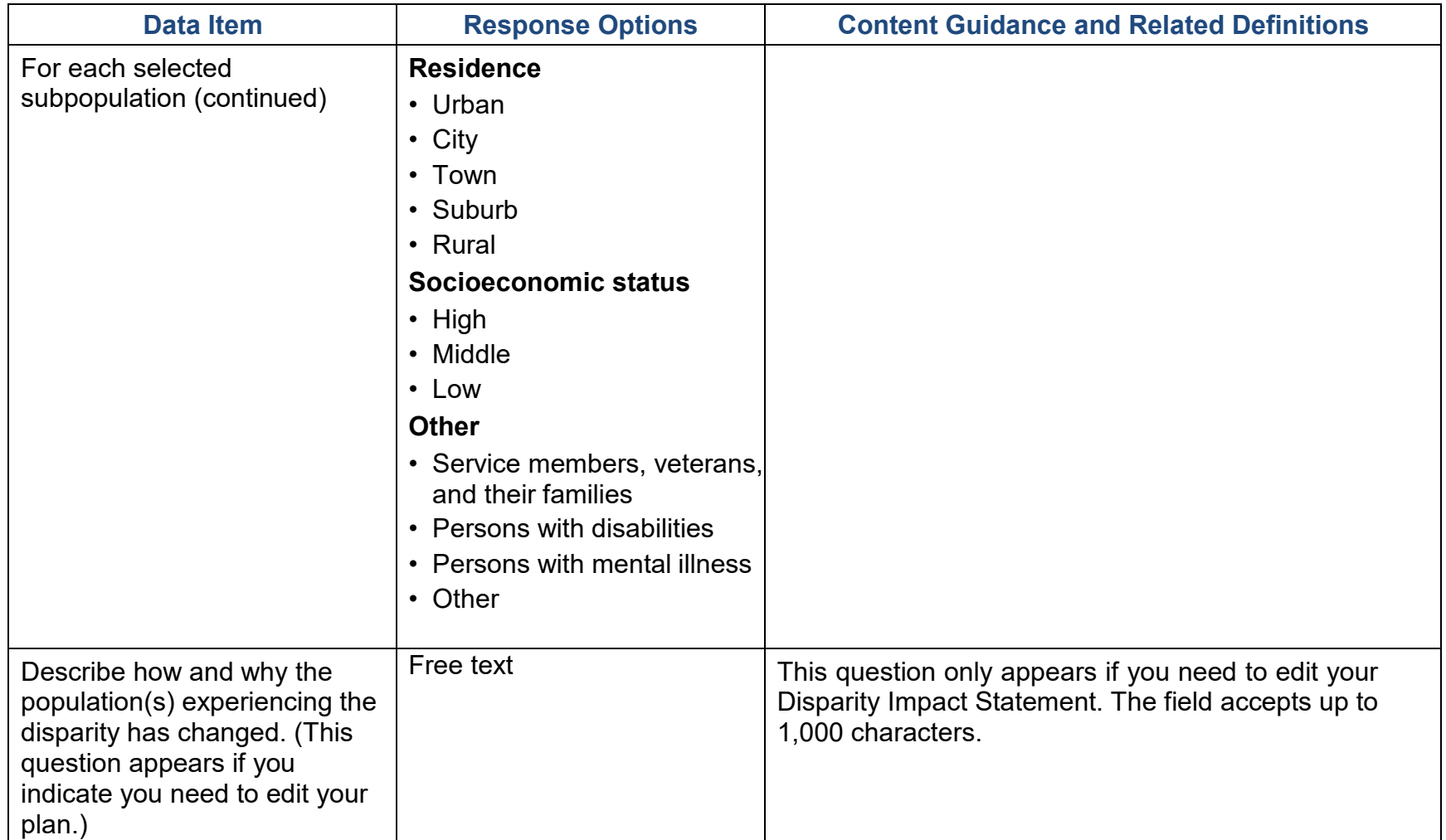

### Focus and Data Gaps

The following questions ask about ensuring that high-need communities focus on the subpopulation(s) experiencing disparities and about data gaps related to the disparate and subpopulation(s) that you identified. Select "Edit Focus and Data Gaps" to enter information.

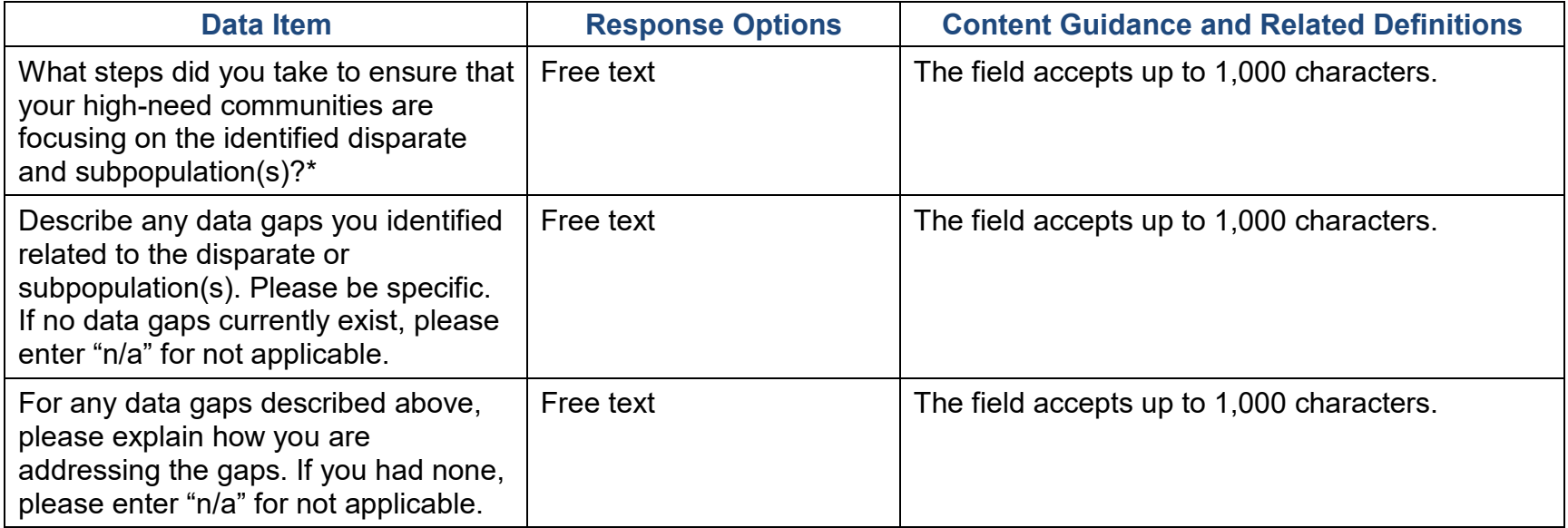

#### Access to Prevention Efforts

Increasing access to prevention efforts is an important part of reducing behavioral health disparities. Use this section to enter information about technical assistance and/or guidance that you provided to your high-need communities to increase access to prevention efforts for their identified disparate subpopulations. Be sure to consider this as it relates to implementation of policies, practices, and/or programs to address behavioral health disparities.

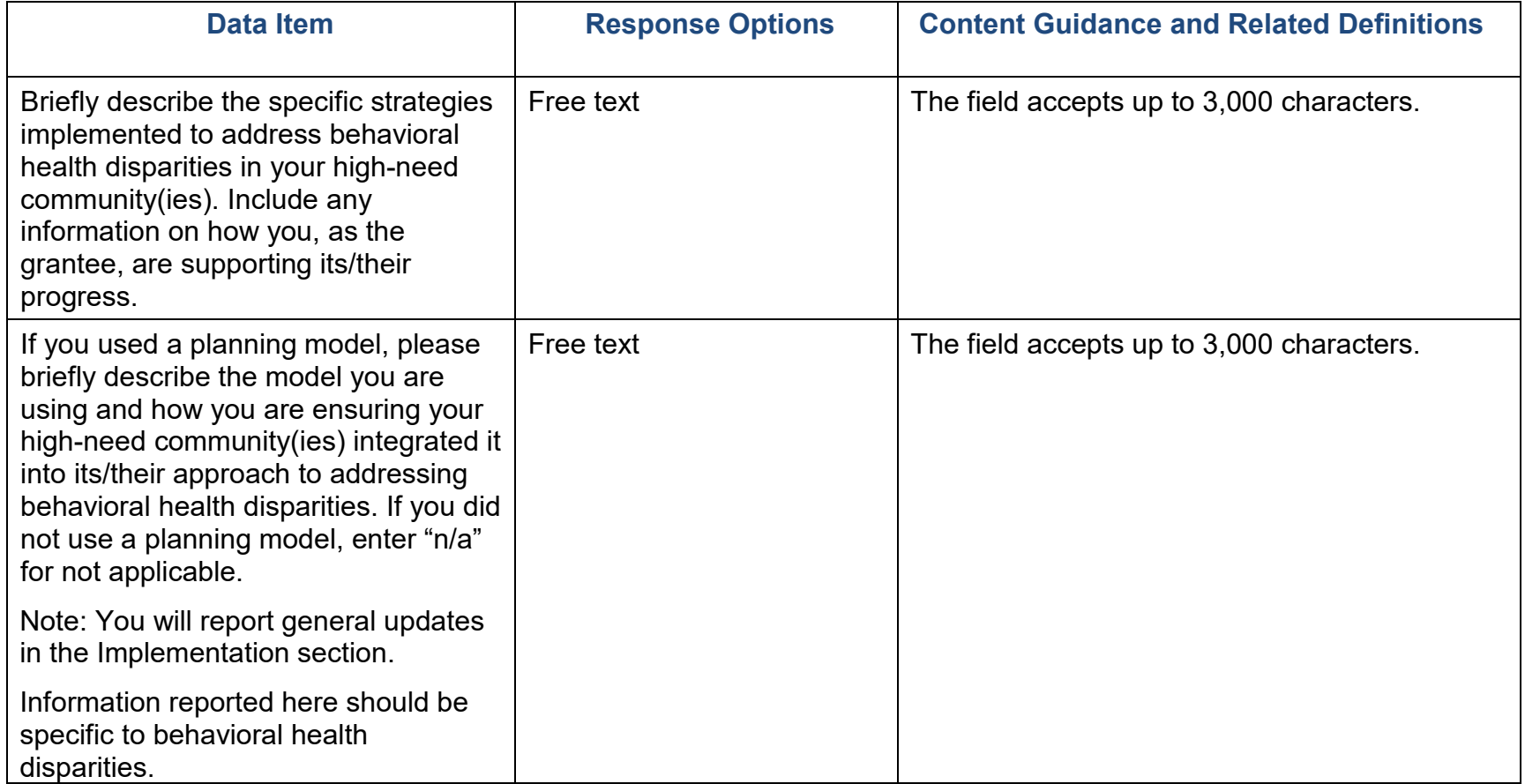

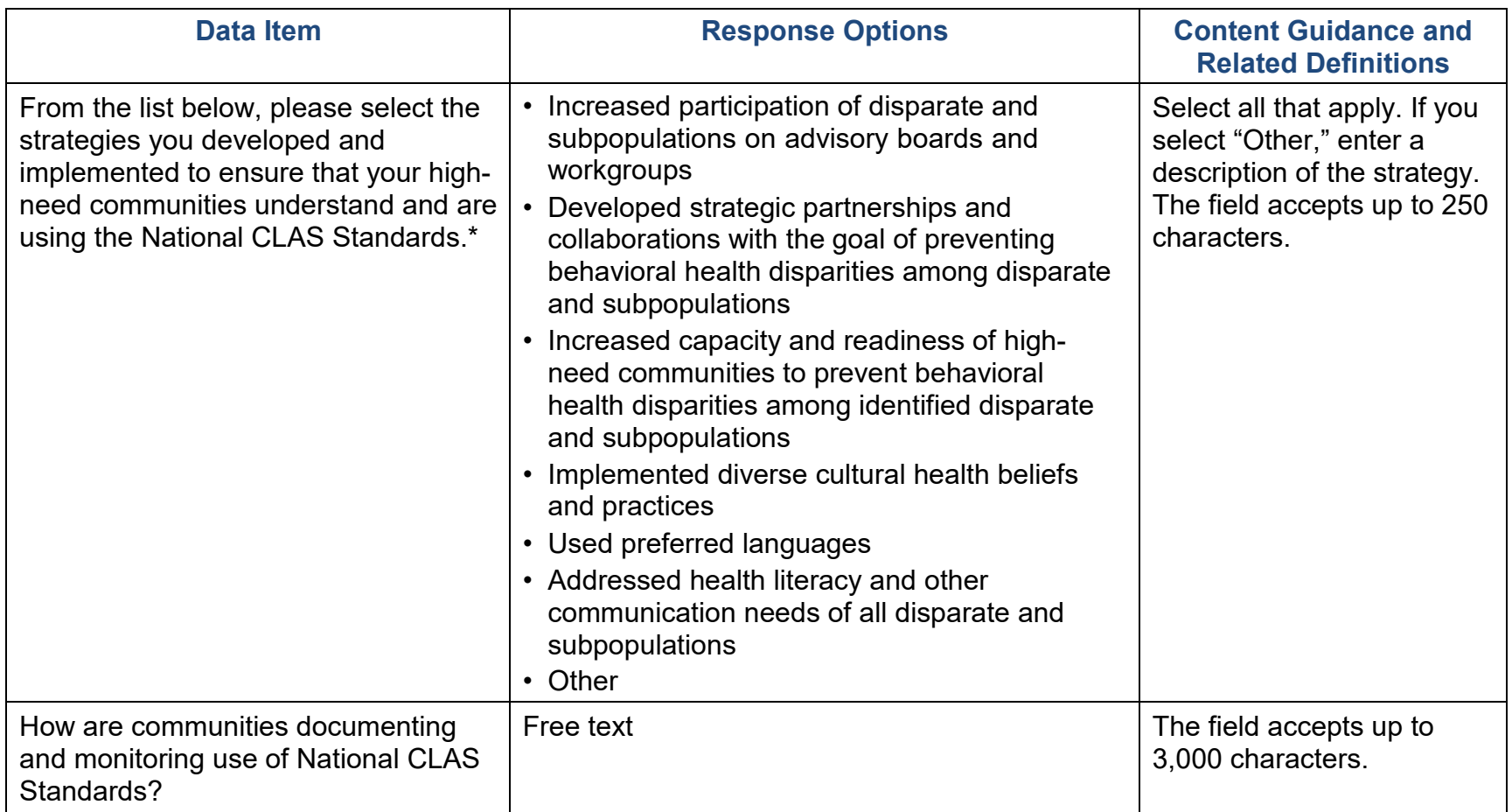

### Use and Reach of Prevention Efforts

Ensuring that the prevention efforts reach the populations experiencing the behavioral health disparity and that they in turn use them is another important factor. Use this section to enter information about steps you are taking to monitor implementation at the community level to address behavioral health disparities. Select "Edit Use and Reach of Prevention Efforts" to enter information.

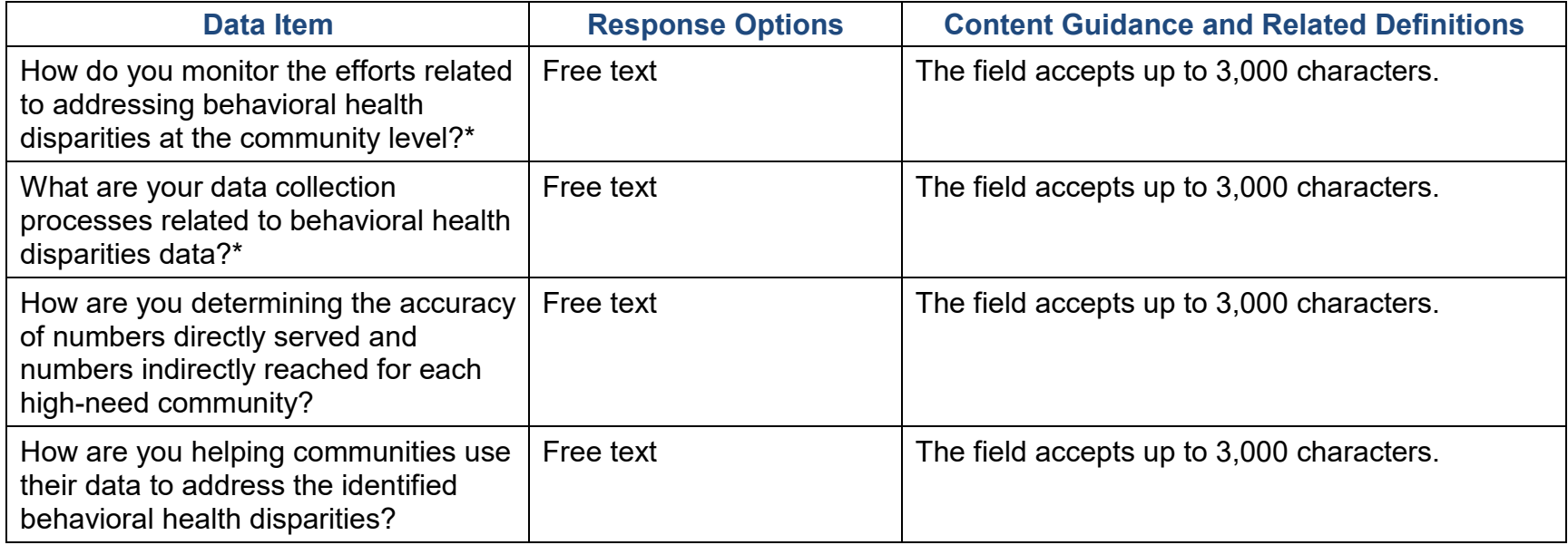

#### Outcomes of Prevention Efforts

The goal is for prevention efforts is to produce positive outcomes for those experiencing disparities. Use this section to enter additional information on how you will assess behavioral health disparities outcomes at the community level. Select "Edit Outcomes of Prevention Efforts" to enter information.

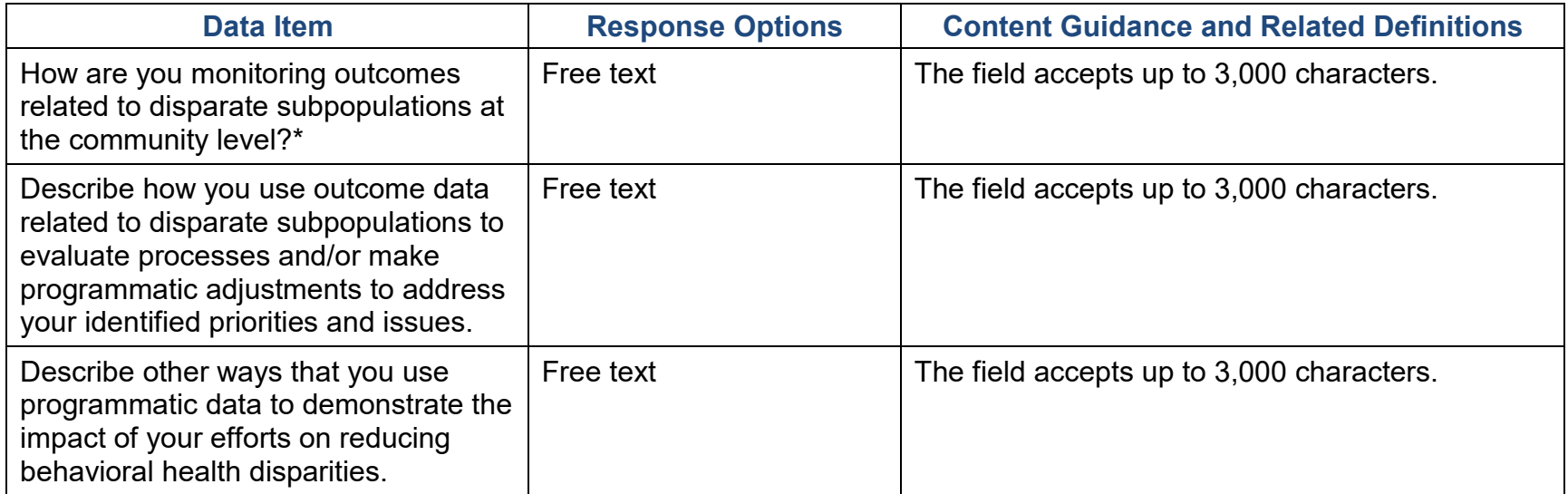

#### Accomplishments and Barriers/Challenges

Use this section to enter information on any Accomplishments and/or Barriers/Challenges that you experienced while performing activities related to behavioral health disparities. Please include actions you took to address any Barriers/Challenges. Select "Add Accomplishments" or "Add Barriers/Challenges" to enter information. After you save the Accomplishment or Barrier/Challenge, it will appear on the list in SPARS. You can click "Edit" to revise the record or you can add an additional record by clicking the "Add Accomplishments" or the "Add Barriers/Challenges" button.

Only update this section if you conducted behavioral health disparities-related activities or faced new behavioral health disparities-related Barriers/Challenges during this reporting period.

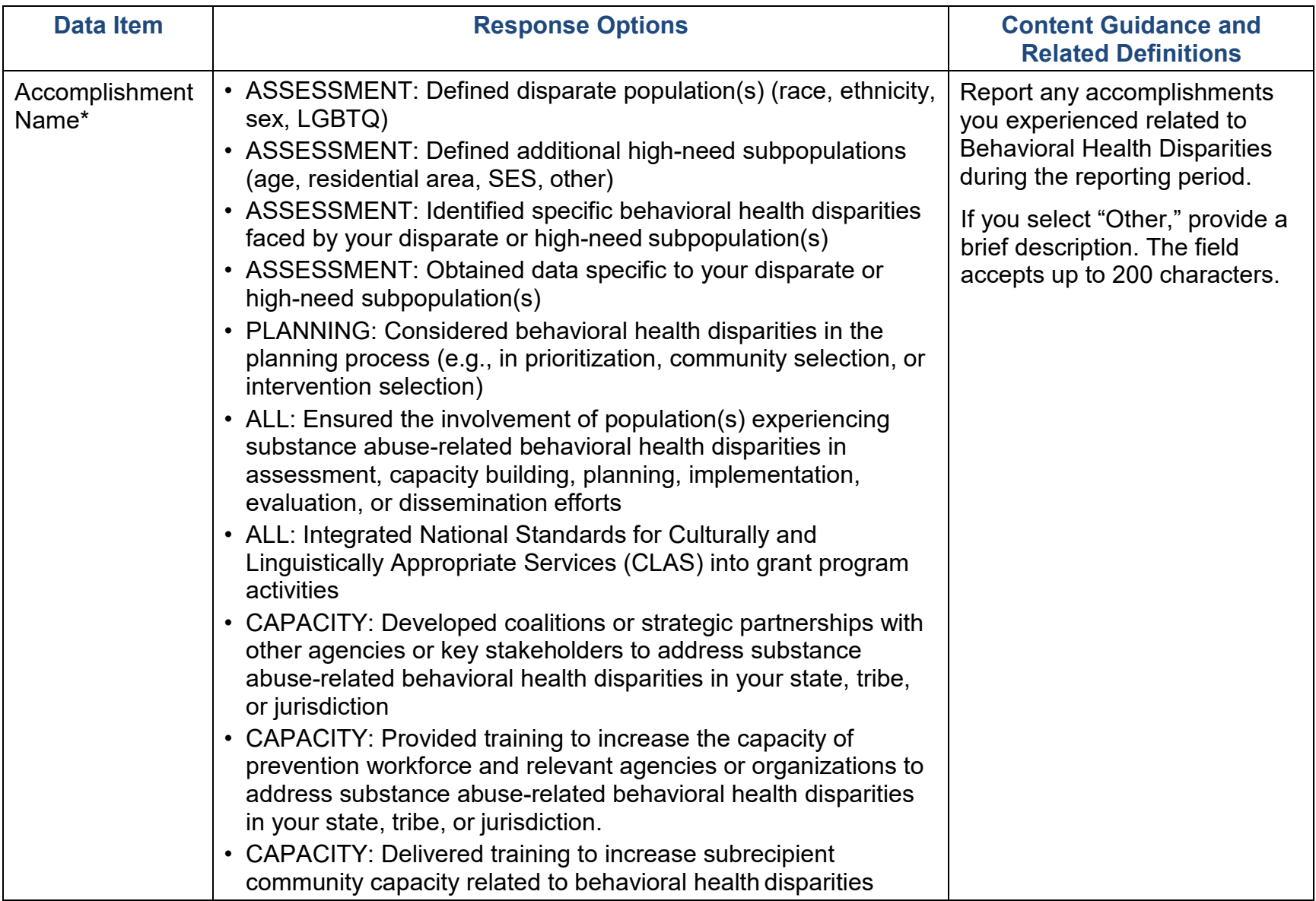

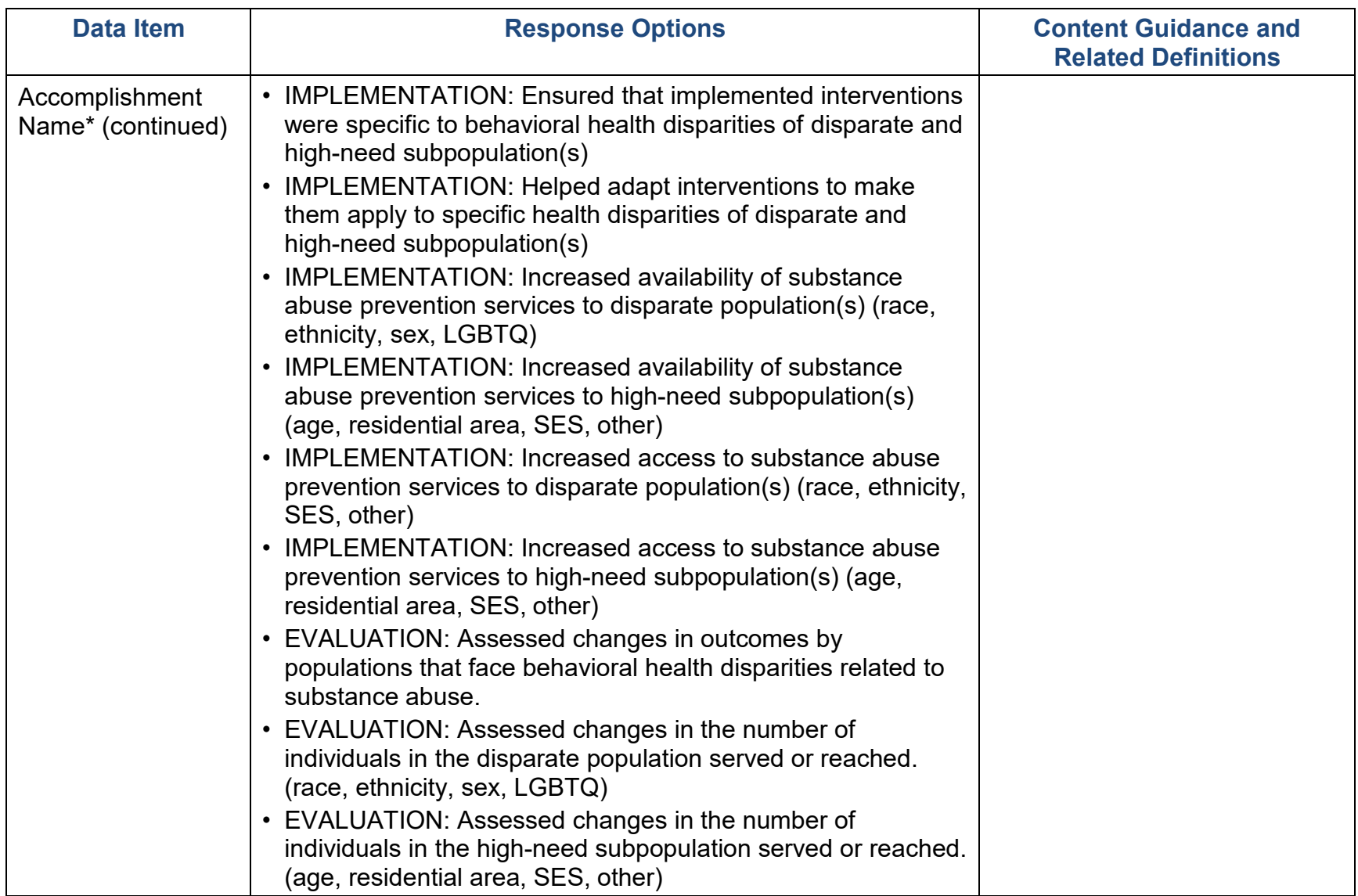

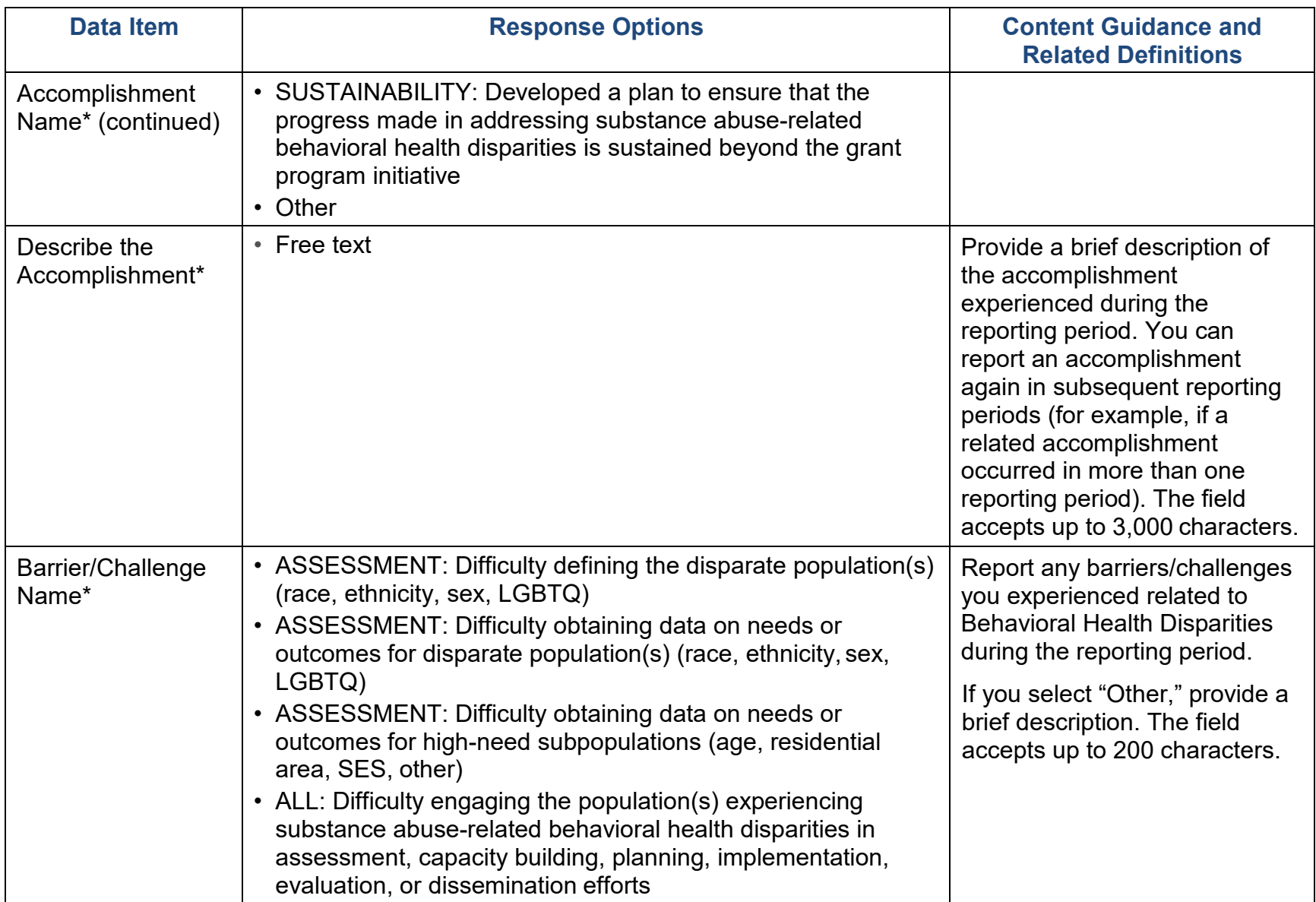

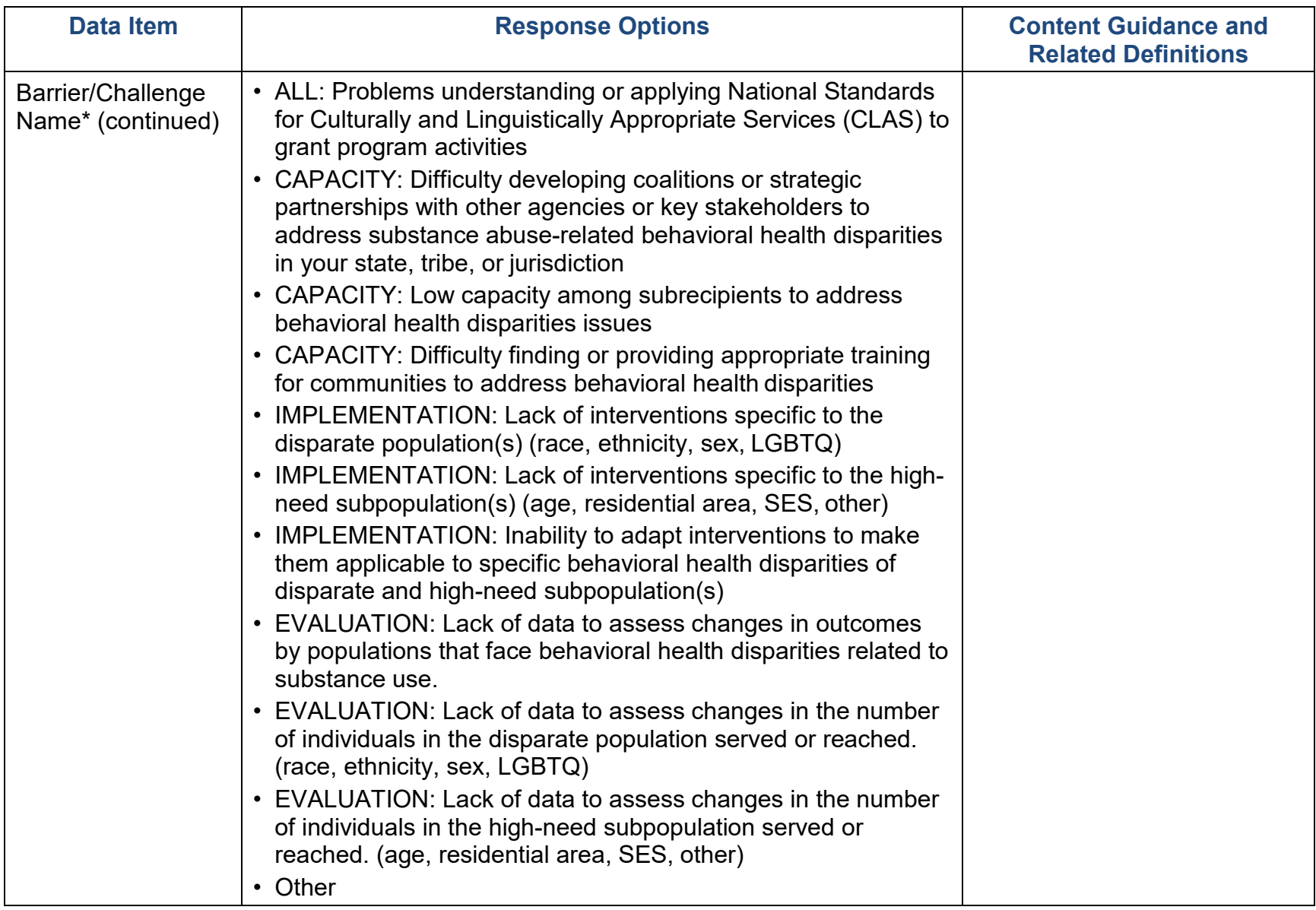

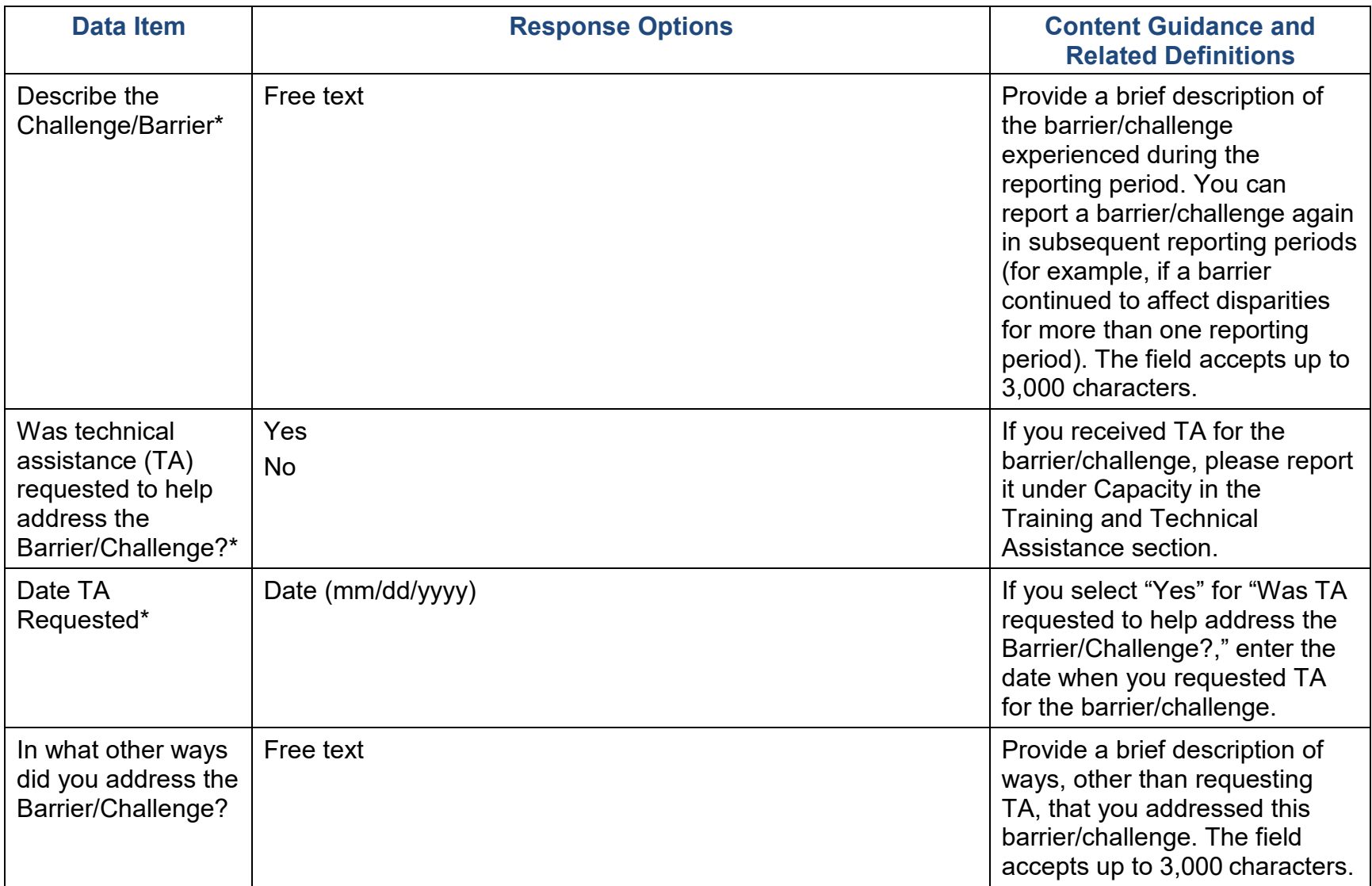

## Implementation

**Implementation** is the point at which you or your subrecipients conduct your intervention activities.

## Subrecipient Progress

Please select the Subrecipient that you want to describe where it is in the process and their accomplishments to date. Select "Add Subrecipient Progress" to enter information.

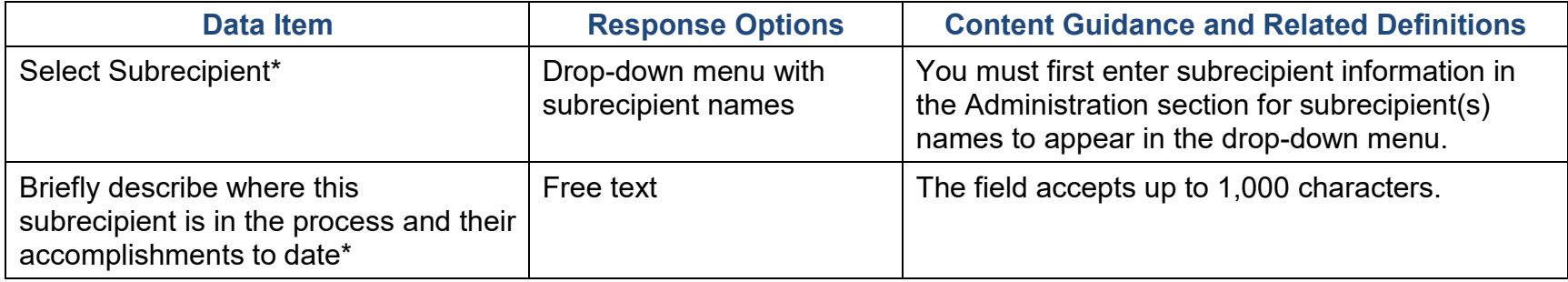

## Promising Approaches and Innovations

Use this section to enter information on any promising approaches or innovations demonstrated during your implementation of the grant.

Only update this section if you implemented new promising approaches or innovations during this reporting period. Select "Add Approach or Innovation" to enter information.

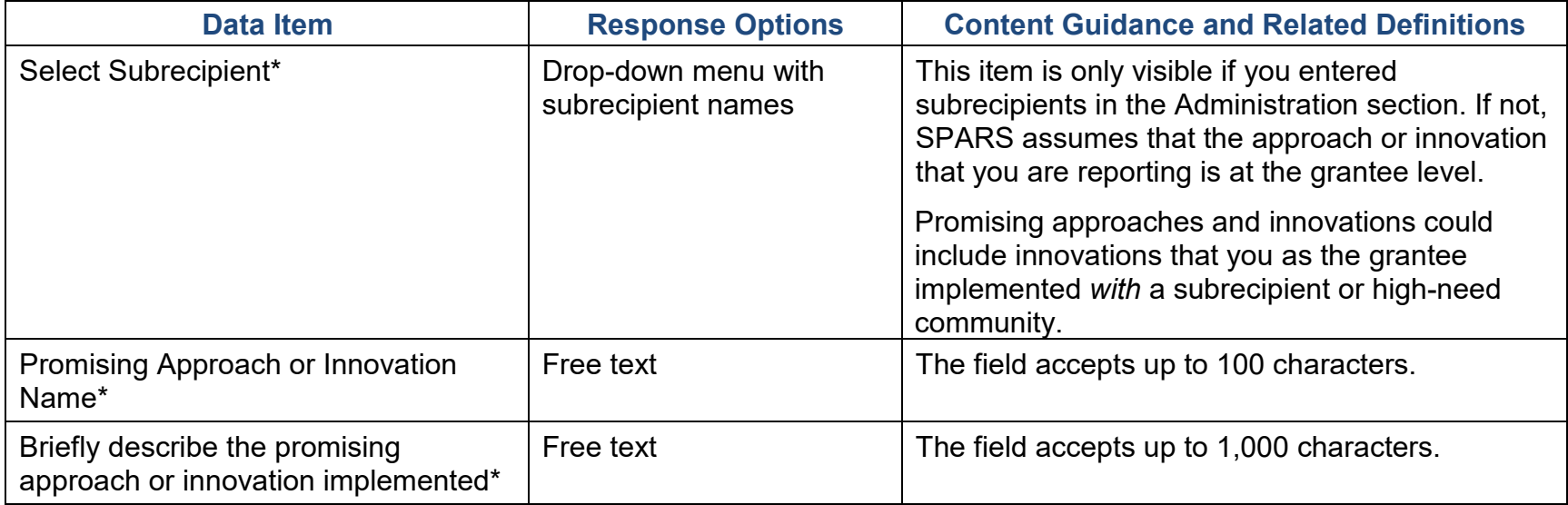

#### Accomplishments and Barriers/Challenges

Use this section to enter information on any Accomplishments and/or Barriers/Challenges that you experienced while performing activities related to Implementation, including actions that you took to address Barriers/Challenges. Select "Add Accomplishments" or "Add Barriers/Challenges" to enter information. After you save the Accomplishment or Barrier/Challenge, it will appear on the list in SPARS. You can click "Edit" to revise the record or you can add an additional record by clicking the "Add Accomplishments" or the "Add Barriers/Challenges" button.

Only update this section if you or your subrecipients conducted implementation-related activities or faced new implementation-related Barriers/Challenges during this reporting period (e.g., if you funded subrecipients or if your subrecipient communities began implementing interventions).

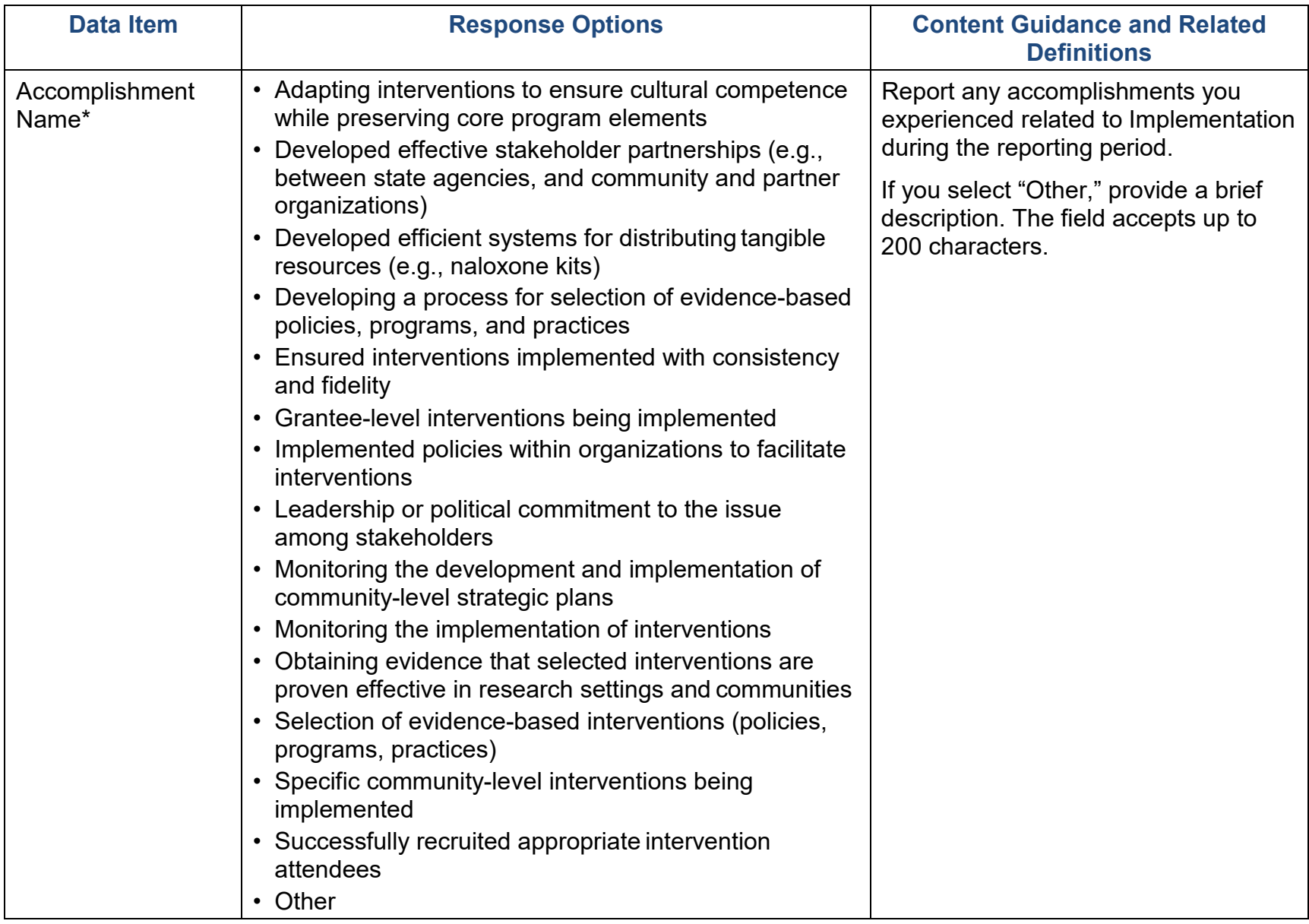

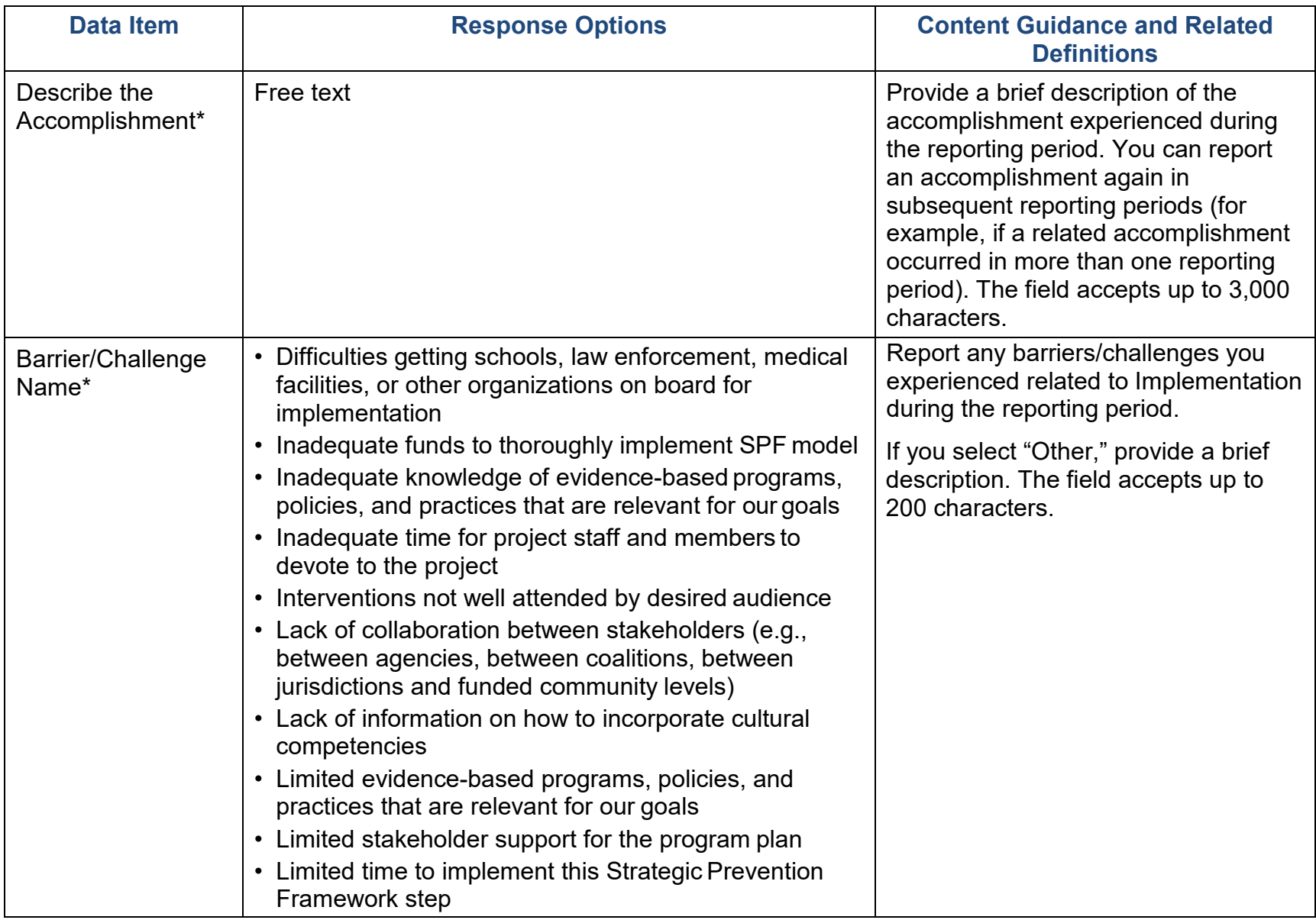

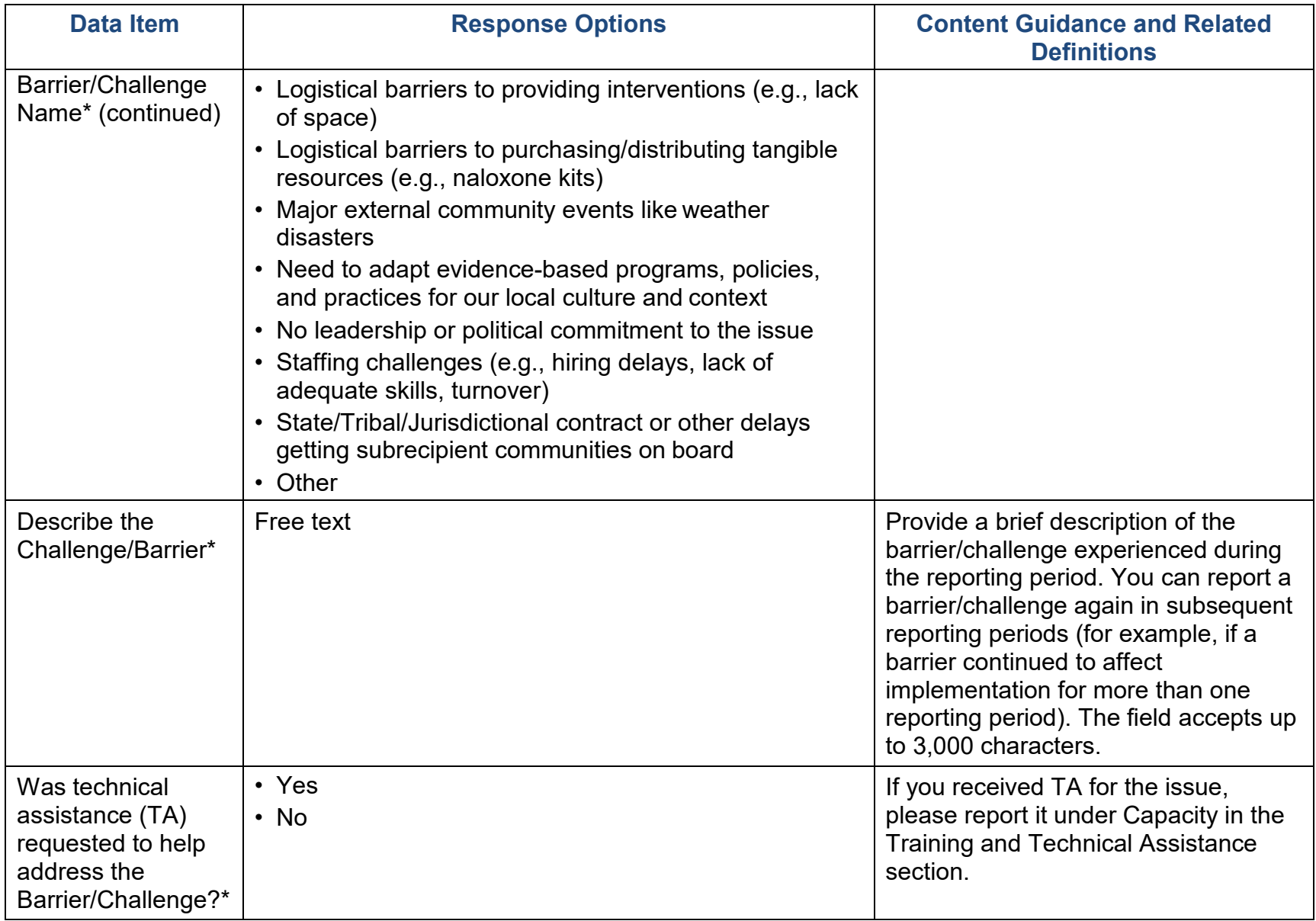

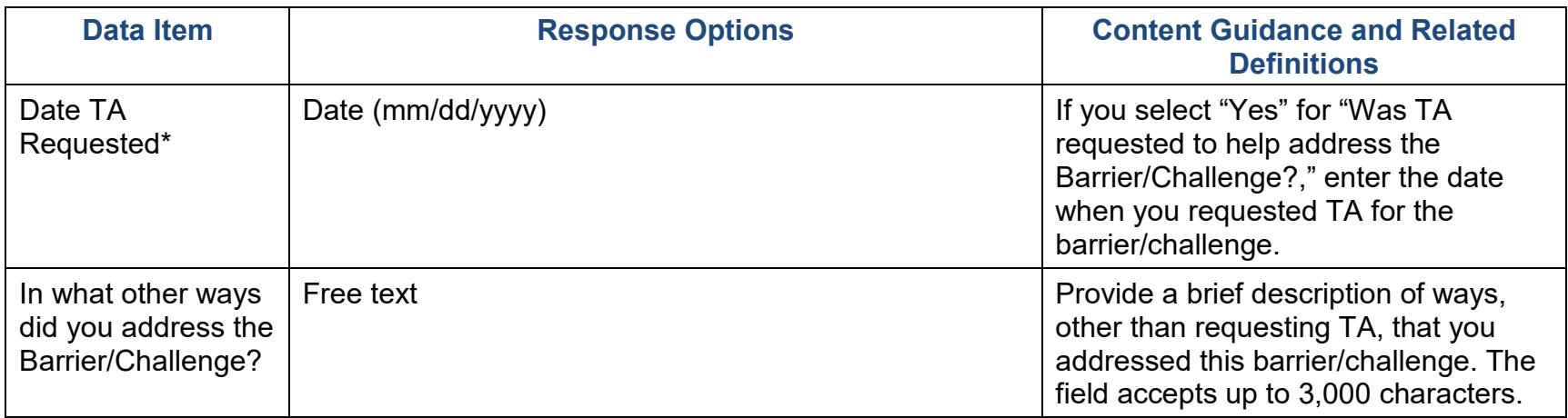

#### Naloxone Distribution

#### **Costs**

Use this section to report grant funds used to purchase naloxone during the reporting period. Please consider all references to "naloxone" as being "approved opioid overdose reversal drugs or devices." Use the arrow on the left to open each section, then select "Edit" to enter information.

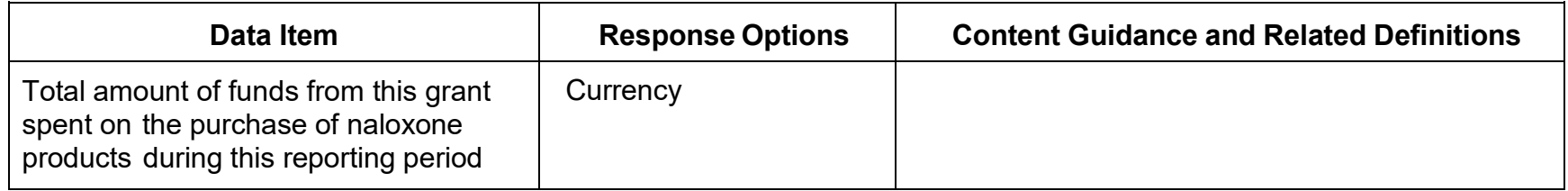

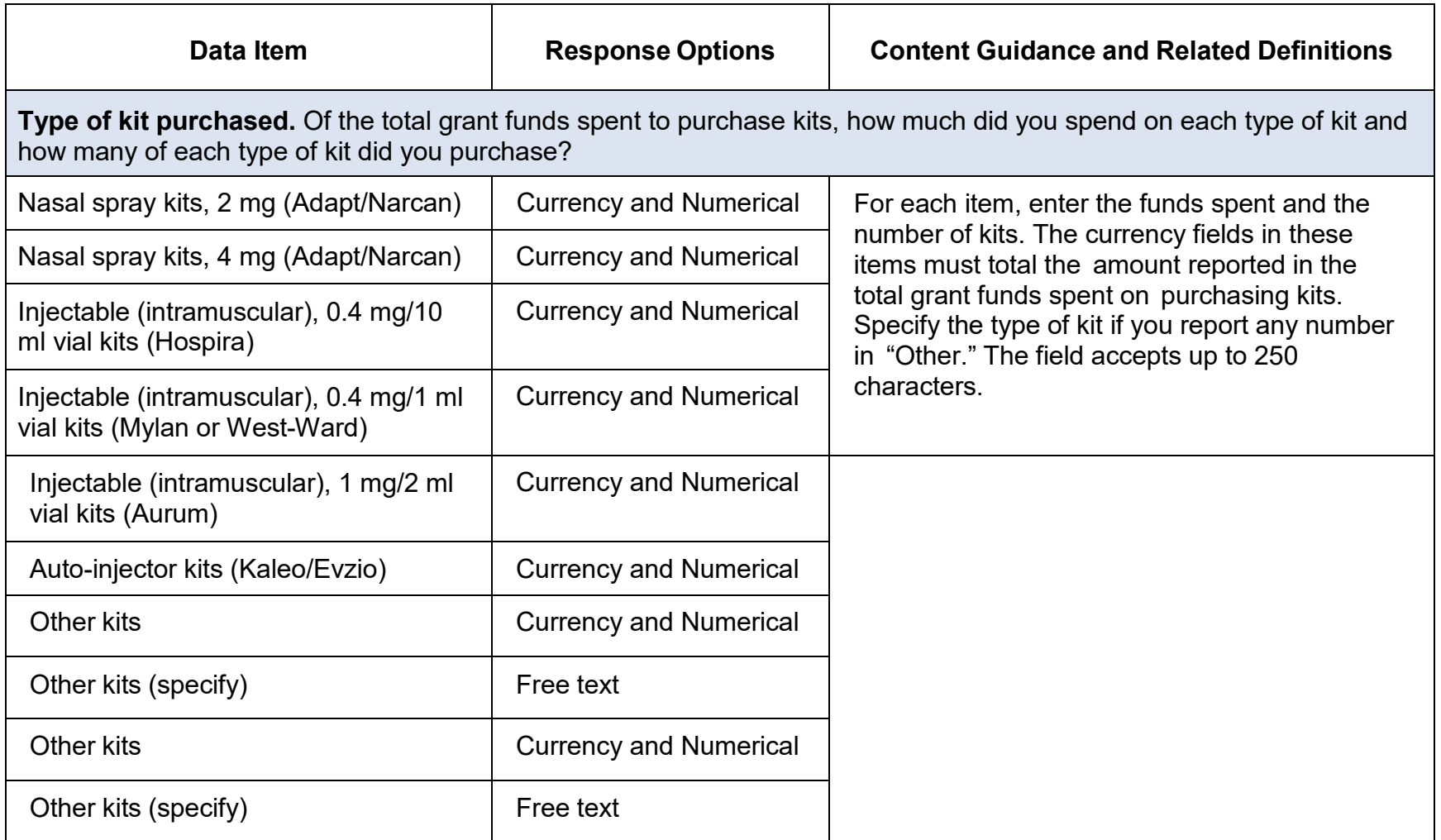

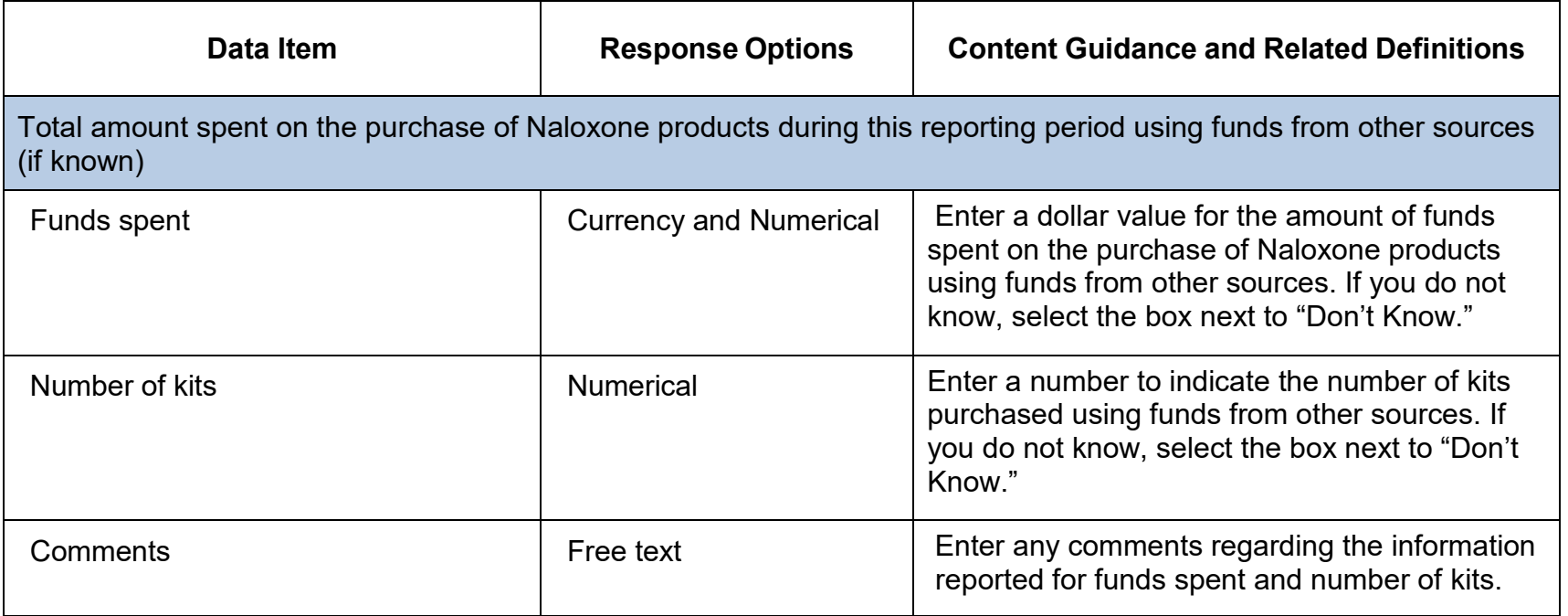

# Evaluation

The Evaluation step comprises conducting, analyzing, reporting on, and using the results of outcome evaluation. Outcome evaluation involves collecting and analyzing information about whether the grantee achieved the intended Goals and Objectives. Evaluation results identify areas where grantees may need to make modifications to prevention strategies, and grantees can use these results to plan for sustaining the prevention effort as well as future endeavors.

#### Evaluation Plan

The Evaluation Plan section is a Work Plan report. From the Progress Report module, you can view a previously entered report, however, you cannot add or edit a report. To add or edit your Evaluation Plan, go to the Work Plans section on your Dashboard and select the plus sign (+) or "Edit" option next to Evaluation Plan. Please refer to page 6 of the Work Plans section of this document for specifics on what to include in your plan.

#### Evaluation Report

An Evaluation Report is a summary of evaluation results. Please check with your project officer to see if SAMHSA requires you to upload this report. If you have a local evaluation report you wish to share, you can upload it here. Do not use this section, however, to upload documents that are Work Plans (e.g., the Disparities Impact Statement or the Evaluation Plan).

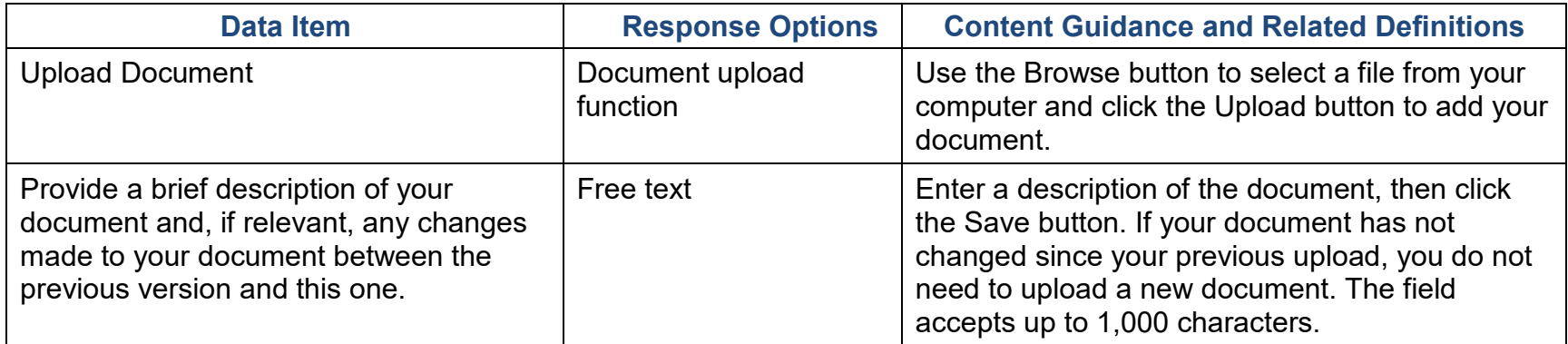

#### Other Document Upload

Use this section to upload your Reporting Form, which is a Word document that you will use to respond to programspecific questions required in the funding opportunity announcement or FOA. Please contact your project officer if you need a copy of the Reporting Form.

If you have other evaluation-related documents or if your project officer requests submission of additional documents, you can upload them here. Do not use this section, however, to upload documents that are Work Plans (e.g., the Disparities Impact Statement or the Evaluation Plan).

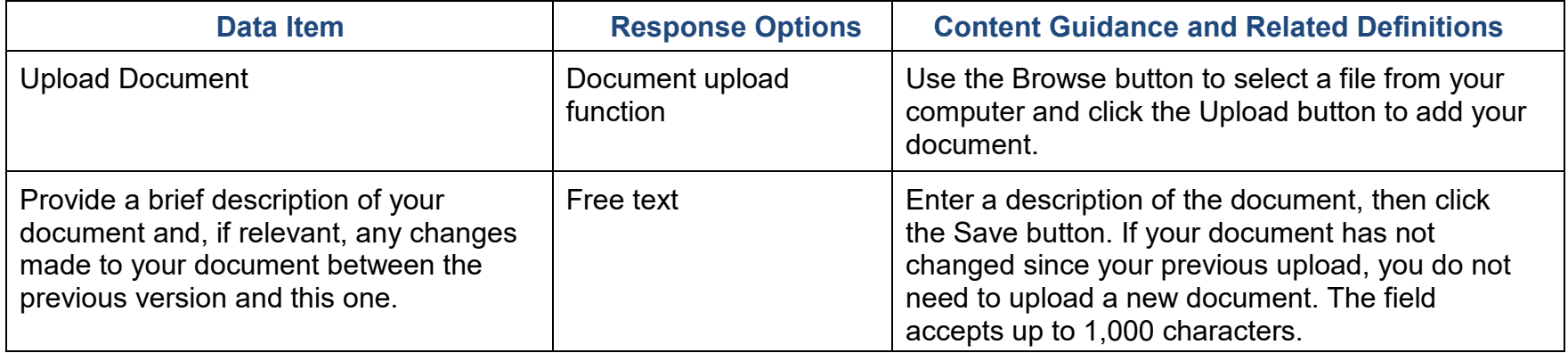

#### Accomplishments and Barriers/Challenges

Use this section to enter information on any Accomplishments and/or Barriers/Challenges that you experienced while performing activities related to Evaluation. Please include actions you took to address any Barriers/Challenges. Select "Add Accomplishments" or "Add Barriers/Challenges" to enter information. After you save the Accomplishment or Barrier/Challenge, it will appear on the list in SPARS. You can click "Edit" to revise the record or you can add an additional record by clicking the "Add Accomplishments" or the "Add Barriers/Challenges" button.

Only update this section if you or your subrecipients conducted evaluation-related activities or faced new evaluationrelated Barriers/Challenges during this reporting period.

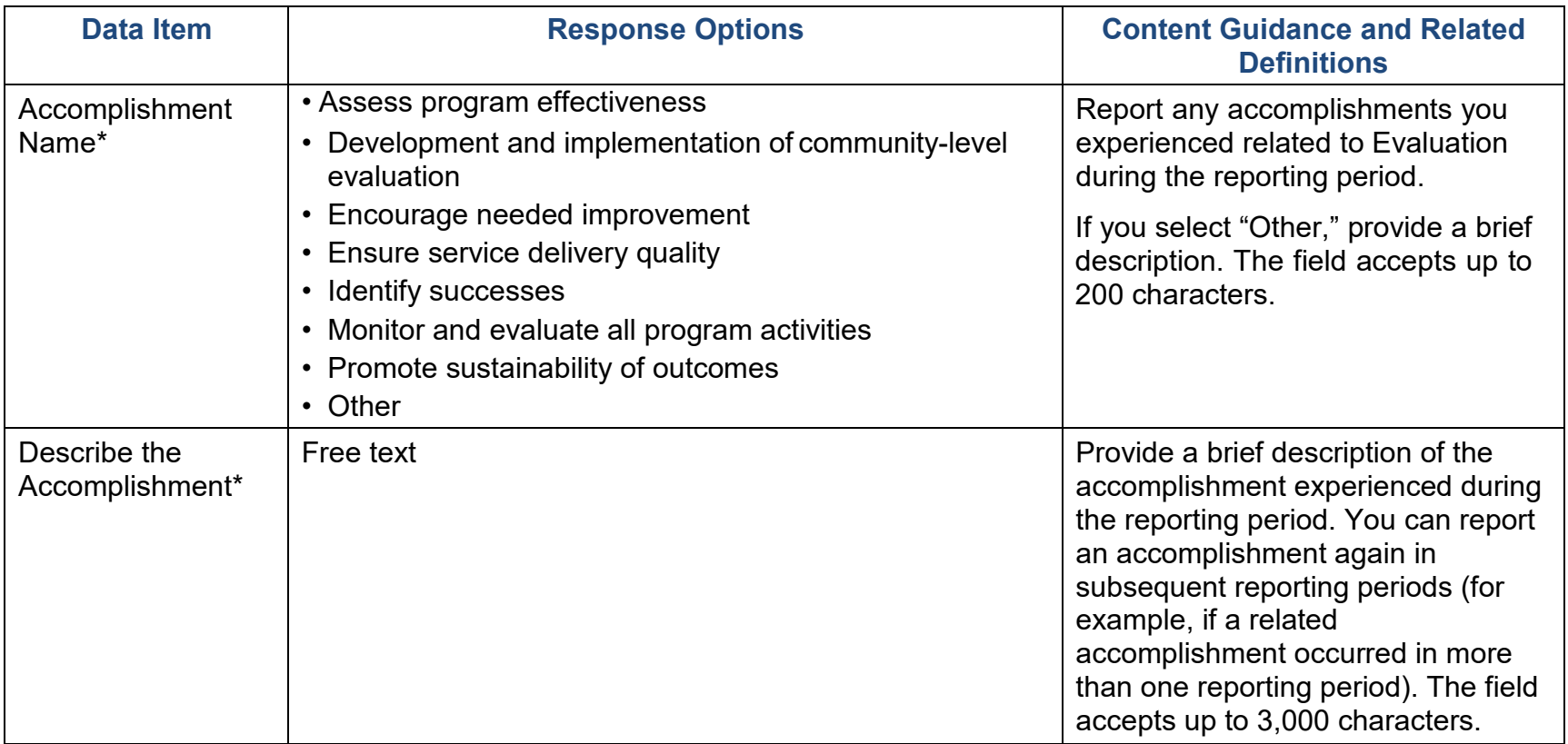

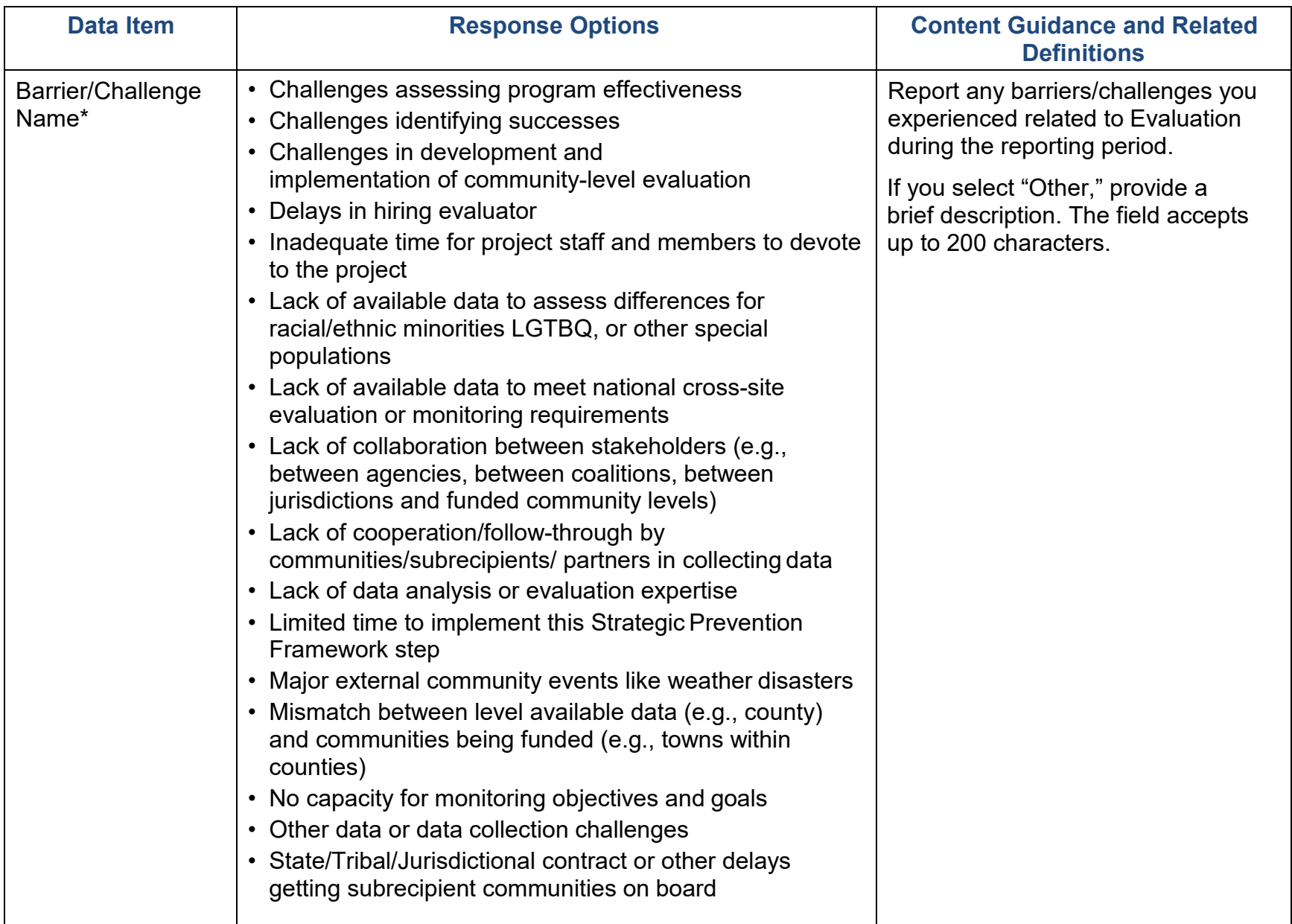

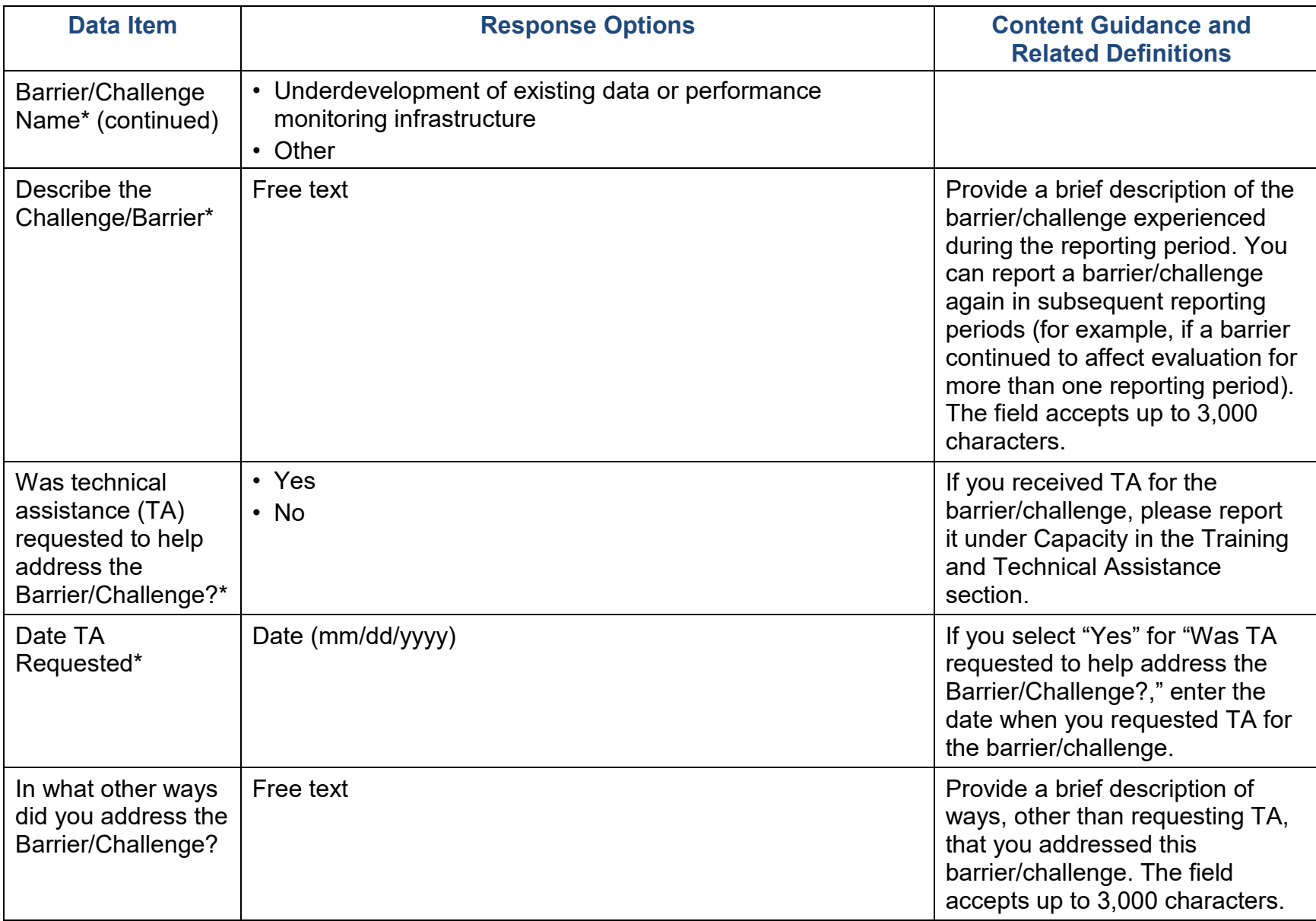

## **Sustainability**

Sustainability is the process of ensuring an adaptive and effective system that achieves and maintains long-term results. Sustainability efforts may include the institutionalization of policies and practices, the acquisition of stable funding for training and prevention efforts, continued workforce development, and other efforts.

#### Accomplishments and Barriers/Challenges

Use this section to enter information on any Accomplishments and/or Barriers/Challenges that you experienced while performing activities related to sustainability. Please include actions you took to address any Barriers/Challenges. Select "Add Accomplishments" or "Add Barriers/Challenges" to enter information. After you save the Accomplishment or Barrier/Challenge, it will appear on the list in SPARS. You can click "Edit" to revise the record or you can add an additional record by clicking the "Add Accomplishments" or the "Add Barriers/Challenges" button.

Only update this section if you or your subrecipients conducted sustainability-related activities or faced new sustainability-related Barriers/Challenges during this reporting period.

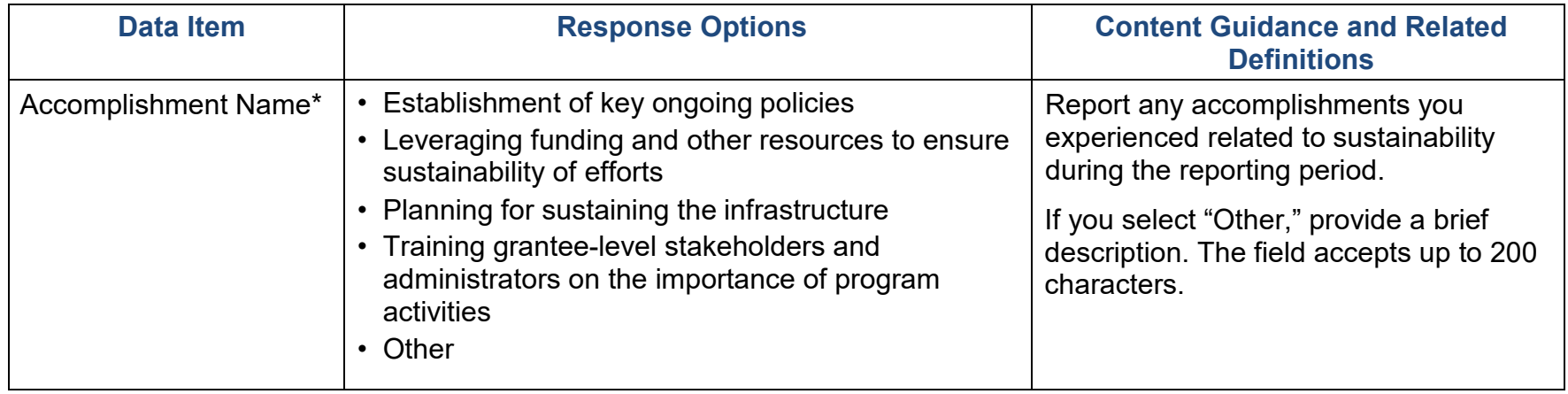

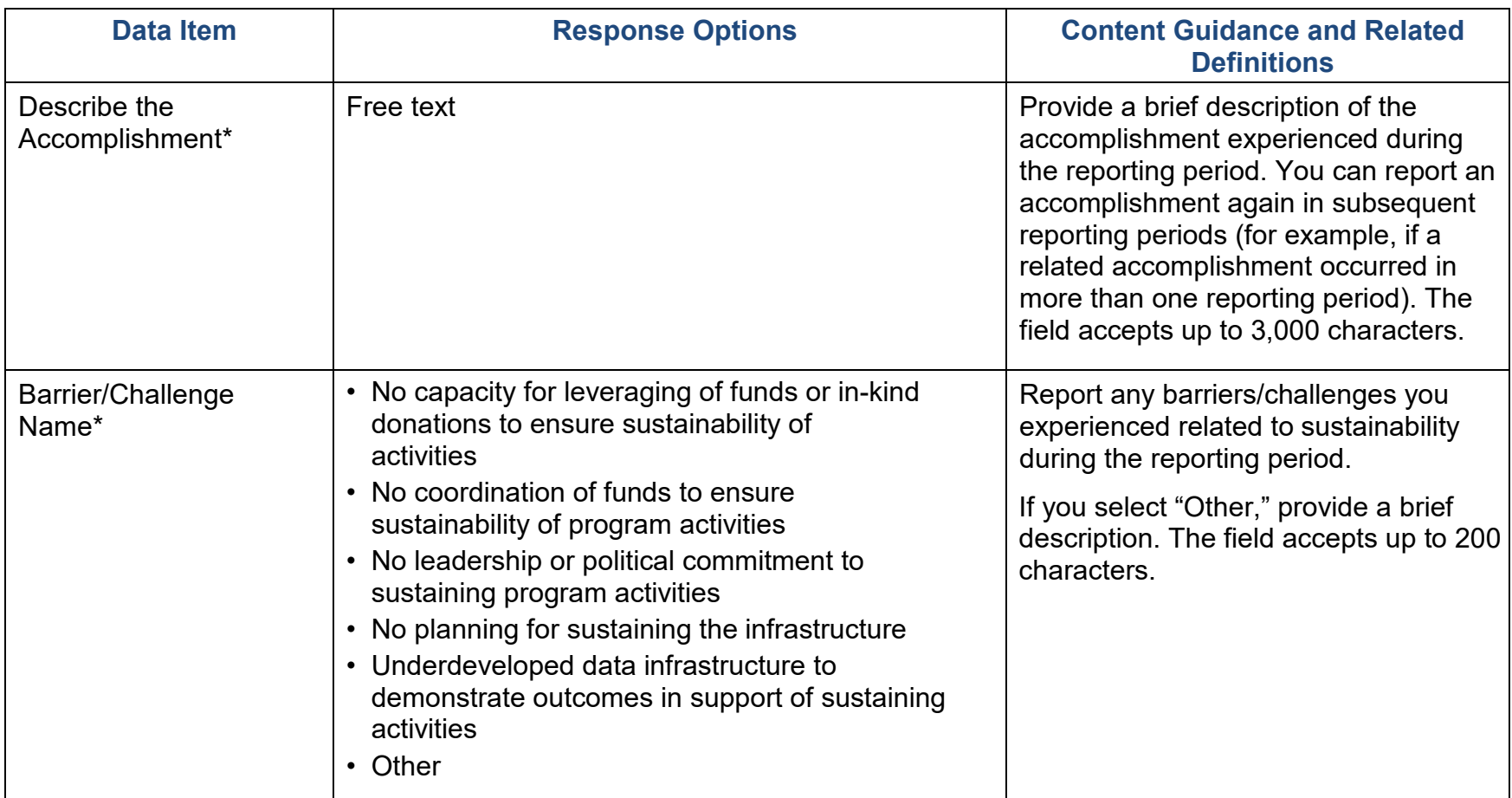

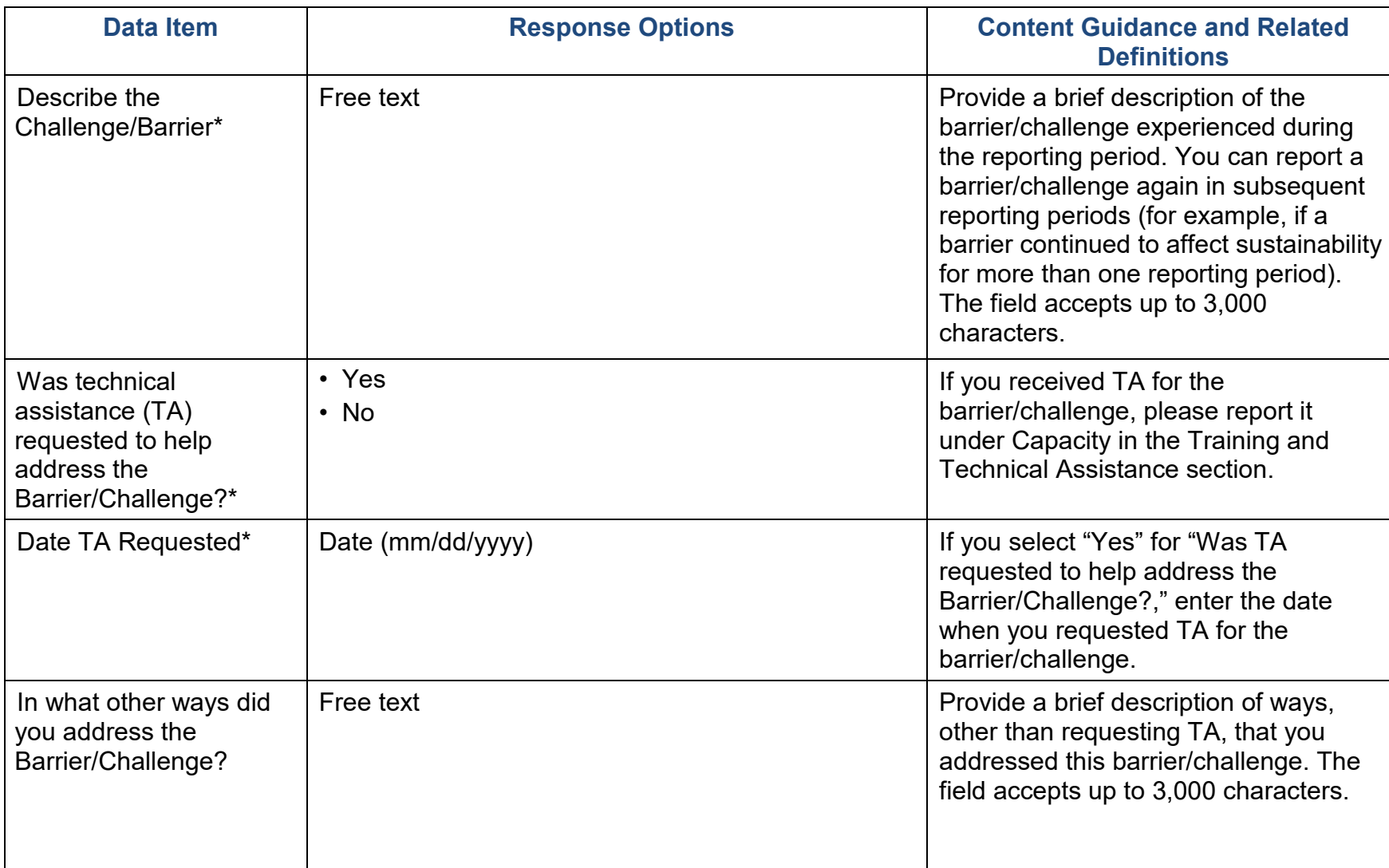

## Overdose Outcomes

Use this section to report annual numbers of opioid-related, overdose-related outcomes. Aggregate the numbers across all types of opioids, whether opioid pain relievers or illicit opioids (for example, heroin), and report any data and time points that become available before the report deadline.

We use **grantee** to indicate the state/tribal entity/jurisdiction receiving the grant award from SAMHSA. **High-Need Community** indicates the grantee's selected high-need communities.

#### Grantee-Level Overdose Data

First, report grantee-level adult (age 18+) data on emergency department and other hospital visits involving opioid overdose. Note that grantee-level data refers to the entire state or tribal area or jurisdiction. It does not refer to the aggregate of the selected high-need communities.

State grantees do not need to report information in the Population (Denominator) and Opioid Overdose Deaths fields, as SAMHSA will extract these data from the CDC WONDER online database. SPARS asks tribal and jurisdiction grantees to provide data for these fields.

SAMHSA asks grantees to report both emergency department and hospitalization data, if available, but we are aware that a few grantees may not have access to both or either type of data. Grantees may also report opioid overdose events from a different data source, if needed, or if emergency department or hospitalization data are unavailable. Select the arrow on the left beside the year for which you would like to add data, then select "Edit Overdose Data."

Please provide information about the data source along with additional information that will help the reader understand the overdose data you provide. For more information about definitions and examples of grantee-level overdose data, see Appendix A.

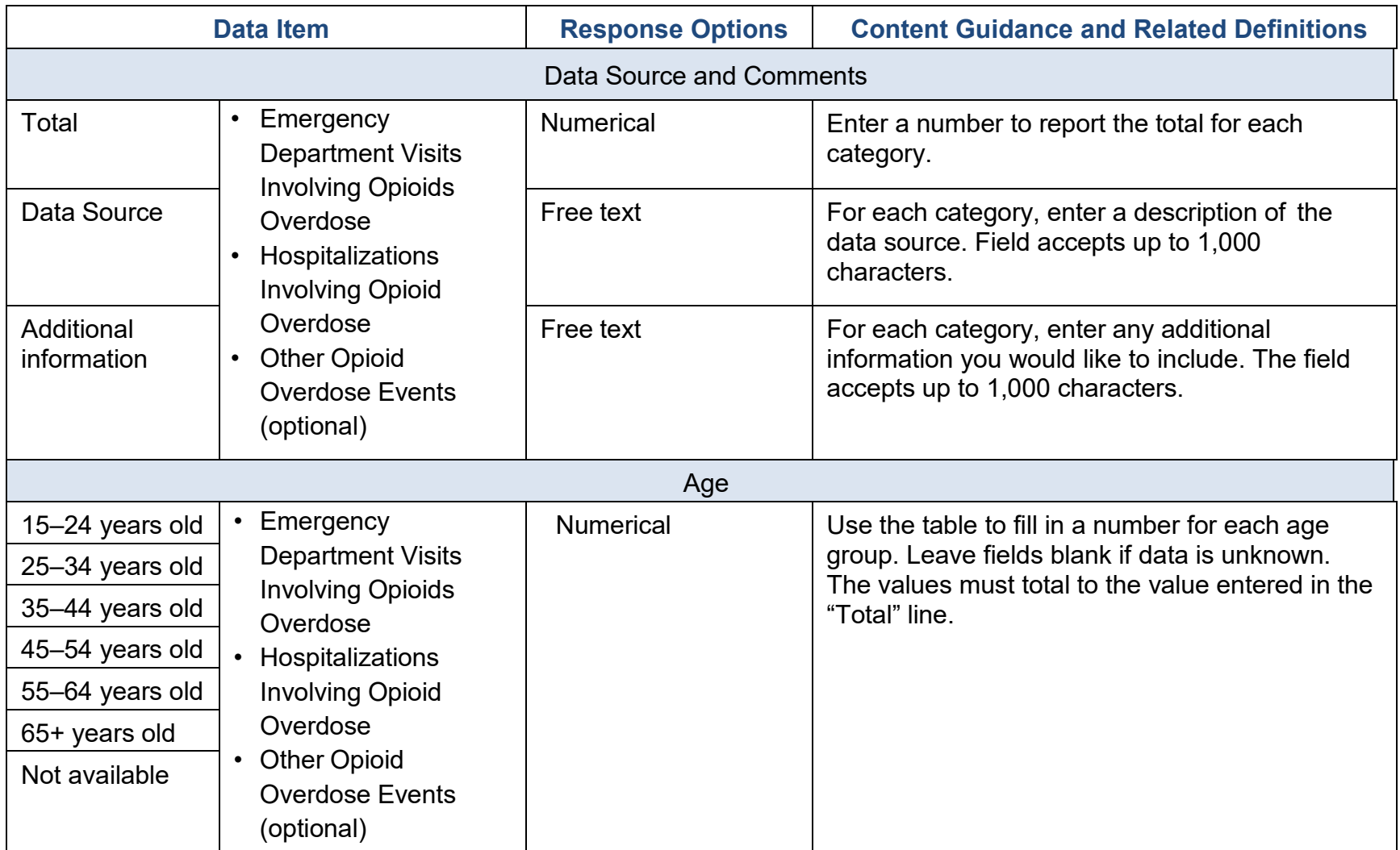

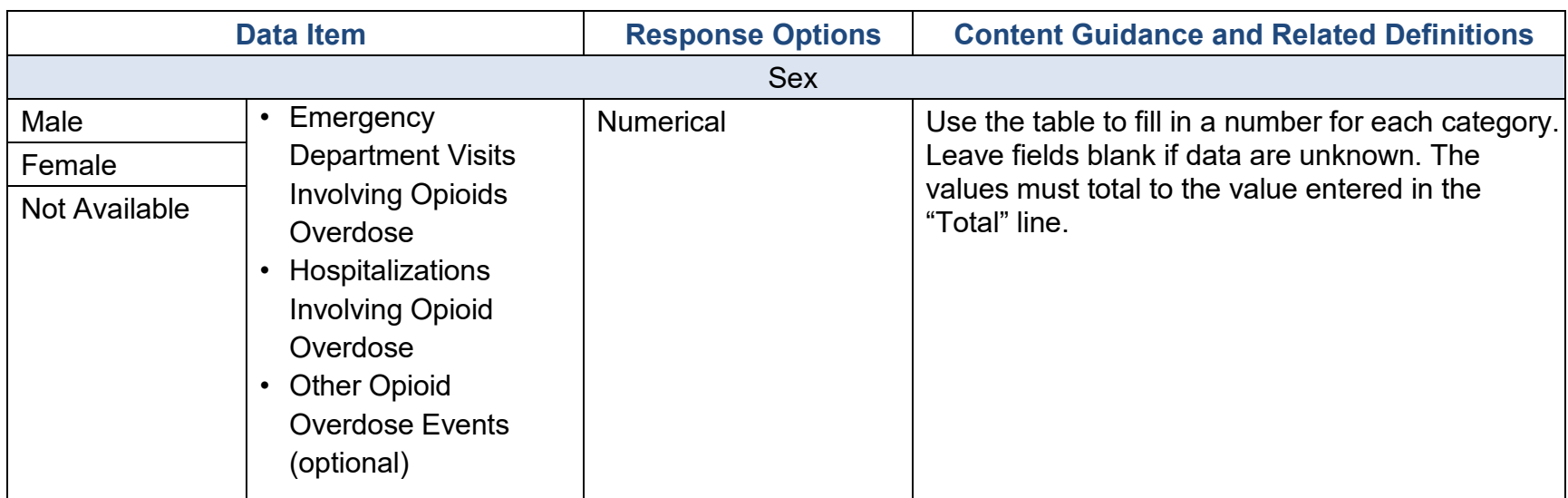

### High-Need Community-Level Overdose Data

Next, report any community-level data that are available on opioid-related overdose deaths and events in your selected high-need communities. Select the arrow on the left next to the year for which you would like to add data, then select the arrow next to the high-need community name for which you would like to enter data. Finally, select "Edit Overdose Data" to enter information.

Please provide information about the data source, or any additional information that would be useful in understanding the overdose data you provide, or both. For more information about definitions and examples of high-need community-level overdose data, see Appendix A.

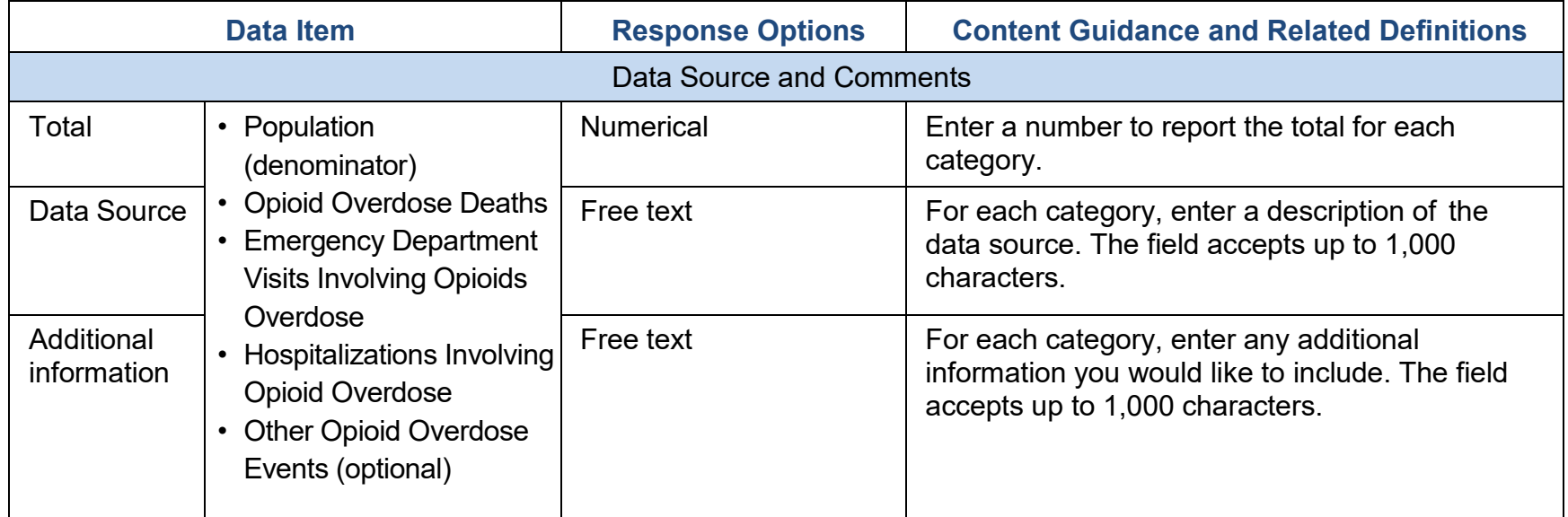

## Appendix A. Grantee-Level Overdose & High-Need Community Overdose Overdose Morbidity and Mortality

Report at the grantee level and at the high-need community level:

- Opioid Overdose Deaths
- Emergency Department Visits Involving Opioid Overdose
- Hospitalizations Involving Opioid Overdose
- Other Opioid Overdose Events

#### Overdose Deaths: Drug Overdose Deaths Involving All Opioids

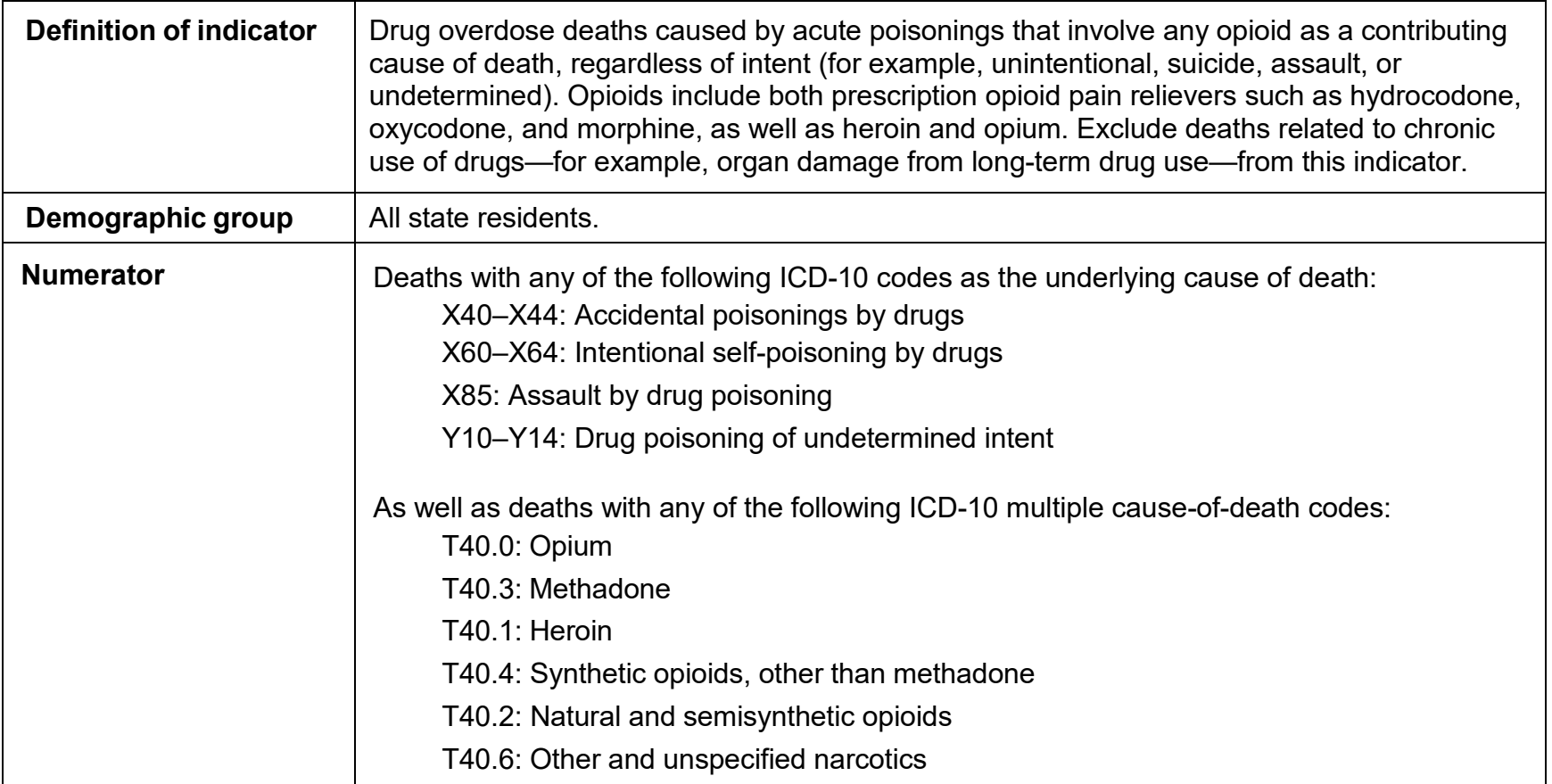

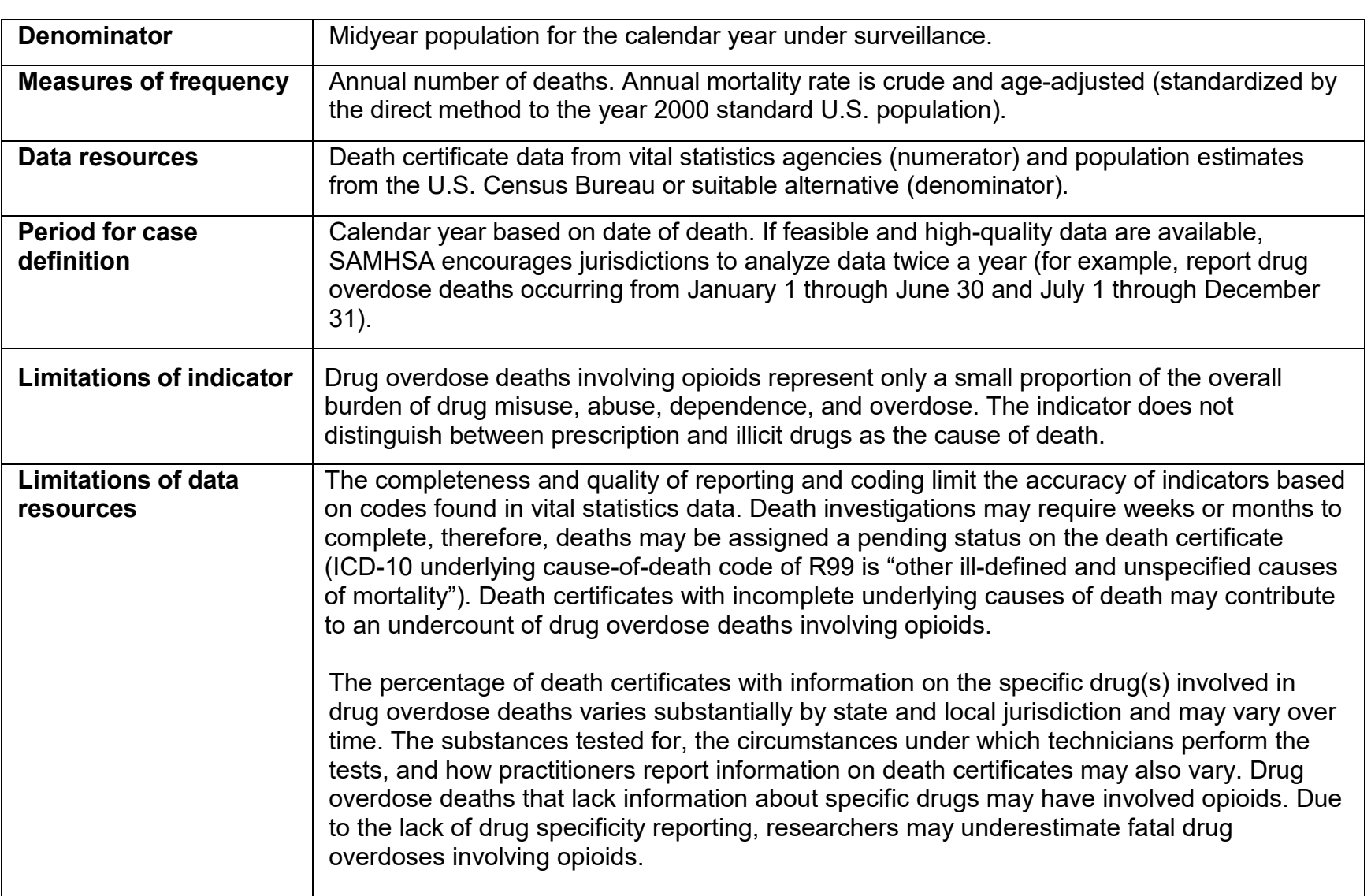
## Emergency Department Visits: Emergency Department Visits Involving All Opioid Overdoses Including Heroin

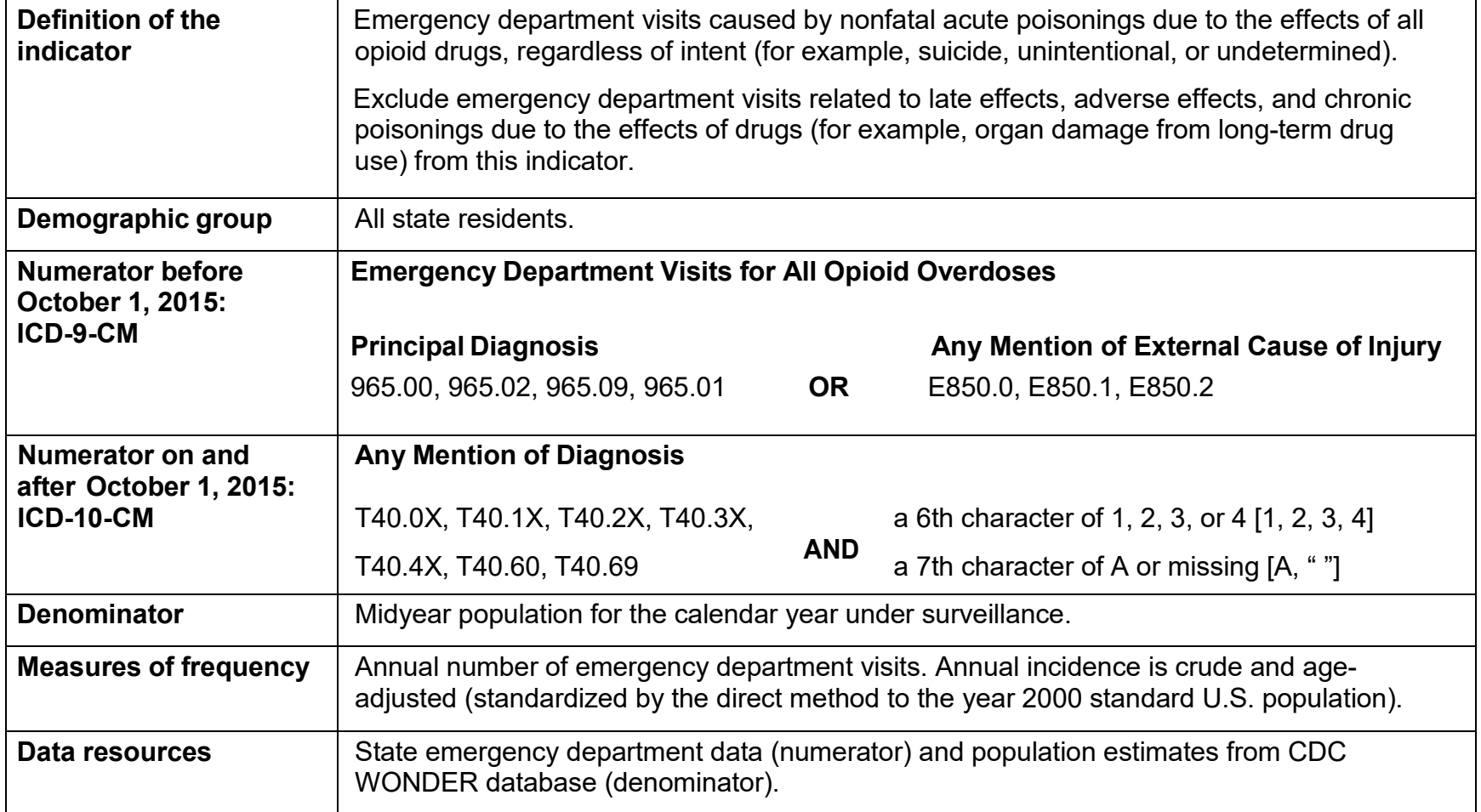

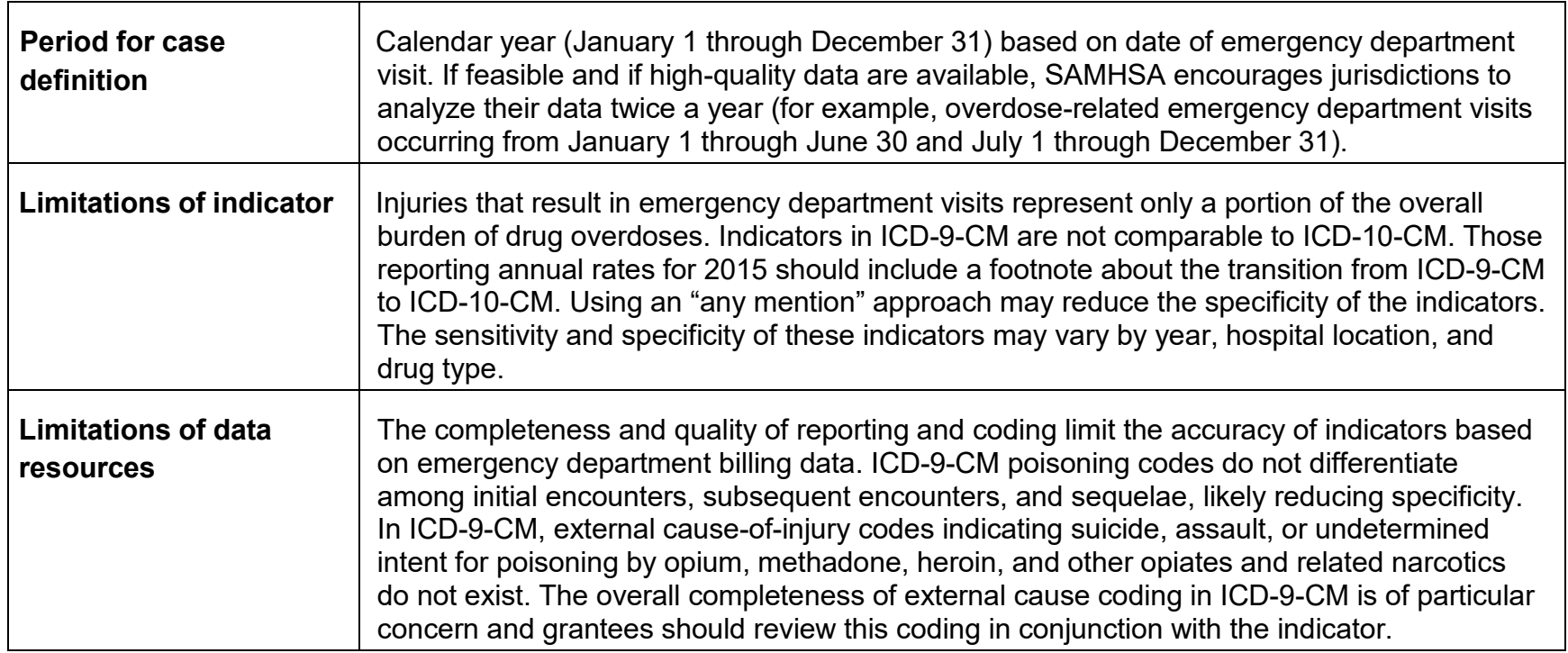

## Hospitalizations: Hospitalizations Involving All Opioid Overdose Including Heroin

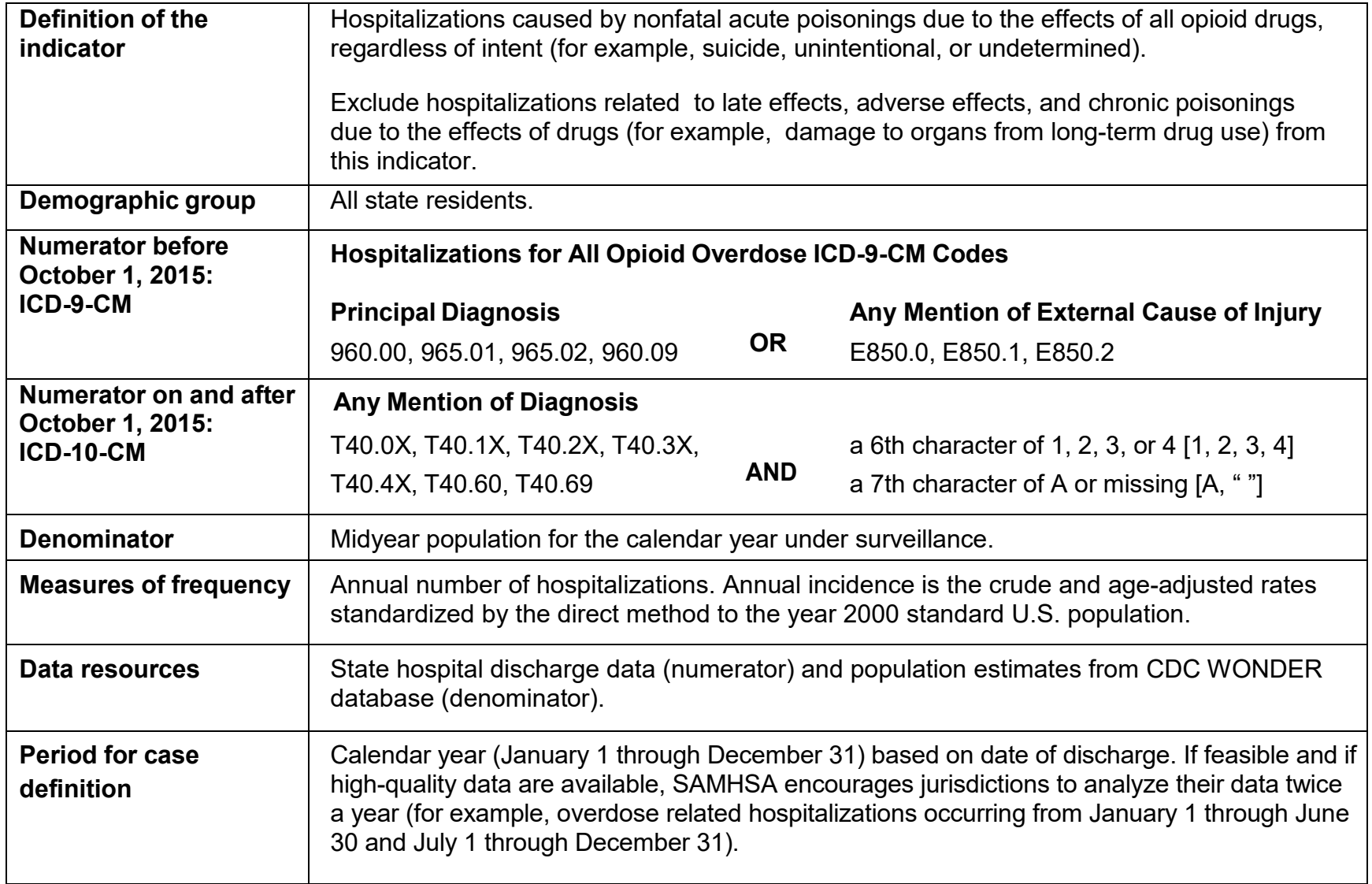

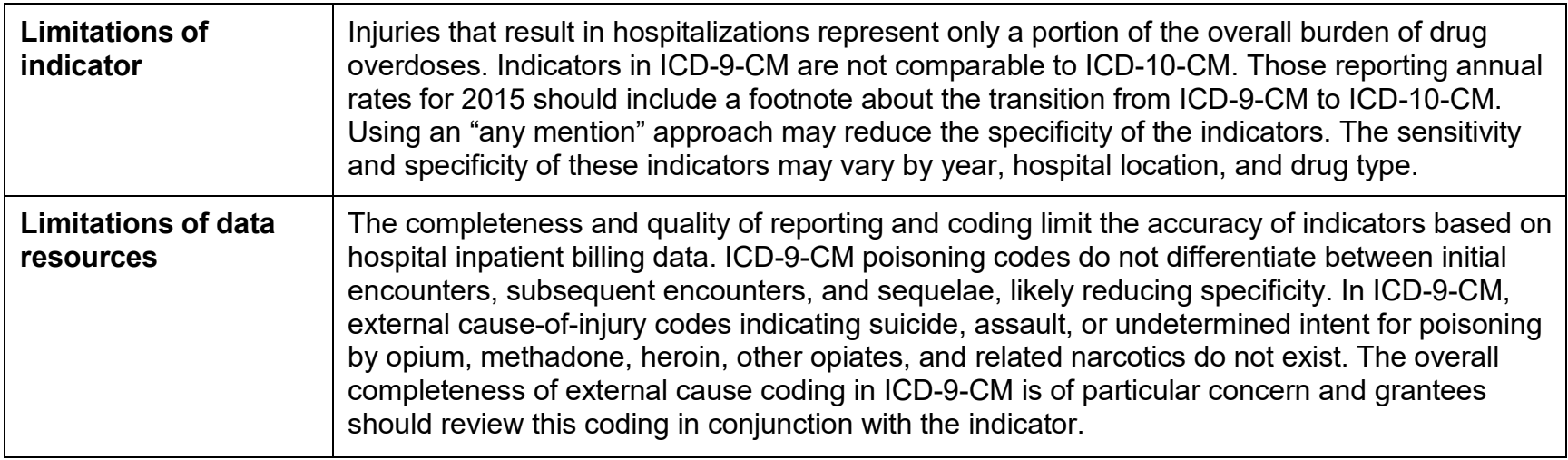